**DIGITALKAMERA**

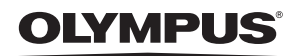

# Stylus 790 SW / LL 790 SW

# **Erweiterte Anleitung**

**[Kurzanleitung zur](#page-2-0)  lnbetriebnahme**

Erste Schritte zum sofortigen Gebrauch der Kamera.

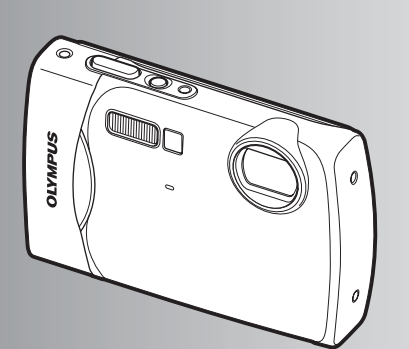

**[Tastenbedienung](#page-10-0)**

**[Menüfunktionen](#page-19-0)**

**[Bilder ausdrucken](#page-37-0)**

**[Verwenden der OLYMPUS](#page-43-0)  Master-Software**

**[Lernen Sie Ihre Kamera](#page-51-0)  besser kennen**

**[Anhang](#page-61-0)**

- ( Wir bedanken uns für den Kauf einer Olympus Digitalkamera. Bitte lesen Sie diese Anleitung vor Gebrauch Ihrer neuen Kamera sorgfältig durch, um eine einwandfreie Handhabung und lange Nutzungsdauer zu gewährleisten. Bewahren Sie diese Anleitung bitte an einem sicheren Ort auf.
- ( Wir empfehlen Ihnen, vor wichtigen Aufnahmen Probeaufnahmen zu erstellen, damit Sie sich mit der Bedienung und den Funktionen der Kamera vertraut machen können.
- ( Olympus behält sich im Sinne einer ständigen Produktverbesserung das Recht vor, die in diesem Handbuch enthaltenen Informationen jederzeit zu aktualisieren oder zu verändern.
- ( Die Bildschirm- und Kameraabbildungen in diesem Handbuch wurden während des Herstellungsprozesses erstellt, und können vom aktuellen Produkt abweichen.

### **[Kurzanleitung zur](#page-2-1)  Inbetriebnahme** s. 3

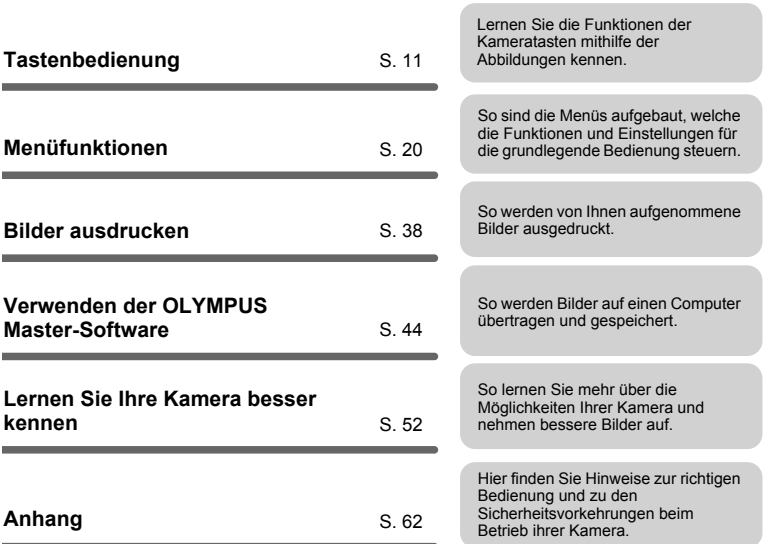

# <span id="page-2-1"></span><span id="page-2-0"></span>**Überprüfen Sie, ob die folgenden Komponenten (Verpackungsinhalt) vorhanden sind**

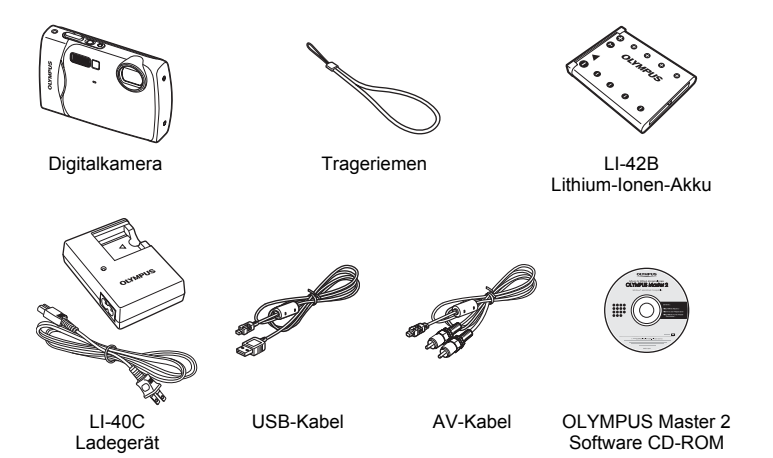

Zubehör ohne Abbildung: Erweiterte Anleitung (dieses Handbuch), Einfache Anleitung, Garantiekarte. Der Verpackungsinhalt richtet sich nach der Region, in der Sie Ihre Kamera gekauft haben.

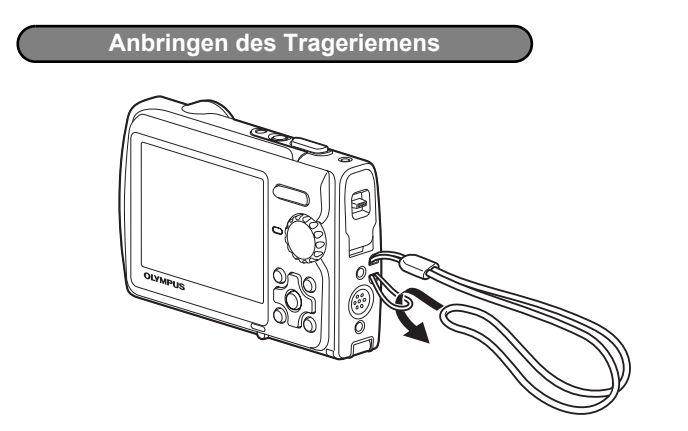

( Ziehen Sie den Trageriemen fest, damit er sich nicht lösen kann.

# **Vorbereiten der Kamera**

### **a. Laden Sie den Akku auf.**

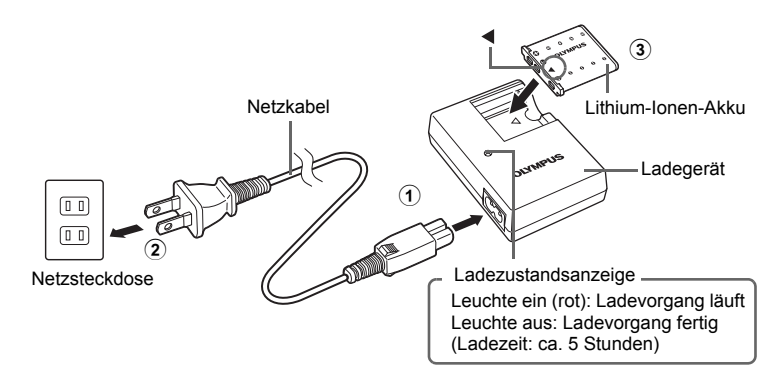

- Beim Kauf ist der Akku noch nicht vollständig aufgeladen.
- **b. Einlegen des Akkus und einer xD-Picture Card (optional) in die Kamera.**

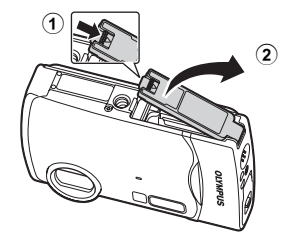

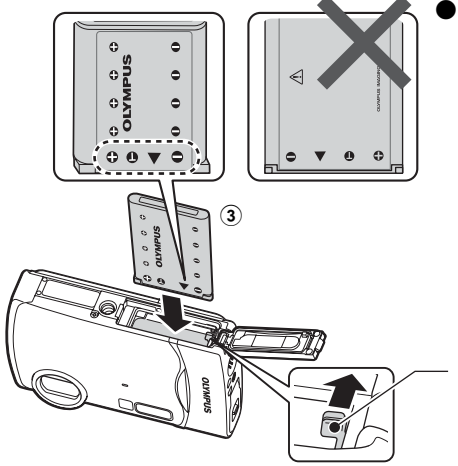

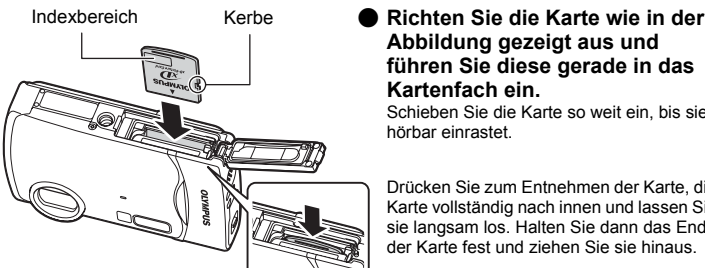

( **Legen Sie den Akku ein, indem Sie zuerst die mit markierte Seite einlegen, so dass die Markierungen in Richtung Akkuverriegelung zeigen.**

Wenn Sie den Akku nicht korrekt einlegen, können Sie ihn später nicht mehr entfernen. Wenden Sie keine Gewalt an. Kontaktieren Sie einen autorisierten Händler bzw. eine Kundendienststelle. Schäden an der Außenseite des Akkus (Kratzer usw.) können zu Hitzentwicklungen oder zur Explosion führen.

Akkuverriegelung Die Akkuverriegelung in Pfeilrichtung schieben, um den Akku zu entfernen.

**Abbildung gezeigt aus und führen Sie diese gerade in das Kartenfach ein.**

Schieben Sie die Karte so weit ein, bis sie hörbar einrastet.

Drücken Sie zum Entnehmen der Karte, die Karte vollständig nach innen und lassen Sie sie langsam los. Halten Sie dann das Ende der Karte fest und ziehen Sie sie hinaus.

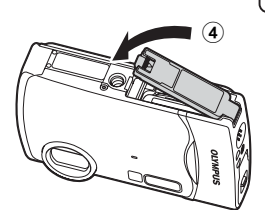

( Mit dieser Kamera können Sie Bilder sogar ohne den Einsatz einer optionalen xD-Picture Card™ (nachstehend als "Karte" bezeichnet) aufnehmen. Wenn keine xD-Picture Card eingelegt ist, werden Ihre Bilder im internen Speicher gespeichert.

Einzelheiten zur Karte, finden Sie unter ["Die Karte" \(S. 63\).](#page-62-0)

Hier wird das Einschalten der Kamera im Aufnahmemodus erklärt.

### **a.** Stellen Sie die Programmwählscheibe auf **O**.

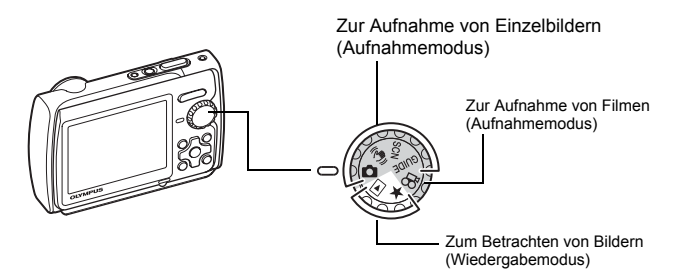

### **Aufnahmemodi für Einzelbilder**

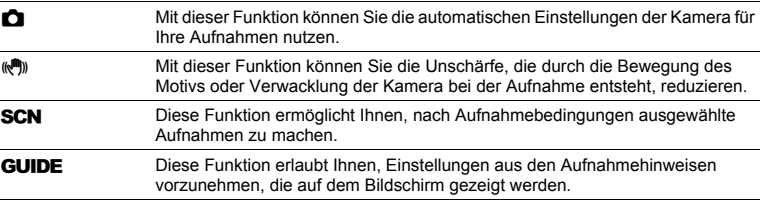

### **b. Drücken Sie die POWER-Taste.**

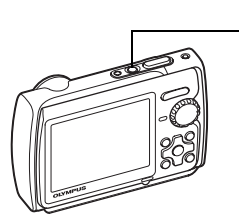

POWER-Taste

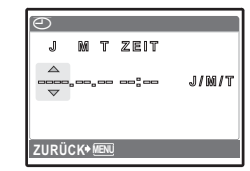

• Dieser Bildschirm erscheint, wenn Datum und Uhrzeit noch nicht eingestellt wurden.

**Drücken Sie zum Ausschalten der Kamera noch einmal die POWER-Taste.** 

### **Hinweis**

Die Richtungen der Pfeiltasten ( $\triangle \bigtriangledown \triangle \rangle$ ) werden in der mitgelieferten Bedienungsanleitung durch  $\triangle \bigtriangledown \triangle \rangle$  angezeigt.

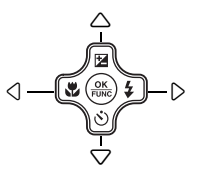

### **Informationen zum Einstellbildschirm für Datum und Uhrzeit**

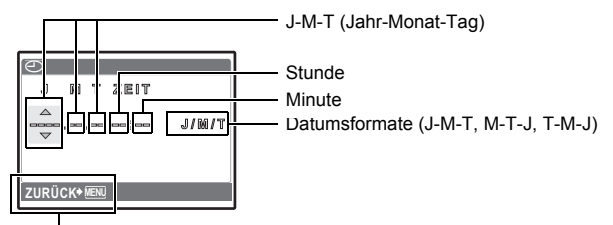

Beendet die Einstellung.

### **a. Drücken Sie die** 1F**-Taste und die** 2Y**-Taste zur Auswahl von [J].**

• Die ersten beiden Ziffern der Jahreszahl lassen sich nicht ändern.

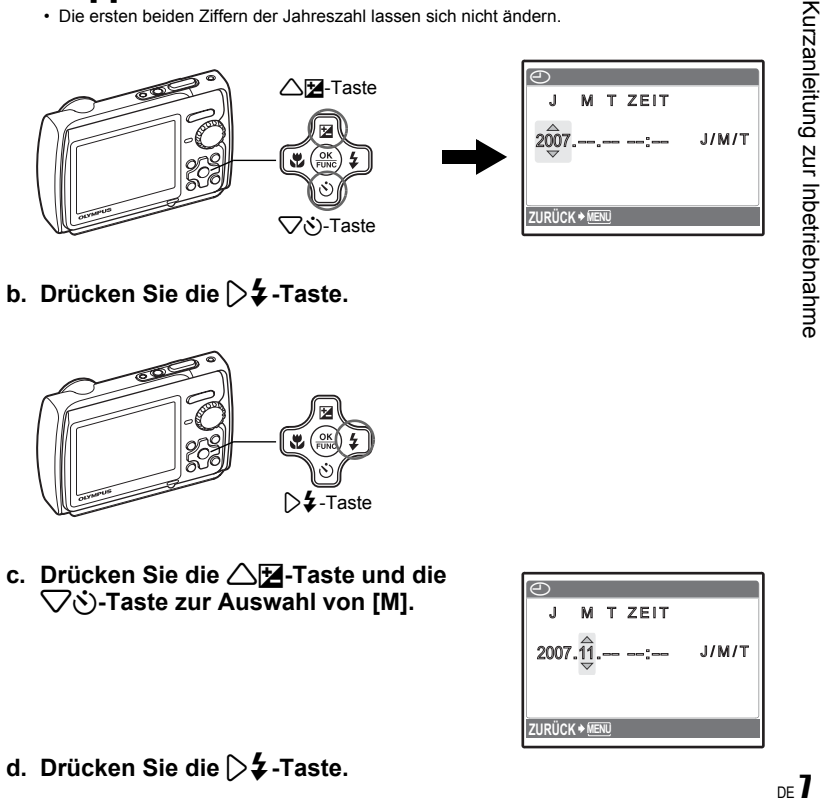

**b. Drücken Sie die**  $\triangleright$  $\sharp$  **-Taste.** 

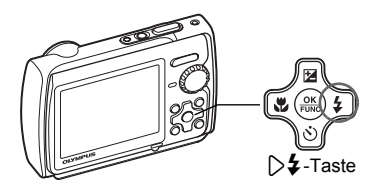

**c. Drücken Sie die** 1F**-Taste und die**  2Y**-Taste zur Auswahl von [M].**

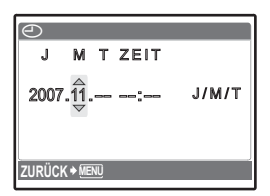

**d.** Drücken Sie die **▷ ½** -Taste.

- **e.** Drücken Sie die △**12** -Taste und die 2Y**-Taste zur Auswahl von [T].**
- **f.** Drücken Sie die  $\triangleright$  **2** -Taste.
- **g. Drücken Sie die** 1F**-Taste und die**  2Y**-Taste, um die Stunden und Minuten auszuwählen.**
	- Die Uhrzeit wird stets im 24-Stunden-Format angezeigt.

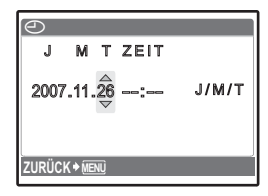

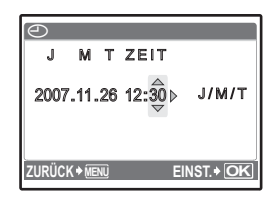

**h. Drücken Sie die**  $\triangleright$  **<b>‡** -Taste. **i. Drücken Sie die** 1F**-Taste und die**  2Y**-Taste zur Auswahl von [J/M/T].**

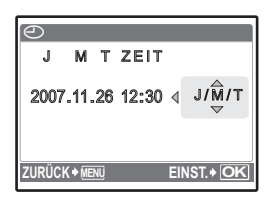

- **j. Nachdem alle Elemente eingestellt wurden, drücken Sie die**  o**-Taste.**
	- Zur genauen Einstellung der Uhrzeit drücken Sie die (...)-Taste, wenn das Zeitsignal 00 Sekunden anzeigt.

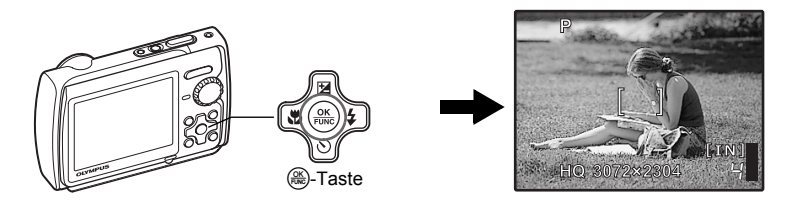

**a. Halten der Kamera.**

Querformat Hochformat

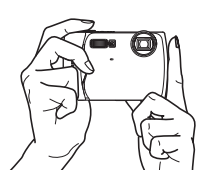

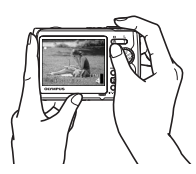

**b. Scharfstellen.**

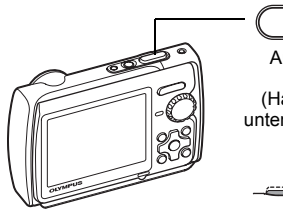

Auslöser

(Halb nach unten drücken)

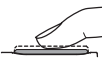

Platzieren Sie diese Markierung über Ihrem Motiv.

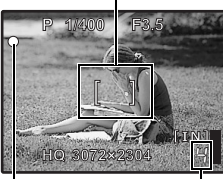

Die Anzahl der speicherbaren Einzelbilder wird angezeigt.

Wenn die grüne LED aufleuchtet, sind Schärfe und Belichtungswerte gespeichert. Die Verschlusszeit und der Blendenwert werden angezeigt.

**c. Aufnehmen.**

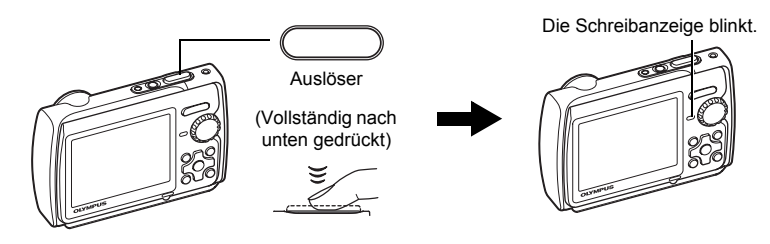

# **Bilder anzeigen**

**a. Stellen Sie die Programmwählscheibe auf**  $\blacktriangleright$ **.** 

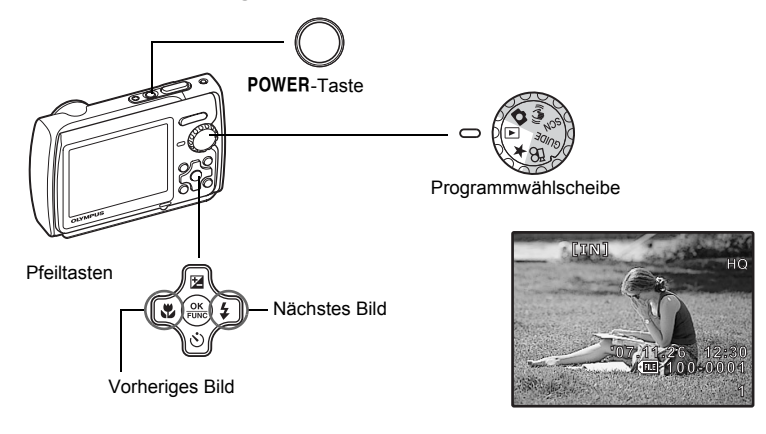

**Löschen von Bildern**

- **a. Drücken Sie die** 4&**-Taste und die** 3#**-Taste, um das zu löschende Bild anzuzeigen.**
- **b. Drücken Sie die** f**/**S**-Taste.**

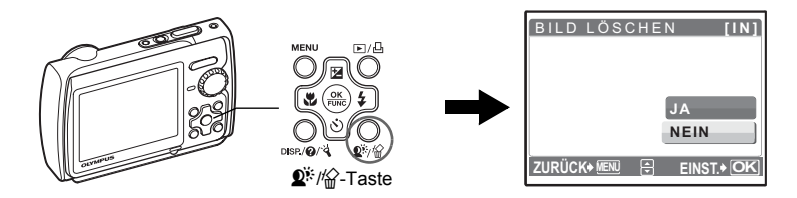

**c. Drücken Sie die** 1F**-Taste, um [JA] auszuwählen, und drücken Sie die** o**-Taste zum Löschen des Bildes.**

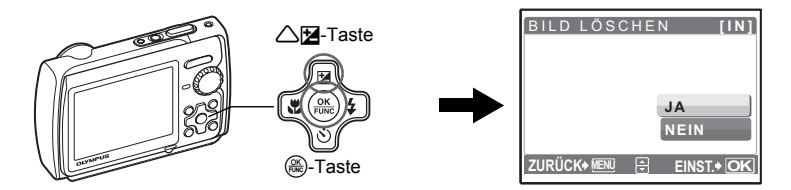

## <span id="page-10-0"></span>**Tastenbedienung**

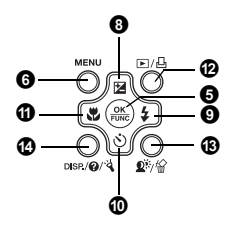

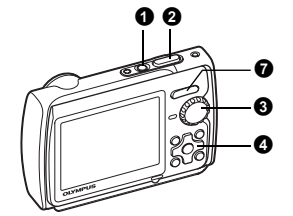

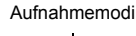

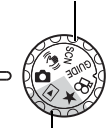

Wiedergabemodi

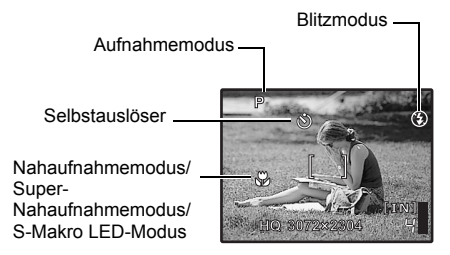

### **1** POWER-Taste

**2** Auslöser

#### Einschalten: Aufnahmemodus

#### **Ein- und Ausschalten der Kamera**

- Wiedergabemodus
- LCD-Monitor schaltet sich ein
- Der Objektivschutz öffnet sich • LCD-Monitor schaltet sich ein

#### **Auslöser Aufnehmen von Bildern**

### **Aufnahme von Einzelbildern**

Stellen Sie die Programmwählscheibe auf **C, (A), SCN** oder **GUIDE** und drücken Sie leicht den Auslöser halb nach unten. Wenn die grüne LED aufleuchtet, sind Schärfe und Belichtungswerte gespeichert (Schärfespeicherfunktion). Die Verschlusszeit und der Blendenwert werden angezeigt (nur wenn die Programmwählscheibe auf **K** oder ( $\mathbb{R}^m$ )) eingestellt ist). Drücken Sie jetzt den Auslöser ganz durch, um eine Aufnahme zu machen.

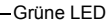

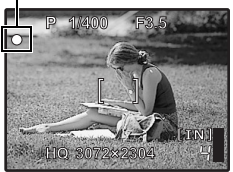

#### **Schärfespeicher - Schärfe speichern, dann Aufnahme entwerfen**

Entwerfen Sie Ihr Bild mit dem Schärfespeicher und drücken dann den Auslöser ganz durch, um eine Aufnahme zu machen.

• Wenn die grüne Lampe blinkt, ist die Schärfe nicht genau eingestellt. Versuchen Sie, die Schärfe erneut zu speichern. AF-Speicher-Markierung

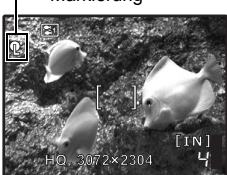

#### **AF Lock - Speicherung der Schärfeeinstellung**

Handelt es sich um eine Aufnahmesituation entsprechend  $\blacktriangleright$ 1 oder  $\textcircled{F}$ , kann die Schärfeeinstellung durch Drücken von  $\bar{\nabla}$  gespeichert werden. Drücken Sie  $\bar{\nabla}$  erneut, um AF Lock aufzuheben.

**IG .SCN** (Aufnahmesituation) Wählen des für die [Aufnahmesituation geeigneten Motivprogramms" \(S. 23\)](#page-22-0)

• AF Lock wird nach einer Aufnahme automatisch deaktiviert.

#### **Aufnehmen von Filmen**

Stellen Sie die Programmwählscheibe auf  $\mathbf{\mathfrak{P}}$  und drücken Sie den Auslöser halb nach unten,<br>um die Schärfe zu speichern, und drücken Sie dann den Auslöser ganz durch, um die Aufnahme zu starten. Drücken Sie den Auslöser erneut vollständig nach unten, um die Aufnahme zu beenden.

### <span id="page-11-0"></span>**Programmwählscheibe Wechseln zwischen dem Aufnahme- und Wiedergabemodus** 3

Stellen Sie die Programmwählscheibe nach Belieben auf Aufnahme- oder Wiedergabemodus.

### **K** Aufnehmen von Einzelbildern

Die Kamera bestimmt die optimalen Einstellungen entsprechend der jeweiligen Aufnahmebedingungen automatisch.

### **((A)**) Aufnehmen von Bildern mit digitalem Bildstabilisator

Mit dieser Funktion können Sie Unschärfe, die durch die Bewegung des Motivs oder Verwackeln entsteht, reduzieren.

• Beim Wechsel in den anderen Modus werden die meisten Einstellungen auf die Standardeinstellungen des entsprechenden Modus geändert.

#### **SCN** Aufnehmen eines Bildes durch Auswahl eines für die **Aufnahmesituation geeigneten Motivprogramms**

Es ist möglich, Bilder durch Auswahl eines für die Aufnahmesituation geeigneten Motivprogramms aufzunehmen.

### **Auswählen/Ändern des Motivprogramms**

- Drücken Sie MENU und wählen Sie [SCN] aus dem Hauptmenü. Wählen Sie  $\triangle \nabla$  zur Auswahl eines Motivprogramms und drücken Sie dann auf  $(3)$ .
- Beim Wechsel in ein anderes Motivprogramm werden die meisten Einstellungen auf die Standardeinstellungen des entsprechenden Motivprogramms geändert.
- **IG .SCN** (Aufnahmesituation) Wählen des für die Aufnahmesituation geeigneten Motivprogramms" (S. 23)

#### g**Gehen Sie nach den Aufnahmehinweisen vor, um bessere Bilder zu erhalten**

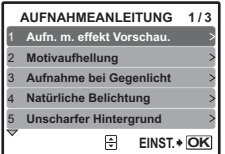

Folgen Sie den Aufnahmehinweisen auf dem Bildschirm, um die erwünschten Einstellungen vorzunehmen.

- Drücken Sie MENU, um die Aufnahmehinweise erneut anzuzeigen.
- Stellen Sie zum Ändern der Einstellung ohne die Aufnahmehinweise auf einen anderen Aufnahmemodus.
- Funktionen, die mithilfe der Aufnahmehinweise eingestellt wurden, kehren zu den Standardeinstellungen zurück, wenn die Taste **MENU** gedrückt oder der Aufnahmemodus geändert wird.

### **Aufnehmen von Bildern durch den Vergleich von verschiedenen Effekten in einer Vorschau**

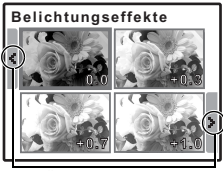

Ändern Sie die Anzeige mit  $\langle \rangle$ .

Wenn [Belichtungseffekte] ausgewählt wurde

Wählen Sie eine der Optionen für [1 Aufn. m. effekt Vorschau.] aus dem Menü [AUFNAHMEANLEITUNG], um eine direkte Vorschau von verschiedenen Bildern anzuzeigen, in der vier verschiedene Stärken des ausgewählten Aufnahmeeffekts gezeigt werden. Mithilfe der vier Bilder in der Vorschau können Sie die gewünschte Einstellung/den gewünschten Effekt vergleichen.

• Wählen Sie mit den Pfeiltasten das Bild mit den gewünschten Einstellungen, und drücken Sie (...). Die Kamera schaltet automatisch in den Aufnahmemodus um und nimmt das Bild mit dem ausgewählten Effekt auf.

### n **Aufnahme von Filmen**

Während der Film-Aufnahme wird auch Ton aufgezeichnet.

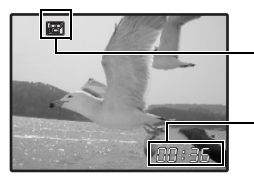

Dieses Symbol leuchtet während der Film-Aufnahme rot auf.

Die verbleibende Aufnahmezeit wird angezeigt. Wenn die verbleibende Aufnahmezeit den Wert 0 erreicht, endet die Aufnahme automatisch.

### <span id="page-12-0"></span> $▶$  Ansehen von Einzelbildern/Auswahl des Wiedergabemodus

Das zuletzt aufgenommene Bild wird angezeigt.

- Drücken Sie die Pfeiltasten, um weitere Bilder aufzurufen.
- Verwenden Sie die Zoom-Taste, um zwischen Wiedergabe mit Ausschnittsvergrößerung, Index-Anzeige und Kalender-Anzeige zu wechseln.
- Drücken Sie (.), um die auf dem Bildschirm angezeigten Informationen für 3 Sekunden während der Einzelbildwiedergabe auszublenden.
- **FILM-WIEDERG. Movie-Wiedergabe**" (S. 28)

### <span id="page-12-1"></span>**Ansehen von "Mein Favorit"**

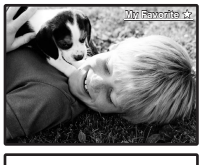

• Verwenden Sie die Zoom-Taste, um zwischen Wiedergabe mit Ausschnittsvergrößerung und Index-Anzeige zu wechseln.

Die in "Mein Favorit" registrierten Einzelbilder werden angezeigt. • Drücken Sie die Pfeiltasten, um weitere Bilder aufzurufen.

**MENU OK ZURÜCK EINST. DIASHOW FAVORIT HINZUF.**

Drücken Sie MENU während der Anzeige von "Mein Favorit", um das Hauptmenü anzuzeigen, und wählen Sie dort [DIASHOW] oder [FAVORIT HINZUF.].

**IG :DIASHOW Automatische Bildwiedergabe** (S. 27)

["FAVORIT HINZUF. Favoriten hinzufügen" \(S. 29\)](#page-28-0)

#### Löschen von Bildern aus "Mein Favorit"

JA/ NEIN

- Benutzen Sie die Pfeiltasten, um ein zu löschendes Bild auszuwählen, und drücken Sie anschließend  $\mathbb{Q}^k/\mathbb{Q}$ . Wählen Sie [JA] und drücken Sie dann auf  $(\mathbb{Q})$ .
- Durch das Löschen eines Bildes unter "Mein Favorit" löschen Sie nicht das im internen Speicher oder auf der Karte gespeicherte Originalbild.

### **O** Pfeiltasten ( $\triangle \triangledown \triangle \triangledown$

Verwenden Sie die Pfeiltasten für die Auswahl von Aufnahmesituationen, Bildwiedergabe und Menüpunkten.

### o**-Taste (OK/FUNC)** 5

Zeigt das Funktionsmenü an, das die während des Aufnehmens verwendeten Funktionen und Einstellungen enthält. Diese Taste wird auch verwendet, um Ihre Auswahl zu bestätigen.

### **Diese Funktionen können im Funktionsmenü eingestellt werden**

**P/AUTO ...........................................Aufnehmen von Bildern mit automatischen Einstellungen**

Wählen Sie den Aufnahmemodus, wenn die Programmwählscheibe auf **K**eingestellt ist.

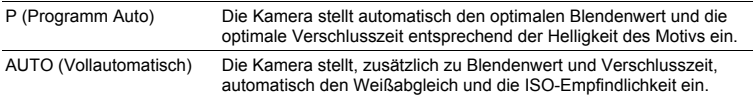

### **Andere Funktionen, die Sie im Funktionsmenü einstellen können**

**IG WB Anpassen der Bildfarbe**" (S. 24)

["ISO Verändern des ISO-Wertes" \(S. 24\)](#page-23-1)

["DRIVE Verwenden der Serienaufnahme" \(S. 24\)](#page-23-2)

ESP/ $\overline{\bullet}$  [Ändern des Messbereichs für die Motivhelligkeit" \(S. 25\)](#page-24-0)

Funktionsmenü

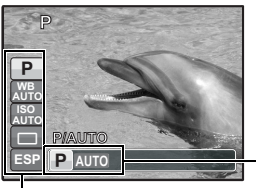

**ESP** 43: Wählen Sie eine Einstellung und drücken Sie o.

 $\triangle$  $\triangledown$ : Wählen Sie die Funktion, die Sie einstellen möchten.

### **O** MENU-Taste (MENU) **Anzeige des Hauptmenüs**

Ruft das Hauptmenü auf.

#### **Aufnahmemodus: Ein Motiv heranzoomen**

Größe des optischen Zooms: 3×

Wegzoomen:

der Zoom-Taste.

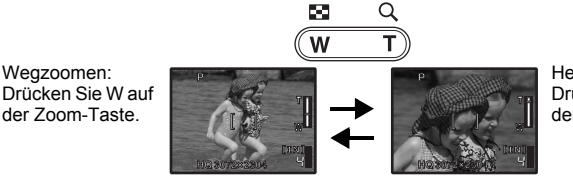

Heranzoomen: Drücken Sie T auf der Zoom-Taste.

#### **Wiedergabemodus: Wechsel der Bildanzeige**

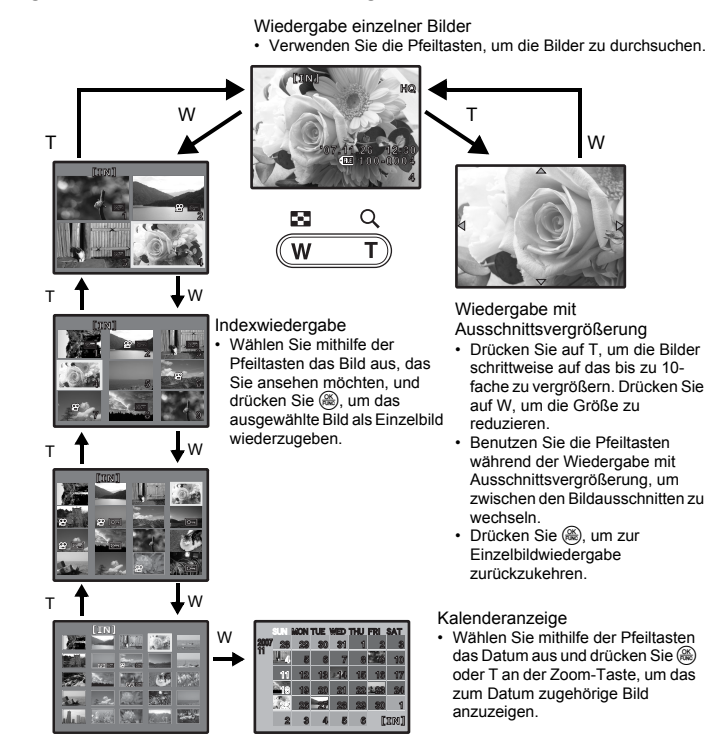

### 1F**-Taste Ändern der Bildhelligkeit (Belichtungskorrektur)**

Drücken Sie  $\triangle$  **14** im Aufnahmemodus und wählen Sie mit den Pfeiltasten das Bild mit der gewünschten Helligkeit aus. Drücken Sie (.), um Ihre Auswahl zu bestätigen. • Einstellbar von -2,0 BW bis +2,0 BW.

Ändern Sie die Anzeige mit <

**0.0**

**+0.3**

**+1.0**

**+0.7**

<span id="page-15-1"></span> $\mathbf{0} \cap \mathbf{2}$ -Taste

<span id="page-15-0"></span>**<sup>6</sup>** △<del>⊠</del>-Taste

F

Drücken Sie  $\triangleright$  im Aufnahmemodus, um die Blitzlicht-Einstellungen auszuwählen. Drücken Sie (.), um Ihre Auswahl zu bestätigen.

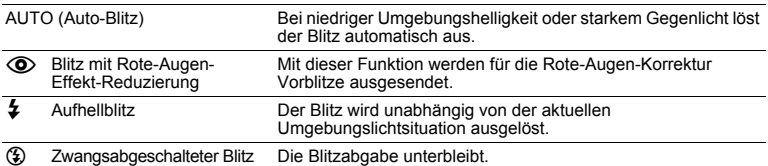

### <span id="page-15-2"></span>*i* √⊙-Taste

2Y**-Taste Aufnehmen mit Selbstauslöser**

4&**-Taste Nahaufnahmen (Nahaufnahmemodus)**

Drücken Sie  $\bigtriangledown$  $\diamond$ ) im Aufnahmemodus für das Ein- und Ausschalten des Selbstauslösers. Drücken Sie ., um Ihre Auswahl zu bestätigen.

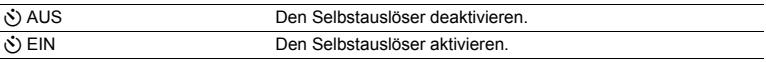

• Nachdem Sie den Selbstauslöser vollständig nach unten gedrückt haben, leuchtet die Selbstauslöser-LED für circa 10 Sekunden auf, blinkt dann für circa 2 Sekunden und anschließend erfolgt die Aufnahme.

- Um den Selbstauslöser zu deaktivieren, drücken Sie  $\nabla\bullet$ .
- Das Aufnehmen mit Selbstauslöser wird nach einer Aufnahme automatisch deaktiviert.

### <span id="page-15-3"></span>**① △ツ-Taste**

Drücken Sie  $\left\langle \right\rangle$  im Aufnahmemodus, um den Nahaufnahmemodus auszuwählen. Drücken Sie (.), um Ihre Auswahl zu bestätigen.

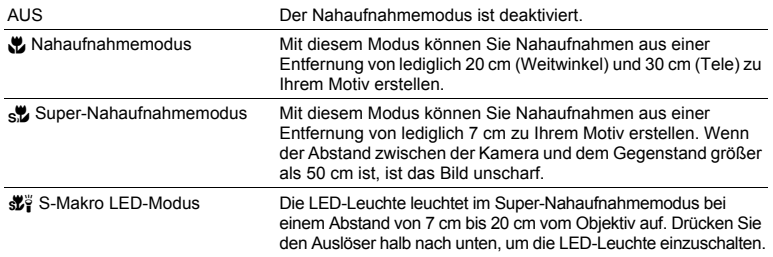

3#**-Taste Blitzaufnahme**

- Zoom-Funktion und Blitz können nicht im Super-Nahaufnahmemodus/S-Makro LED-Modus benutzt werden.
- Wenn Bilder im Modus S-Makro-LED aufgenommen werden, ist [ISO] fest auf [AUTO] eingestellt.

LG ISO Verändern des ISO-Wertes" (S. 24)

### *<b>D* I I I I Taste

#### q**/**<**-Taste Bilder anzeigen/Bilder ausdrucken**

### q **Schnellansicht**

Drücken Sie **im** im Aufnahmemodus, um zum Wiedergabemodus zu wechseln und das zuletzt aufgenommene Bild anzuzeigen.

Drücken Sie ► erneut oder drücken Sie den Auslöser halb nach unten, um in den Aufnahmemodus zurückzukehren.

**G**  $\Box$  [Ansehen von Einzelbildern/Auswahl des Wiedergabemodus" \(S. 13\)](#page-12-0)

### < **Bilder ausdrucken**

Wenn der Drucker an die Kamera angeschlossen ist, geben Sie das Bild, das Sie ausdrucken möchten, im Wiedergabemodus wieder und drücken Sie  $\Box$ .  $\mathbb{R}$   $\mathbb{R}$   $\mathbb{R}$  EINF. DRUCK  $\mathbb{R}$  (S. 38)

#### <span id="page-16-0"></span>f**/**S**-Taste Helligkeit des Motivs bei Gegenlicht erhöhen/Löschen von Bildern/ Anzeigen der Tastenanleitung B**  $\mathbb{Q}^*$ /倫-Taste

### $\mathbf{P}^*$  **Helligkeit des Motivs bei Gegenlicht erhöhen**

Drücken Sie  $\mathbf{Q}^*$  im Aufnahmemodus, um die Shadow Adjustment Technology (Gegenlichtkorrektur) zu aktivieren bzw. zu deaktivieren. Drücken Sie zum Einstellen auf ... Ein Rahmen wird auf dem LCD-Monitor der Kamera, um das Gesicht Ihres Motivs herum, angezeigt (außer für  $\mathfrak{D}$ ). Mit dieser Funktion erscheint das Gesicht des Motivs, auch bei Gegenlicht, heller und der Hintergrund wird angepasst, um eine angemessene Belichtung Ihres Bildes zu gewährleisten.

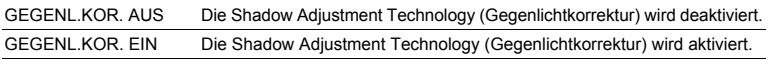

- Es kann einige Sekunden dauern, bis der Rahmen auf dem LCD-Monitor angezeigt wird.
- Möglicherweise werden die Gesichter, je nach Motiv, nicht erkannt.
- Wenn [GEGENL.KOR. EIN] ausgewählt wird, gelten die folgenden Einschränkungen.
	- $\cdot$  [ESP/ $\boxed{\bullet}$ ] ist fest auf [ESP] eingestellt.
	- [AF-MODUS] ist fest auf [GESICHTS ERK] eingestellt.
	- [BILDQUAL.] kann nicht auf [16:9] eingestellt werden.
	- $\cdot$  [DRIVE] ist fest auf  $\Box$ ] eingestellt.
	- [PANORAMA] kann nicht eingestellt werden.
- Sie können die Shadow Adjustment Technology (Gegenlichtkorrektur) auch für die Korrektur von bereits aufgenommenen Einzelbildern einsetzen.
- **IGF** .PERFEKT FESTLEGEN Bilder bearbeiten" (S. 29)

### S **Löschen von Bildern**

Wählen Sie das zu löschende Bild im Wiedergabemodus aus, und drücken Sie  $\mathcal{C}$ .

- Die Bilddaten gelöschter Bilder gehen unwiderruflich verloren. Achten Sie darauf, dass Sie nicht versehentlich ein Bild löschen, das sie behalten wollten.
- **G** .O<sub>T</sub> [Bilder vor dem Löschen schützen" \(S. 31\)](#page-30-0)

Halten Sie  $\mathbb{Q}^k/\mathbb{G}$  im Aufnahmemodus gedrückt, um eine Anleitung aufzurufen, die die Standorte der Tasten anzeigt.

### g**Ändern der Informationsanzeige**

Drücken Sie DISP, um die Anzeige in der folgenden Reihenfolge zu ändern.

### **Aufnahmemodus**

**Wiedergabemodus**

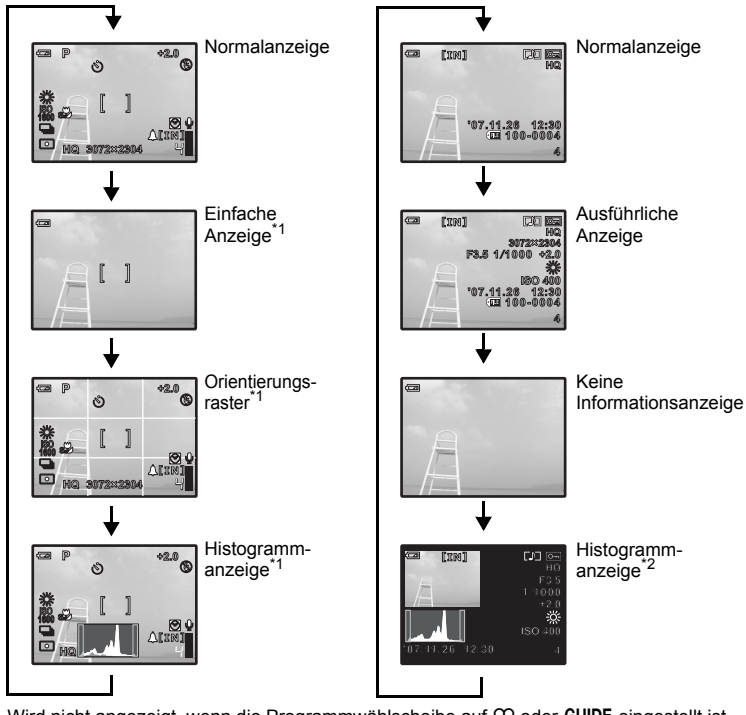

\*1 Wird nicht angezeigt, wenn die Programmwählscheibe auf  $\Omega$  oder GUIDE eingestellt ist. \*2 Wird nicht angezeigt, wenn ein Movie ausgewählt ist.

### E **Anzeigen der Menüanleitung**

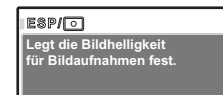

Während der Auswahl eines Menüpunktes, drücken und halten Sie @ gedrückt, um die Menüanleitung mit weiteren Informationen zur Funktion oder Einstellung anzuzeigen.

### Y **Einschalten der LED-Leuchte**

Halten Sie <a>
indiction on the nach unten gedrückt, um die LED-Leuchte einzuschalten.

**IG** ["LED LEUCHTE Einstellen der LED-Leuchte" \(S. 37\)](#page-36-0)

- Die LED-Leuchte kann auch eingeschaltet werden, wenn die Kamera ausgeschaltet ist.
- Wenn Sie eine Funktionstaste bedienen, während die LED-Leuchte an ist, bleibt sie für maximal 90 Sekunden angeschaltet.
- Um die LED-Leuchte wieder auszuschalten, halten Sie & erneut nach unten gedrückt, oder führen Sie für 30 Sekunden keinen Bedienschritt aus, so dass sich die Kamera automatisch ausschaltet.

### **Prüfen der Uhrzeit**

Drücken Sie bei ausgeschalteter Kamera DISP./@/'«, um die eingestellte Alarmzeit (bei aktivierter Einstellung [ALARM EINST.]) anzuzeigen. Die Uhrzeit wird 3 Sekunden lang angezeigt.

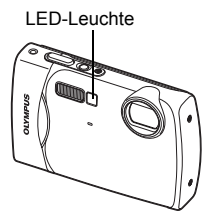

## <span id="page-19-0"></span>**Menüfunktionen**

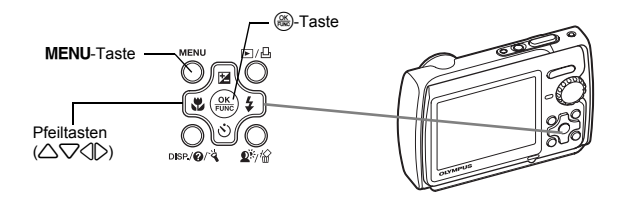

### **Informationen zu den Menüs**

Drücken Sie MENU, um das Hauptmenü auf dem LCD-Monitor anzuzeigen. • Je nach Programm zeigt das Hauptmenü verschiedene Menüpunkte an.

Hauptmenü (im Aufnahmemodus für Einzelbilder)

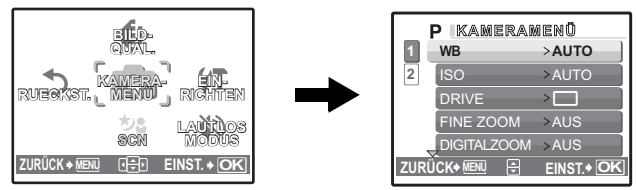

- Wurde [KAMERAMENÜ], [WIEDERG. MENÜ], [BEARB.], [LÖSCHEN] oder [EINRICHTEN] ausgewählt, wird das entsprechende Menü für die jeweiligen Funktionen angezeigt.
- Wenn die Kamera entsprechend der Aufnahmehinweise mit der Programmwählscheibe auf GUIDE eingestellt ist, drücken Sie MENU zur Anzeige des Bildschirms mit den Aufnahmehinweisen.

### **Bedienungshinweise**

Während der Menüanzeige werden die Tasten und deren Funktionen unten im LCD-Monitor angezeigt. Folgen Sie den Bedienungshinweisen.

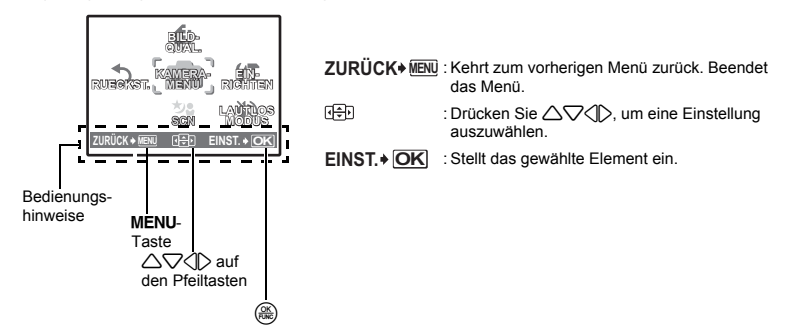

### **Gebrauch der Menüs**

Hier wird die Benutzung der Menüs am Beispiel der [AF-MODUS]-Einstellung erklärt.

- **1** Stellen Sie die Programmwählscheibe auf **C**.
- *2* **Drücken Sie** m**, um das Hauptmenü anzuzeigen. Wählen Sie [KAMERAMENÜ] und drücken Sie dann** o**, um Ihre Auswahl zu bestätigen.**
	- [AF-MODUS] ist eine der Auswahlmöglichkeiten im [KAMERAMENÜ]. Drücken Sie (.), um Ihre Auswahl zu bestätigen.
- **3** Verwenden Sie die Pfeiltasten △▽, um [AF-**MODUS] auszuwählen, und drücken Sie ...** 
	- Je nach Aufnahmemodus/Motivprogramm sind ggf. nicht alle Einstellungen verfügbar.
	- Wenn Sie in diesem Bildschirm  $\triangleleft$  drücken, bewegt sich der Cursor zur Seitenanzeige. Drücken Sie auf  $\triangle\bigtriangledown$ , um die Seite zu wechseln. Um eine Einstellung oder Funktion zu wählen, drücken Sie  $\triangleright$  oder  $\mathcal{R}$ .

Seitenanzeige:

Die Seitenanzeige wird angezeigt, wenn weitere Menüpunkte auf der nächsten Seite verfügbar sind.

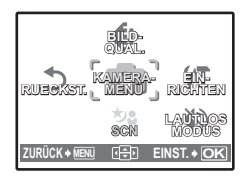

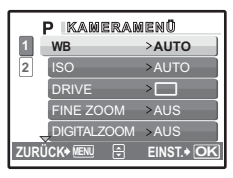

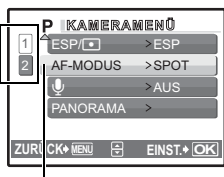

Der ausgewählte Punkt wird in einer anderen Farbe angezeigt.

### **4** Verwenden Sie die Pfeiltasten △▽, um **[GESICHTS ERK], [iESP] oder [SPOT] auszuwählen, und drücken Sie**  $\left(\frac{\partial K}{\partial w}\right)$ **.**

- Der Menüpunkt ist eingestellt und das vorher verwendete Menü wird angezeigt. Drücken Sie mehrmals auf MENU, um das Menü zu verlassen.
- Um Änderungen zu verwerfen und den Menübetrieb fortzusetzen, drücken Sie auf **MENU** und dann auf  $\left(\frac{\partial S}{\partial x}\right)$ .

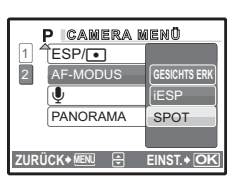

### Aufnahmemenü K hsn and K hsn and K hsn and K hsn and K hsn and K hsn and K hsn and K hsn and K hsn and K hsn and K hsn and K hsn and K hsn and K hsn and K hsn and K hsn and K hsn and K hsn and K hsn and K hsn and K hsn an

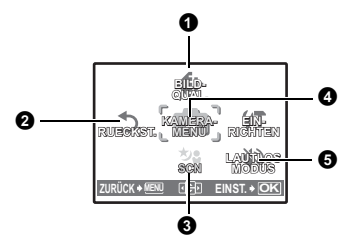

### **4** KAMERAMENÜ

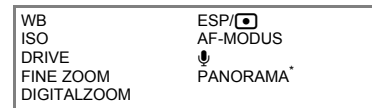

Eine Olympus xD-Picture Card wird benötigt.

- Einige Funktionen sind in bestimmten Modi nicht verfügbar.
- **I** $\mathbb{F}$  "Funktionen, die in den Aufnahmemodi und Motivprogrammen zur Verfügung stehen" (S. 60)
- **IG :** Menüs EINRICHTEN" (S. 33)
- Die Werkseinstellungen sind grau unterlegt (
(
(
).

### <span id="page-21-0"></span>**O** BILDQUAL.

#### **BILDQUAL. Verändern der Bildqualität**

#### **Einzelbildqualität und ihre Anwendungen**

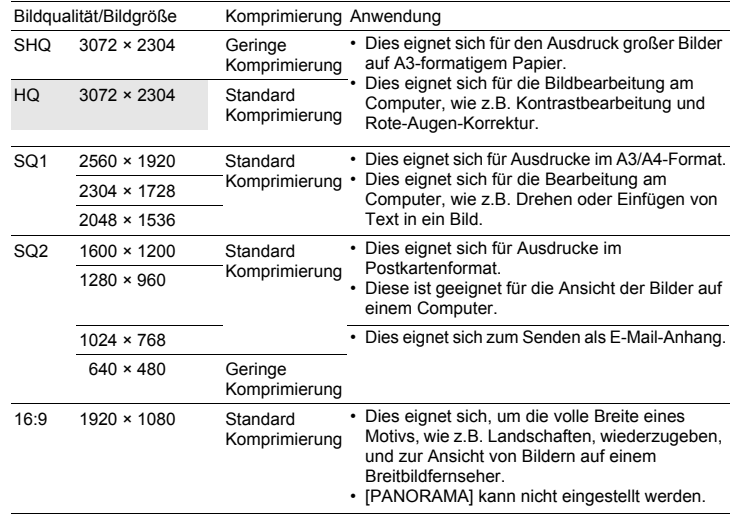

### **Movie-Bildqualität**

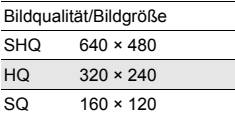

Menüfunktionen Menüfunktionen

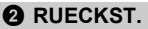

#### NEIN /JA

Zurücksetzen der aktuellen Aufnahmefunktionen auf die Standardeinstellungen. Die Programmwählscheibe darf nicht auf **GUIDE** eingestellt werden.

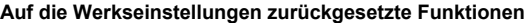

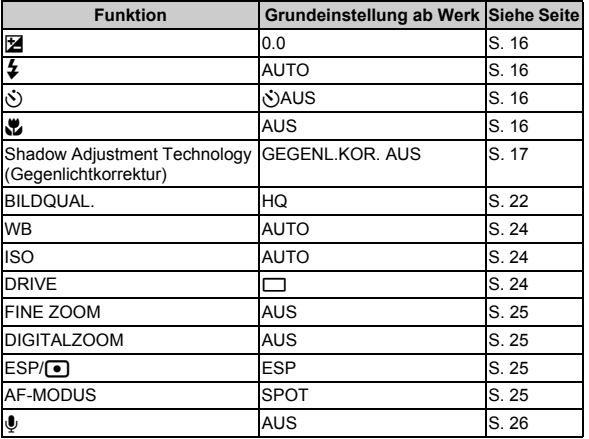

<span id="page-22-0"></span>**6 SCN** (Aufnahmesituation) Wählen des für die Aufnahmesituation geeigneten Motivprogramms

PORTRÄT / LANDSCHAFT / LAND./PORTRÄT / NACHTAUFNAHME\*1 /

NACHT+PERSON\*1 / SPORT / INNENAUFNAHME / KERZENLICHT\*1 / SELBSTPORTRÄT /

NATÜRL. LICHT\*1 / SONNENUNTERGANG\*1 / FEUERWERK\*1 / SPEISEN / VITRINE /

DOKUMENTE / AUKTION<sup>\*2</sup> / AUFN. & AUSW. 1<sup>\*2</sup> / AUFN. & AUSW. 2<sup>\*3</sup> /

SAND + SCHNEE / UNTERWASSER FOTO\*4 / UNTERWASSER-WEITW.1\*4 /

UNTERWASSER-WEITW.2\*4\*5 / UNTERWASSER-MAKRO\*4

Der Bildschirm für die Auswahl der Motivprogramme zeigt Beispielbilder sowie eine Beschreibung der Aufnahmesituation, auf die das Motivprogramm abgestimmt ist. Diese Einstellung ist nur möglich, wenn die Programmwählscheibe auf SCN eingestellt ist.

- **IG** "Programmwählscheibe Wechseln zwischen dem Aufnahme- und Wiedergabemodus" (S. 12)
- Beim Wechsel in ein anderes Motivprogramm werden die meisten Einstellungen auf die Standardeinstellungen des entsprechenden Motivprogramms geändert.
- \*1 Bei einem dunklen Motiv wird die Rauschminderung automatisch aktiviert. Dadurch wird die Aufnahmezeit, während der keine weiteren Bilder aufgenommen werden können, etwa verdoppelt.
- \*2 Die Schärfe wird beim ersten Bild gespeichert.
- \*3 Die Kamera stellt die Schärfe für jedes einzelne Bild ein.
- \*4 Verwenden Sie ein Unterwassergehäuse, wenn Sie die Kamera in Tiefen von mehr als 3 m verwenden möchten.

Auswahlbildschirm für die Motivprogramme

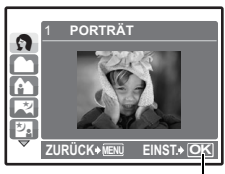

Motivprogramm einstellen.

### **[**e **AUFN. & AUSW. 1]/[**f **AUFN. & AUSW. 2]**

• Mit diesen Motivprogrammen können Sie Serienaufnahmen machen, indem Sie den Auslöser gedrückt halten. Nach der Bildaufnahme wählen Sie diejenigen Fotos aus, die Sie löschen möchten, markieren sie mit  $\sqrt{\,}$  und drücken  $\mathbf{Q}^{\mathbf{i};\ell}/\mathbf{Q}$ , um sie zu löschen.

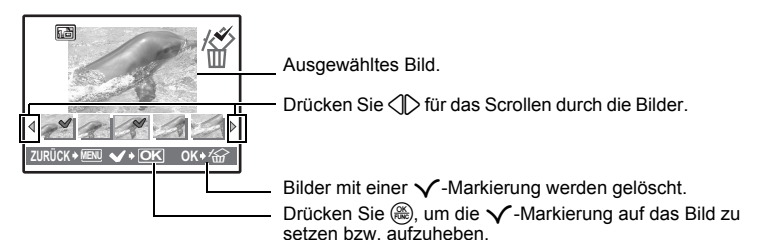

### **4 KAMERAMENÜ**

#### <span id="page-23-3"></span><span id="page-23-0"></span>**WB.............................................................................................................. Anpassen der Bildfarbe**

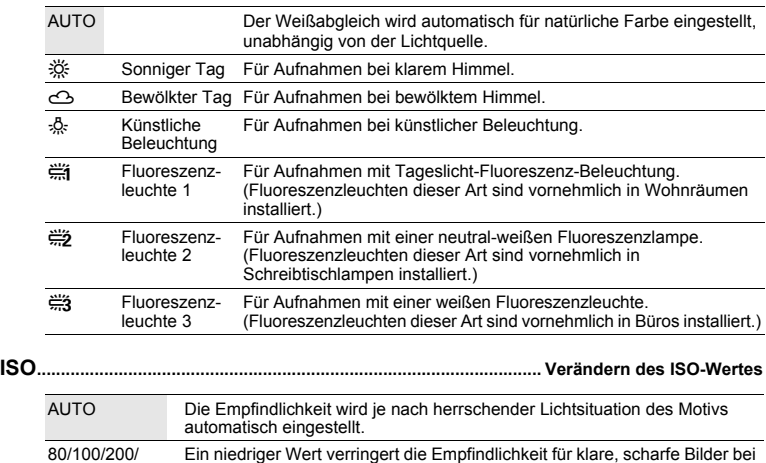

<span id="page-23-4"></span><span id="page-23-1"></span>400/800/1600 Tageslicht-Aufnahmen. Je höher der Wert, desto besser wird die Lichtempfindlichkeit der Kamera sowie ihre Fähigkeit mit einer schnelleren Verschlusszeit und bei unzureichender Umgebungshelligkeit aufzunehmen. Gleichzeitig führt ein höherer ISO-Wert aber auch zu einem höheren Bildrauschen, so dass die entstandenen Aufnahmen eventuell grobkörnig wirken können.

<span id="page-23-5"></span><span id="page-23-2"></span>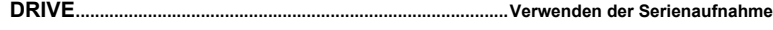

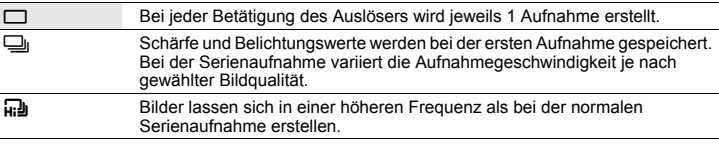

Sie können eine Serie von Bildern auf einmal aufnehmen, indem Sie den Auslöser gedrückt halten. Die Serienaufnahme erfolgt solange, bis Sie den Auslöser wieder loslassen.

- Wenn [m] ausgewählt wird, gelten die folgenden Einschränkungen.
	- Der Blitzmodus wird fest auf [3] eingestellt.
	- [ISO] ist fest auf [AUTO] eingestellt.
	- Die [BILDQUAL.] wird auf [2048 × 1536] und darunter beschränkt.
	- [FINE ZOOM], [DIGITALZOOM] und [ $\bigcirc$ ] sind nicht verfügbar.

<span id="page-24-4"></span>**FINE ZOOM........................ Einzoomen eines Motivs ohne Beeinträchtigung der Bildqualität**

### AUS /EIN

Mit dieser Funktion können Sie auf bis ein 14-faches einzoomen. Hierfür wird der optische Zoom zusammen mit dem Bildschnitt verwendet. Diese Funktion vermindert die Bildqualität nicht, da sie die Daten mit weniger Pixel nicht in Daten mit einer höheren Anzahl an Pixel umwandelt.

• Der zur Verfügung stehende Zoomfaktor hängt von der [BILDQUAL.]-Einstellung ab. Diese Funktion kann nicht eingestellt werden, wenn [BILDQUAL.] auf [SHQ] oder [HQ] eingestellt ist.

### <span id="page-24-2"></span>**DIGITALZOOM .....................................................................................Einzoomen eines Motivs**

AUS /EIN

Durch die Verwendung des Digitalzooms können Nahaufnahmen mit stärkerer Vergrößerung, im Vergleich zum optischen Zoom, aufgenommen werden. (Optischer Zoom × Digitalzoom: max. 15×) • Diese Funktion kann nicht eingestellt werden, wenn [FINE ZOOM] auf [EIN] eingestellt ist.

#### Optischer Zoom Digitalzoom Digitalzoom

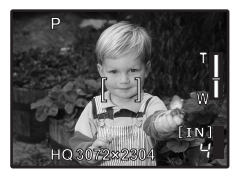

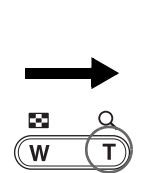

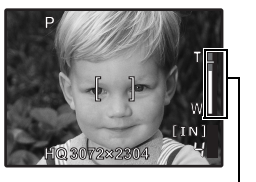

Zoombalken

Weißer Bereich: Der Bereich des optischen Zooms Roter Bereich: Der Bereich des Digitalzooms

<span id="page-24-3"></span><span id="page-24-1"></span><span id="page-24-0"></span>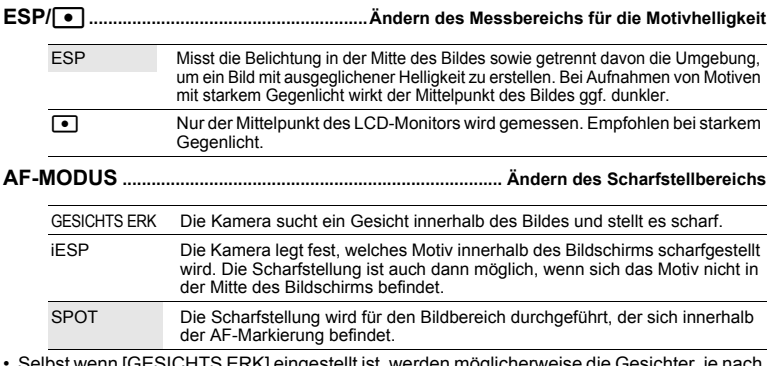

• Selbst wenn [GESICHTS ERK] eingestellt ist, werden möglicherweise die Gesichter, je nach Motiv, nicht erkannt.

• Wenn [GESICHTS ERK] ausgewählt wird, kann [BILDQUAL.] nicht auf [16:9] eingestellt werden.  $_{\sf DE}$   $25$ 

#### R**................................................................................................ Ton mit Einzelbildern aufzeichnen**

Mikrofon

#### <span id="page-25-0"></span>AUS /EIN

Wenn aktiviert [EIN], nimmt die Kamera nach der Aufnahme eines Bildes etwa 4 Sekunden lang Ton auf.

Richten Sie das kamerainterne Mikrofon bei der Aufnahme auf die gewünschte Tonquelle.

### **PANORAMA............................................................................. Erstellen eines Panoramabildes**

Panorama-Aufnahme erlaubt Ihnen ein Panoramabild unter Verwendung der OLYMPUS Master-Software von der mitgelieferten CD-ROM zu erstellen. Für Panoramaaufnahmen wird eine Olympus xD-Picture Card benötigt.

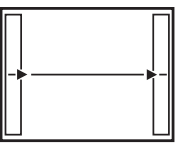

Verbindet Bilder von links nach rechts

- 3: Das nächste Bild wird am rechten Bildrand angefügt.
- 4: Das nächste Bild wird am linken Bildrand angefügt.

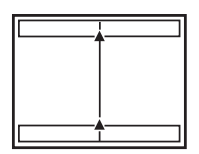

Verbindet die Bilder von unten nach oben

- $\triangle$ : Das nächste Bild wird am oberen Bildrand angefügt.
- $\nabla$ : Das nächste Bild wird am unteren Bildrand angefügt.

Verwenden Sie die Pfeiltasten, um festzulegen, an welchem Rand Sie die Bilder anfügen möchten, und arrangieren Sie Ihre Bilder an den Rändern überlappend. Der Teil des vorhergehenden Bildes, das verbunden werden soll, wird nicht mehr im Rahmen angezeigt. Nehmen Sie die Erinnerung an das auf dem LCD-Monitor angezeigte Bild als grobe Orientierung und erstellen Sie die Aufnahme so, dass sich die Bildkanten des vorherigen Bildes mit denen des nächsten überlappen.

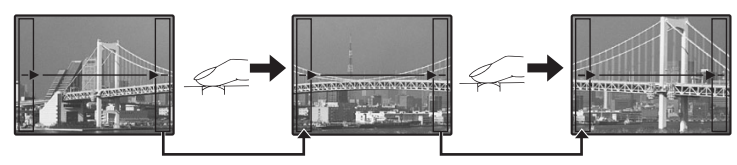

- Drücken Sie (.), um die Panoramaaufnahme zu beenden.
- Es können bis zu 10 Panoramabilder aufgenommen werden. Nach 10 aufgenommenen Bilder wird eine Warnung ([[0]) angezeigt.

### <span id="page-25-1"></span>**G** LAUTLOS MODUS **Abschalten der Kameratöne**

#### AUS /EIN

Mit dieser Funktion können Sie Betriebsgeräusche ausschalten, die bei Aufnahme und Wiedergabe auftreten, akustische Warnsignale, Verschlussgeräusche usw.

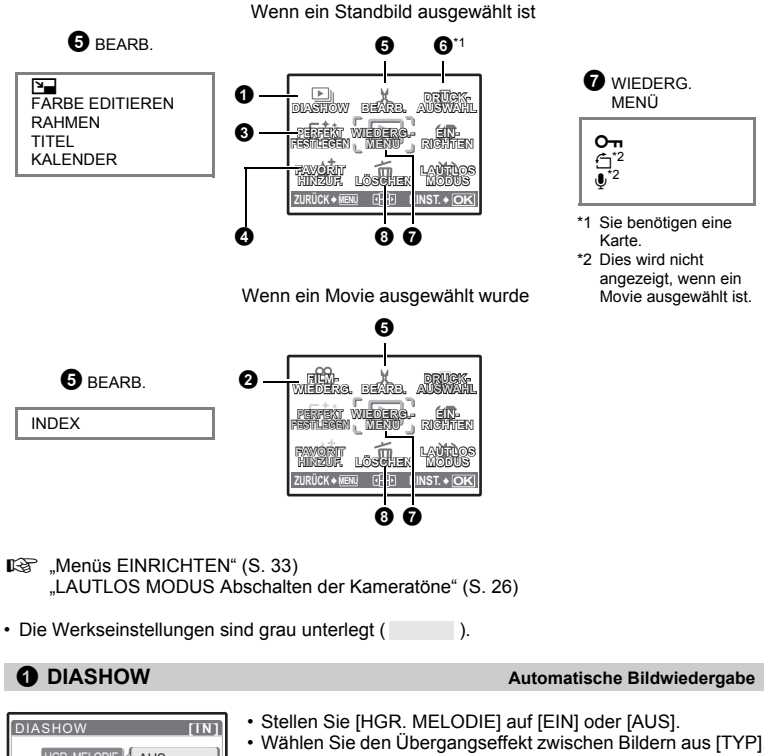

<span id="page-26-0"></span>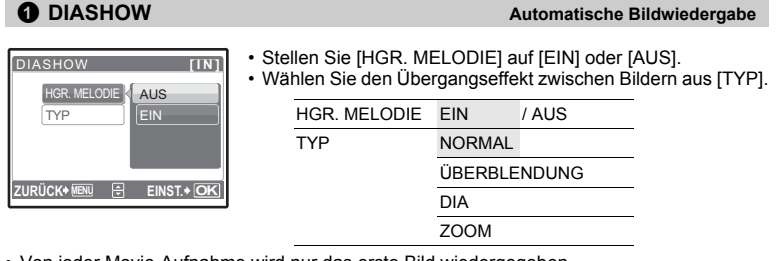

- Von jeder Movie-Aufnahme wird nur das erste Bild wiedergegeben.
- Nach Einstellung von [HGR. MELODIE] und [TYP] drücken Sie ..., um die Diashow zu starten.
- Drücken Sie  $\left(\frac{\partial S}{\partial w}\right)$  oder **MENU**, um die Diashow zu beenden.

### <span id="page-27-0"></span>2 **FILM-WIEDERG. Movie-Wiedergabe**

Wählen Sie [FILM-WIEDERG.] aus dem Hauptmenü und drücken Sie auf (), um den Film abzuspielen.

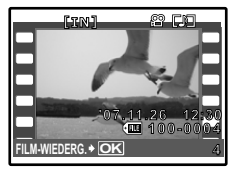

• Sie können den Movie auch wiedergeben, indem Sie ein Bild mit dem Movie-Symbol  $(\mathfrak{P})$  im Wiedergabemodus wählen und dann (.) drücken.

### **Funktionen während der Movie-Wiedergabe**

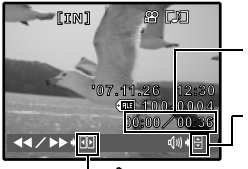

Spielzeit/Gesamtaufnahmezeit

1: Erhöht die Lautstärke.

- 2: Reduziert die Lautstärke.
- 3: Mit jedem Drücken der Tasten verändert sich die Geschwindigkeit in dieser Reihenfolge: 2×; 20×; und zurück auf 1×.
	- 4: Spielt den Movie rückwärts ab. Mit jedem Drücken der Tasten verändert sich die Geschwindigkeit in dieser Reihenfolge: 1×; 2×; 20×; und zurück auf 1×.
- Wenn Sie  $\mathbf{Q}^{k}$  /  $\mathbb{Z}$  während einer Movie-Wiedergabe drücken, startet die Stoppuhr. Das nochmalige Drücken von  $\mathbb{R}^k$  /  $\mathbb{R}$  stoppt die Stoppuhr.
- Drücken Sie (.), um die Wiedergabe anzuhalten.

### **Funktionen während der Pause**

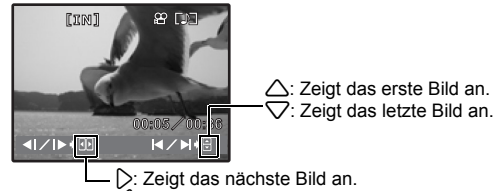

4: Zur Wiedergabe des vorherigen Bildes.

- Wenn Sie mit dem Movie fortfahren möchten, drücken Sie auf  $(2)$ .
- Wenn Sie die Wiedergabe des Movies während des Abspielens beenden möchten, drücken Sie MENU.

### <span id="page-28-1"></span>**9 PERFEKT FESTLEGEN Bilder bearbeiten**

Das aufgenommene Bild wird korrigiert und als ein neues gespeichert.

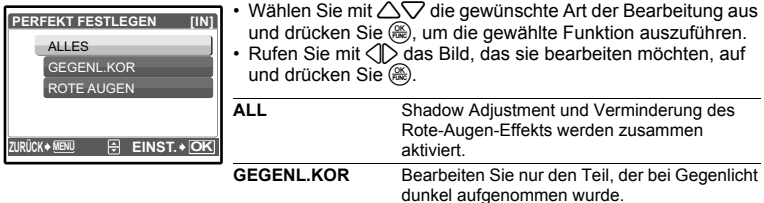

- Movies, mit einer anderen Kamera aufgenommene Bilder und zuvor reparierte oder bearbeitete Bilder können nicht korrigiert werden.
- Bei manchen Bildern ist die Bearbeitung nicht wirksam.
- Bearbeiten eines Bildes kann zu einem leichten Qualitätsverlust führen.

### <span id="page-28-0"></span>**FAVORIT HINZUF. Favoriten hinzufügen** 4

Mit dieser Funktion können Sie Ihre Lieblingsbilder als separate Einzelbilder im internen

**ROTE AUGEN** Korrigiert ein Motiv mit Rote-Augen-Effekt.

Speicher abspeichern. Sie können bis zu 9 Favoriten speichern.

**D** "★ [Ansehen von "Mein Favorit"" \(S. 13\)](#page-12-1)

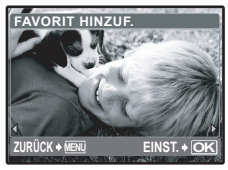

• Verwenden Sie die Pfeiltasten zur Auswahl eines Bildes und drücken Sie (....).

- Gespeicherte Bilder können nicht gelöscht werden, auch nicht durch Formatieren des internen Speichers.
- Ein gespeichertes Bild kann als Bild für den Startbildschirm oder als Hintergrund für den Menübildschirm verwendet werden.
- **IG :** ["STARTBILD Einstellen des Startbildschirms und der Lautstärke" \(S. 33\)](#page-32-1) "MENÜ MOTIV Einstellen der Farbe und des Hintergrunds für den Menübildschirm" (S. 34)

### **Hinweis**

• Bitte beachten Sie, das gespeicherte Bilder nicht bearbeitet, ausgedruckt, auf eine Karte kopiert, auf einen PC übertragen oder auf einem PC wiedergegeben werden können.

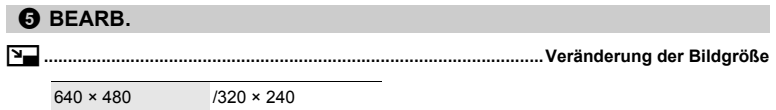

Dies verändert die Größe eines Bildes und speichert es als eine neue Datei ab.

### **FARBE EDITIEREN ...................................................................... Veränderung der Bildfarbe**

Diese Funktion verändert die Farbe eines Bildes und speichert es als eine neue Datei ab.

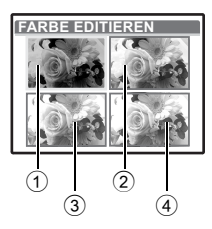

**FARBE EDITIEREN** • Wählen Sie mit  $\mathbb{Q}$  ein Bild aus und drücken Sie ... • Wählen Sie mit den Pfeiltasten die gewünschte Farbe und drücken Sie o.

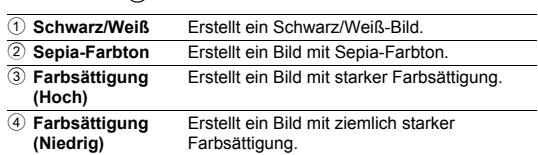

### **RAHMEN..............................................................Fügen Sie einen Rahmen zu Ihrem Bild hinzu**

Mit dieser Funktion können Sie einen Rahmen auswählen, Rahmen und Bild erstellen und das Ergebnis als neues Bild abspeichern.

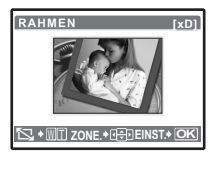

- Wählen Sie mit  $\langle \mathbb{I} \rangle$  einen Rahmen aus und drücken Sie dann auf  $\left(\begin{smallmatrix} \circ & \circ & \circ \\ \circ & \circ & \circ \\ \circ & \circ & \circ \end{smallmatrix}\right)$ .
- Wählen Sie das Bild, das Sie einrahmen möchten, mithilfe von  $\langle \rangle$  aus und drücken Sie dann auf  $\mathcal{L}$ . (Drücken Sie auf  $\triangle \triangledown$ um das Bild um 90° im Uhrzeigersinn oder 90° gegen den Uhrzeigersinn zu drehen.)
- Drücken Sie die Pfeiltasten und die Zoomtaste, um die Position und Größe des Bildes anzupassen, und drücken Sie ...

Menüfunktionen

Menüfunktionen

**TITEL........................................................................................... Dem Bild einen Titel hinzufügen**

Mit dieser Funktion können Sie einen Titel auswählen, Titel und Bild erstellen und das Ergebnis als neues Bild abspeichern.

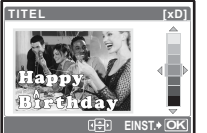

- Wählen Sie mit  $\langle \hspace{-.08cm} \rangle$  ein Bild aus und drücken Sie  $\langle \hspace{-.08cm} \langle \hspace{-.08cm} \rangle \hspace{-.08cm} \rangle$ .
- Wählen Sie mit  $\langle \rangle$  den Titel und drücken Sie auf  $\langle \rangle$ . (Drücken Sie auf  $\triangle\bigtriangledown$  um den Titel um 90 Grad im Uhrzeigersinn oder 90 Grad gegen den Uhrzeigersinn zu drehen.)
- Drücken Sie die Pfeiltasten und die Zoom-Taste, um die Position und Größe des Titels anzupassen, und drücken Sie  $(3)$ .
- Wählen Sie mithilfe der Pfeiltasten die Titelfarbe aus und drücken Sie dann auf  $($

**KALENDER........................................................... Erstellt einen Kalenderdruck mit einem Bild**

Mit dieser Funktion können Sie ein Kalenderformat auswählen, Kalender und Bild erstellen und das Ergebnis als neue Datei abspeichern.

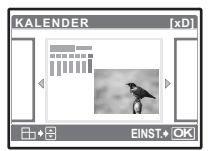

- Wählen Sie mit  $\langle \cdot | \cdot \rangle$  ein Bild aus und drücken Sie (...).
- Wählen Sie mithilfe von  $\langle \mathbb{I} \rangle$  den Kalender aus und drücken Sie dann auf  $(2)$ . (Drücken Sie auf  $\triangle$  $\triangledown$  um das Bild um 90° im Uhrzeigersinn oder 90° gegen den Uhrzeigersinn zu drehen.)
- Stellen Sie das Kalenderdatum ein und drücken Sie auf  $($ .

**INDEX.................................................................... Erstellen eines Indexbildes aus einem Movie**

Diese Funktion extrahiert 9 Bilder aus einem Movie und speichert diese als jeweils neues Bild (INDEX) mit einem Miniaturbild ab.

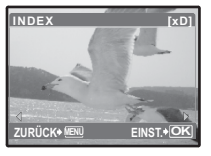

- Wählen Sie mit  $\langle \rangle$  einen Movie aus und drücken Sie  $\langle \rangle$ .
- Die [ARBEITET]-Fortschrittsanzeige erscheint zeitweise.

### **6 DRUCKAUSWAHL**

**DRUCKAUSWAHL Druckvorauswahl erstellen (DPOF)**

Diese Funktion erlaubt Ihnen, Druckdaten (die Anzahl der Ausdrucke und das Datum sowie die Zeit) zusammen mit den Bildern auf der Karte zu speichern. **IG :Druckbezogene Einstellungen (DPOF)** (S. 41)

### **WIEDERG. MENÜ**

<span id="page-30-0"></span>0**............................................................................................Bilder vor dem Löschen schützen**

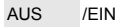

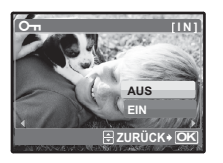

Geschützte Bilder können grundsätzlich nicht mit [LÖSCHEN], [BILDWAHL] oder [ALLES LÖSCHEN] gelöscht werden. Im Zuge einer Formatierung jedoch werden auch sie vollständig gelöscht.

• Wählen Sie mithilfe von  $\langle \rangle$  das Bild aus, Sie aktivieren seinen Schutz, indem Sie mithilfe von  $\triangle \nabla$  [EIN] auswählen. Sie können mehrere Bilder hintereinander schützen.  $\boxed{O}$  wird angezeigt, wenn das Bild schreibgeschützt ist.

y **....................................................................................................................... Drehen von Bildern** +90°/ 0° /-90°

Wurde die Kamera während der Aufnahme im Hochformat gehalten, werden die Bilder trotzdem im Querformat dargestellt. Mit dieser Funktion können Sie solche Bilder drehen, damit sie auch auf dem LCD-Monitor vertikal angezeigt werden. Die neuen Einstellungen werden gespeichert, selbst wenn die Kamera ausgeschaltet wurde.

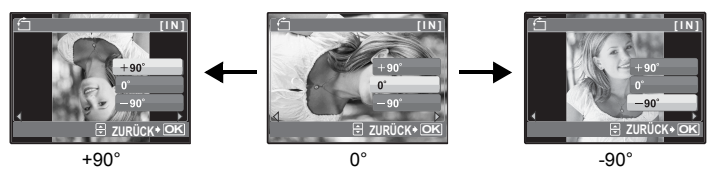

Verwenden Sie  $\langle \rangle$ , um ein Bild zu wählen, und verwenden Sie  $\triangle \triangledown$ , um [+90°], [0°], oder [-90°] zu wählen. Sie können mehrere Bilder hintereinander drehen.

JA /NEIN

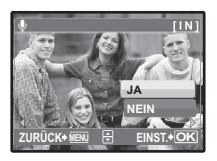

### Tonaufnahme erfolgt über eine Dauer von bis zu 4 Sekunden.

- Verwenden Sie  $\langle \rangle$  und wählen Sie mit  $\triangle \bigtriangledown$  [JA], und drücken Sie dann (.), damit die Aufnahme beginnt.
- Die [ARBEITET]-Fortschrittsanzeige erscheint zeitweise.

### **8 LÖSCHEN**

#### **LÖSCHEN Löschen ausgewählter Bilder/Löschen aller Bilder**

Geschützte Bilder können nicht gelöscht werden. Wenn Sie diese Bilder löschen möchten, müssen Sie zunächst den Schutz aufheben. Die Bilddaten gelöschter Bilder gehen unwiderruflich verloren. Achten Sie darauf, dass Sie nicht versehentlich ein Bild löschen, das sie behalten wollten.

- Führen Sie niemals die Karte in die Kamera ein, während Sie Bilder vom internen Speicher löschen.
- Wenn Sie Bilder von der Karte löschen möchten, führen Sie zuerst eine Karte in die Kamera ein.

### **BILDWAHL................................................................ Löschen durch Auswahl des Einzelbildes**

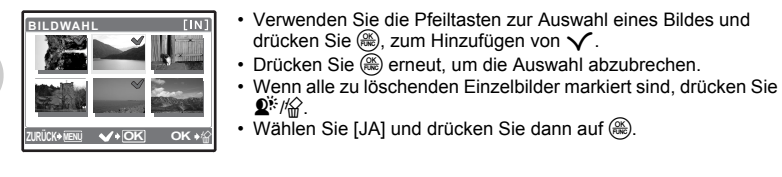

### **ALLES LÖSCHEN............ Sämtliche Bilder vom internen Speicher oder der Karte löschen**

• Wählen Sie [JA] und drücken Sie dann auf  $(4)$ .

### <span id="page-32-0"></span>**Menüs EINRICHTEN**

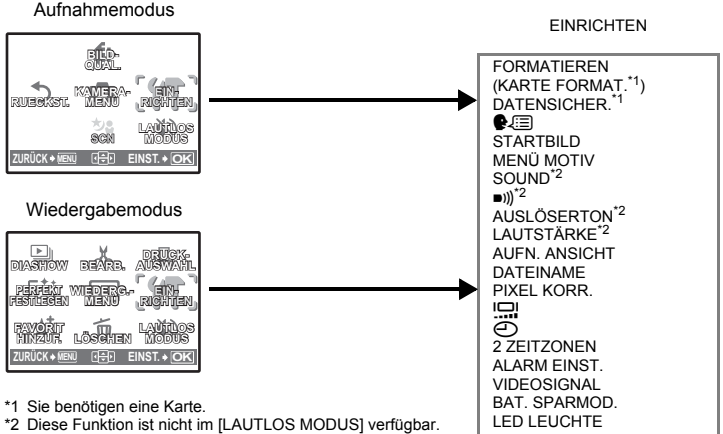

**D** ["LAUTLOS MODUS Abschalten der Kameratöne" \(S. 26\)](#page-25-1)

### **FORMATIEREN (KARTE FORMAT.).............Formatieren des internen Speichers oder der Karte**

Beim Formatieren des internen Speichers oder der Karte werden alle vorhandenen Daten einschließlich aller schreibgeschützten Bilder unwiederbringlich gelöscht (Bilder, die unter "Mein Favorit" registriert wurden, werden nicht gelöscht). Daher sollten Sie wichtige Daten stets auf einen Computer übertragen oder anderweitig abspeichern, bevor Sie den internen Speicher oder die Karte formatieren.

- Stellen Sie sicher, dass sich keine Karte in der Kamera befindet, wenn Sie den internen Speicher formatieren.
- Wenn der interne Speicher formatiert wird, werden die mit der im Lieferumfang enthaltenen OLYMPUS Master-Software heruntergeladenen Bilder und Titel gelöscht.
- Achten Sie darauf, dass sich die Karte in der Kamera befindet, wenn Sie die Karte formatieren möchten.
- Wenn Sie Karten von Fremdherstellern verwenden möchten oder Karten, die auf einem PC formatiert wurden, müssen Sie diese in der Kamera formatieren.

### **DATENSICHER..................... Kopieren von Bilder aus dem internen Speicher auf die Karte**

Setzen Sie die optionale Karte in die Kamera ein. Datenkopierung löscht die Bilder nicht aus dem internen Speicher.

• Die Datensicherung kann einige Zeit in Anspruch nehmen. Gehen Sie sicher, dass die Batterie nicht leer ist, bevor Sie den Kopiervorgang beginnen. Benutzen Sie ggf. das Netzteil.

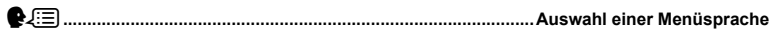

Die Sprache der Bildschirmmenütexte lässt sich verändern. Die verfügbare Sprachauswahl richtet sich nach der Region, in der Sie diese Kamera gekauft haben. Mit der beiliegenden OLYMPUS Master-Software können Sie Ihrer Kamera weitere Sprachen hinzufügen.

### <span id="page-32-1"></span>**STARTBILD ............................................. Einstellen des Startbildschirms und der Lautstärke**

ANZEIGE AUS (Es wird kein Bild angezeigt) / 1 / 2 /MEIN FAVOR. LAUTSTÄRKE AUS (kein Ton) / LEISE / LAUT

- Wählen Sie [2] und drücken Sie  $\triangleright$ , um das Einzelbild im internen Speicher oder auf der Karte als Startbildschirm einstellen ([16:9] Einzelbilder können nicht ausgewählt werden).
- Wählen Sie [MEIN FAVOR.] und drücken Sie  $\triangleright$ , um ein Einzelbild, das unter "Mein Favorit" gespeichert wurde, als Startbildschirm einzustellen.
- **IGF** FAVORIT HINZUF. Favoriten hinzufügen" (S. 29)
- Die [LAUTSTÄRKE] kann in den folgenden Fällen nicht eingestellt werden:
	- Wenn [ANZEIGE] auf [AUS] gesetzt wurde
	- Wenn ILAUTLOS MODUSI auf [EIN] gesetzt wurde

<span id="page-33-0"></span>**MENÜ MOTIV............... Einstellen der Farbe und des Hintergrunds für den Menübildschirm**

NORMAL / BLAU / SCHWARZ / LILA / MEIN FAVOR.

• Wählen Sie [MEIN FAVOR.] und drücken Sie  $\triangleright$ , um ein Einzelbild, das unter "Mein Favorit" gespeichert wurde, als Hintergrundbild einzustellen.

**IG FAVORIT HINZUF. Favoriten hinzufügen** (S. 29)

**SOUND ..................................................Einstellen der Lautstärke (Ton) bei gedrückten Tasten**

AUS (kein Ton) / LEISE / LAUT

8**....................................................................... Einstellen der Lautstärke des Kamerawarntons**

AUS (kein Ton) / LEISE / LAUT

**AUSLÖSERTON ......................................................................... Tonauswahl für den Auslöser**

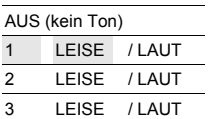

**LAUTSTÄRKE.......................................Einstellung der Lautstärke während der Wiedergabe**

AUS (kein Ton) / LEISE / LAUT

**AUFN. ANSICHT.........................................Direktanzeige von Bildern nach dem Aufnehmen**

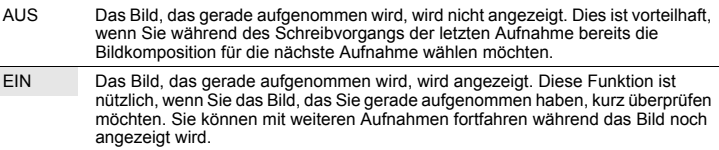

**DATEINAME............................................................Zurücksetzen der Dateinamen von Bildern**

RÜCKSETZEN Diese Methode ist nützlich, wenn Sie Dateien auf gesonderten Karten gruppieren möchten. Datei- und Ordnernummern werden beim Einlegen einer neuen Karte in die Kamera zurückgesetzt. Die Ordnernummer geht auf [Nr. 100] und die Dateinummer auf [Nr. 0001].

AUTO Diese Methode ist nützlich, wenn Sie alle Bilddateien mit aufeinanderfolgenden Nummern versehen möchten, wobei jede Datei stets ihre eigene Nummer erhält. Selbst wenn eine neue Karte eingelegt wird, werden die laufenden Ordnerund Dateinummern beibehalten und ab der letzten Ordner- und Dateinummer der zuvor eingelegten Karte durchgehend weitergezählt. Damit lassen sich mehrere Karten gut handhaben.

Die Dateinamen und dazugehörigen Ordnernamen für gespeicherte Bilder werden von der Kamera automatisch erzeugt. Dateinamen und Ordnernamen erhalten entsprechend die Dateinummern (0001 bis 9999) und Ordnernamen (100 bis 999) und werden wie folgt benannt:

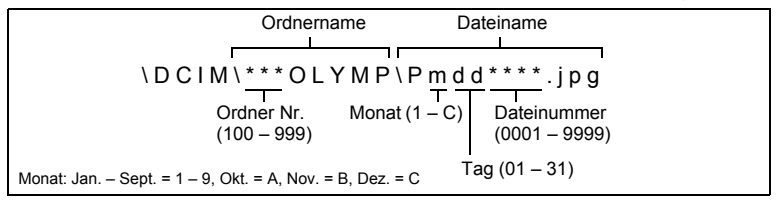

### **PIXEL KORR.............................................................. Anpassen der Bildbearbeitungsfunktion**

Mithilfe der Pixel-Korrektur kann die Kamera den CCD-Bildwandler und die Bildverarbeitungsfunktionen automatisch überprüfen. Diese Funktion muss jedoch nicht regelmäßig ausgeführt werden. Circa einmal pro Jahr ist ausreichend. Warten Sie mindestens eine Minute nach dem Aufnehmen oder Anschauen von Bildern, damit die CCD-Chip-Kompensation einwandfrei durchgeführt werden kann. Falls Sie bei aktiver Pixel-Korrektur die Kamera ausschalten, beginnen Sie noch einmal.

Wählen Sie [PIXEL KORR.]. Wenn [STARTEN] angezeigt wird, drücken Sie ...

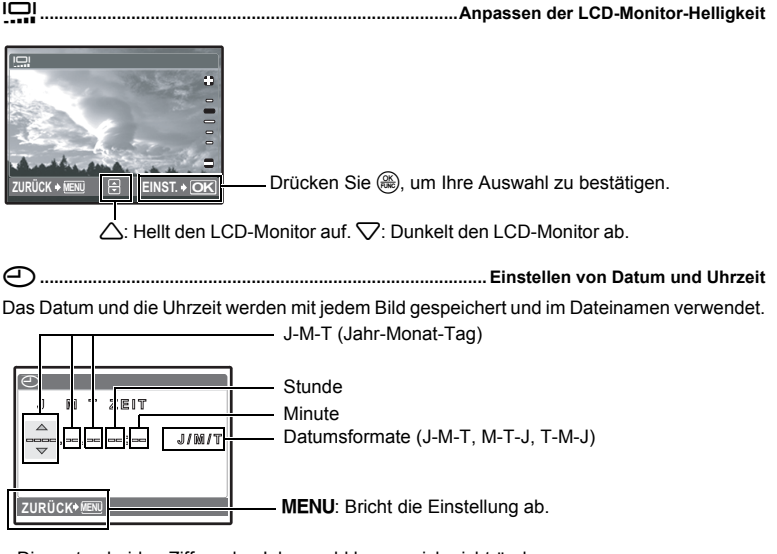

- Die ersten beiden Ziffern der Jahreszahl lassen sich nicht ändern.
- Die Uhrzeit wird stets im 24-Stunden-Format angezeigt.
- Zur genauen Einstellung der Uhrzeit setzen Sie den Cursor auf "Minute" oder [J/M/T] und drücken (.), wenn das Signal für 00 Sekunden ertönt.

### **2 ZEITZONEN ........................ Einstellen des Datums und der Zeit in einer anderen Zeitzone**

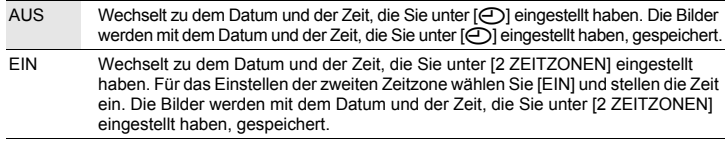

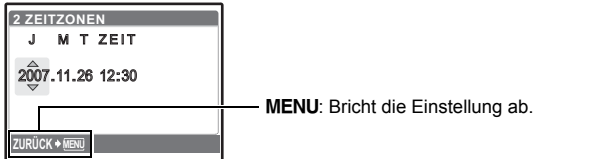

- Das Datumsformat ist dasselbe wie das unter  $[$   $]$  eingestellte.
- Die ersten beiden Ziffern der Jahreszahl lassen sich nicht ändern.
- Die Uhrzeit wird stets im 24-Stunden-Format angezeigt.

### **ALARM EINST.......................................................................................... Einstellen des Alarms**

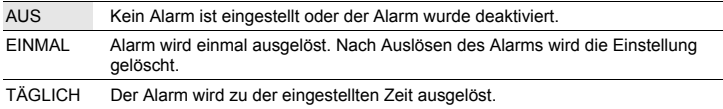

- Wenn [ $\bigodot$ ] noch nicht eingestellt wurde, ist [ALARM EINST.] noch nicht verfügbar.
- Wenn [LAUTLOS MODUS] auf [EIN] gesetzt wurde, wird der Alarm nicht ausgelöst.
- Wenn [2 ZEITZONEN] auf [EIN] gesetzt wurde, wird der Alarm zu der Datums- und Zeiteinstellung ausgelöst, die unter der zweiten Zeitzone gewählt wurde.

#### **Einstellen des Alarms**

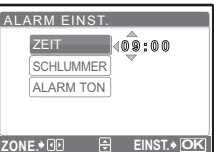

- Wählen Sie [EINMAL] oder [TÄGLICH] und stellen die Alarmzeit ein.
- Sie können die Schlummer-Funktion oder Alarmtöne und die Lautstärke einstellen.

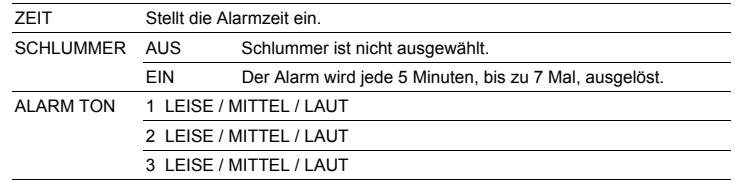

#### **Bedienung; Ausstellen und Überprüfen des Alarms**

- Bedienen des Alarms:
- Ausschalten der Kamera. Der Alarm wird nur ausgelöst, wenn die Kamera ausgeschaltet ist. • Ausschalten des Alarms:
- Drücken Sie während des Alarms eine beliebige Taste, um den Alarm und die Kamera auszuschalten. Bitte beachten Sie, dass das Drücken von POWER die Kamera eingeschaltet.
Wenn [SCHLUMMER] auf [AUS] steht, stoppt der Alarm automatisch und die Kamera schaltet sich nach 1 Minute aus, falls kein Bedienschritt vorgenommen wird.

• Überprüfen der Alarmeinstellungen:

Drücken Sie bei ausgeschalteter Kamera DISP./2/ \; um die aktuelle Zeit und die eingestellte Alarmzeit anzuzeigen. Die Zeiten werden 3 Sekunden lang angezeigt.

**VIDEOSIGNAL........................................................... Bildwiedergabe auf einem Fernsehgerät**

#### NTSC / PAL

Die jeweiligen Werkseinstellungen richten sich nach der Region, in der Sie die Kamera gekauft haben.

Für die Wiedergabe der Kamerabilder auf einem Fernsehgerät stellen Sie den Video-Ausgang entsprechend Ihres TV-Video-Signaltyps ein.

• Der TV-Video-Signaltyp kann je nach Land/Region variieren. Machen Sie sich mit dem Video-Signal-Typ für Ihr Land vertraut, bevor Sie die Kamera an den Fernseher anschließen.

NTSC: Nordamerika, Taiwan, Korea, Japan

PAL: Europäische Länder, China

#### **Wiedergabe von Bildern auf einem Fernsehgerät**

Schalten Sie die Kamera und den Fernseher vor dem Anschließen aus.

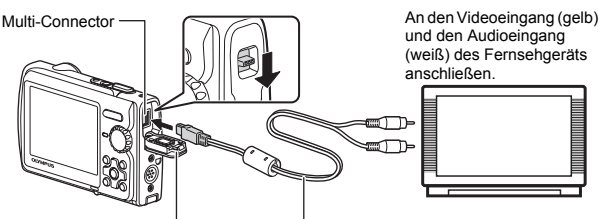

AV-Kabel (beiliegend) Buchsenabdeckung

#### **Einstellungen an der Kamera**

Drücken Sie POWER im

Wiedergabemodus, um die Kamera einzuschalten.

• Die zuletzt erstellte Aufnahme wird auf dem Fernsehgerät wiedergegeben. Verwenden Sie die Pfeiltasten für die Bildauswahl.

#### **Einstellungen am Fernsehgerät**

Schalten Sie das Fernsehgerät ein und stellen Sie den Videokanal ein.

- Weitere Informationen zum Video-Eingangskanal finden Sie in der Bedienungsanleitung Ihres Fernsehgeräts.
- Je nach den Einstellungen des Fernsehgerätes können die auf dem Bildschirm angezeigten Bilder und Informationen abgeschnitten sein.

#### <span id="page-36-0"></span>**BAT. SPARMOD....................................So aktivieren Sie den Stromsparmodus der Kamera**

AUS /EIN

Wenn im Aufnahmemodus ca. 10 Sekunden lang keine Aktion erfolgt, schaltet sich der Monitor automatisch aus. Durch Drücken der Zoom-Taste oder einer anderen Taste kehrt die Kamera aus dem Energiesparmodus zurück.

**LED LEUCHTE ................................................................................Einstellen der LED-Leuchte**

#### AUS /EIN

Mit dieser Funktion haben Sie schnell eine zusätzliche Lichtquelle zur Verfügung und können die Kamera in dunklen Umgebungen bequem auf das Motiv ausrichten.

■ DISP/2/4-Taste Ändern der Informationen auf der Anzeige/Anzeige der [Menüanleitung/ Einschalten der LED-Leuchte/Prüfen der Uhrzeit" \(S. 18\)](#page-17-0)

## **Bilder ausdrucken**

## **Direktes Ausdrucken (PictBridge)**

#### **Verwenden der Direktdruckfunktion**

Sie können Ihre Bilder direkt ausdrucken, indem Sie die Kamera an einen PictBridgekompatiblen Drucker anschließen. Wählen Sie die Bilder, die Sie ausdrucken wollen und die Anzahl der Ausdrucke auf dem LCD-Monitor der Kamera aus.

Informieren Sie sich zuvor im in der Anleitung Ihres Druckers, ob dieser PictBridge-kompatibel ist.

#### **Was ist PictBridge?**

Standard zum Anschluss von Digitalkameras und Druckern verschiedener Hersteller und direktem Ausdruck von Bildern.

- Die verfügbaren Druckmodi, Papiergrößen usw. können je nach verwendetem Drucker unterschiedlich sein. Weitere Informationen dazu finden Sie im Benutzerhandbuch Ihres Druckers.
- Ausführliche Hinweise zu den Papiersorten, Tintenpatronen usw. finden Sie im Benutzerhandbuch Ihres Druckers.

#### **EINF. DRUCK**

Mit der Funktion [EINF. DRUCK] kann das auf dem LCD-Monitor angezeigte Bild ausgedruckt werden.

Das ausgewählte Bild wird mit den Standardeinstellungen Ihres Druckers gedruckt. Das Datum und der Dateiname werden nicht gedruckt.

#### **STANDARD**

Alle PictBridge-kompatiblen Drucker verfügen über entsprechende Standarddruckeinstellungen. Wenn Sie [STANDARD] in den Einstellmenüs auswählen ([S. 40\)](#page-39-0), werden die Bilder entsprechend diesen Einstellungen ausgedruckt. Weitere Informationen zu den Standardeinstellungen finden Sie in der Bedienungsanleitung des Druckers oder wenden Sie sich an den Hersteller des Druckers.

- <span id="page-37-0"></span>*1* **Rufen Sie das Bild, das Sie ausdrucken möchten, im Wiedergabemodus auf dem LCD-Monitor auf.**
- *2* **Schalten Sie den Drucker ein und verbinden Sie das mitgelieferte USB-Kabel mit dem Multi-Connector der Kamera und dem USB-Anschluss des Druckers.**

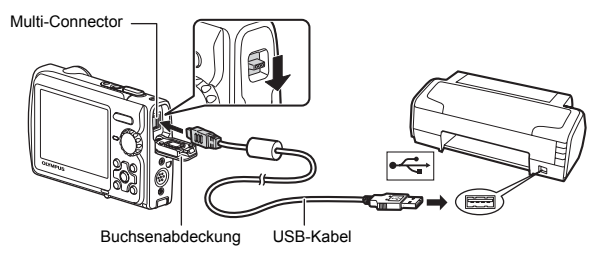

- Das Menü [EINF. DRUCK STARTEN] wird angezeigt.
- Informieren Sie sich zuvor im Benutzerhandbuch Ihres Druckers, wie dieser eingeschaltet wird und wo sich der USB-Anschluss befindet.
- <span id="page-38-0"></span>**3** Drücken Sie  $Pl$ .
	- Der Druckvorgang beginnt.

- Wenn der Druckvorgang beendet ist, wird das Foto-Auswahlmenü angezeigt. Um ein weiteres Bild zu drucken, drücken Sie  $\langle \rangle$ , um ein Foto auszuwählen, und anschließend drücken Sie  $\boxed{\blacktriangleright}$ / $\boxed{\blacksquare}$ .
- Wenn Sie fertig sind, trennen Sie das USB-Kabel von der Kamera, während das Foto-Auswahlmenü angezeigt wird.
- *4* **Trennen Sie das USB-Kabel von der Kamera.**
- *5* **Trennen Sie das USB-Kabel vom Drucker.**

Sie können die Funktion [EINF. DRUCK] sogar nutzen, wenn die Kamera ausgeschaltet oder im Aufnahmemodus ist. Schließen Sie das USB-Kabel an, während die Kamera ausgeschaltet oder im Aufnahmemodus ist. Es wird das Auswahlmenü für die USB-Verbindung angezeigt. Wählen Sie [EINF.DRUCK] aus.

**IG ["EINF.DRUCK" Schritt 3 \(S. 39\)](#page-38-0)[, "INDIVID. DRUCK" Schritt 2 \(S. 39\)](#page-38-1)** 

#### **Weitere Druckmodi und Druckeinstellungen (INDIVID. DRUCK)**

- *1* **Folgen Sie den Anweisungen in Schritt 1 und 2 auf [S. 38](#page-37-0), um den Bildschirm für Schritt 3 anzuzeigen, und drücken Sie dann (...).**
- <span id="page-38-1"></span>*2* **Wählen Sie [INDIVID. DRUCK] und drücken Sie**  $\left(\frac{\partial K}{\partial w_0}\right)$ .

*3* **Folgen Sie den Bedienungshinweisen, um die Druckeinstellungen festzulegen.** 

Bedienungshinweise

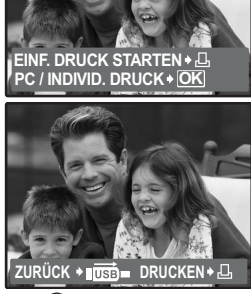

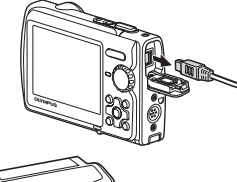

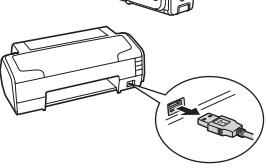

**USB [ ] I N**

**PC EINF. DRUCK INDIVID. DRUCK SCHLIESSEN**

**EINST. OK**

#### **Auswählen eines Druckmodus**

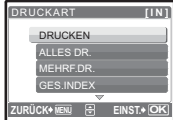

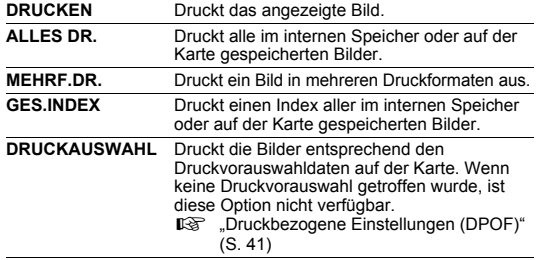

#### <span id="page-39-0"></span>**Auswählen des Druckpapiers**

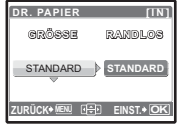

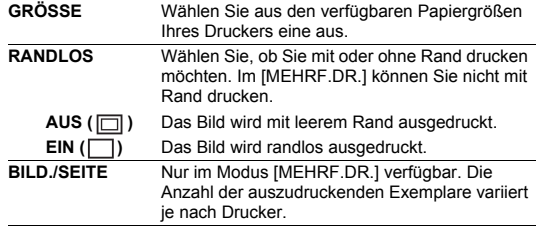

## **Hinweis**

• Wenn die Anzeige [DR. PAPIER] nicht eingeblendet wird, werden [GRÖSSE], [RANDLOS] und [BILD./SEITE] auf [STANDARD] eingestellt.

#### **Auswählen des zu druckenden Bildes**

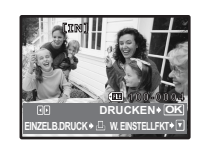

**ZURÜCK MENU EINST. OK**

1  $\blacksquare$ ro

**DRUCKINFO** 

**DATUM** <**<sup>x</sup>**

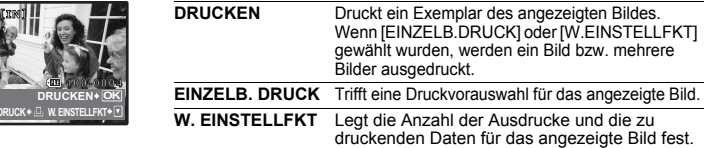

Drücken Sie  $\langle \mathbb{D} \rangle$ , um das Bild auszuwählen, das Sie drucken möchten. Sie können auch die Zoom-Taste verwenden und ein Bild aus der Indexwiedergabe wählen.

#### **Einstellen der Anzahl der Ausdrucke und der zu druckenden Daten**

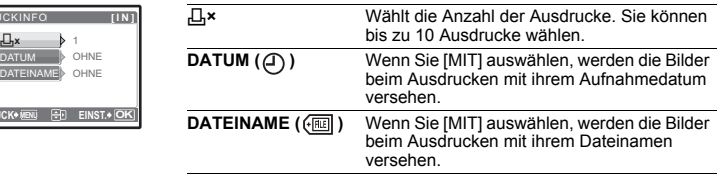

## **4** Wählen Sie [DRUCKEN] und drücken Sie ...

- Der Druckvorgang beginnt.
- Wenn der Druckvorgang abgeschlossen ist, wird das Menü [DRUCKART] angezeigt.

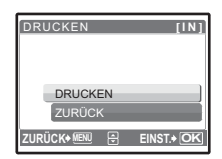

#### **Druckvorgang abbrechen**

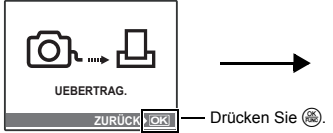

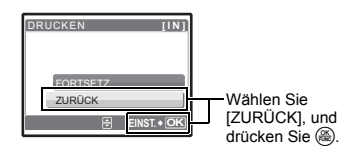

Der Bildschirm während der Datenübertragung

## *5* **Drücken Sie** m **im Menü [DRUCKART].**

• Eine Meldung wird angezeigt.

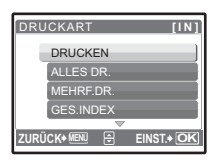

## *6* **Trennen Sie das USB-Kabel von der Kamera.**

*7* **Trennen Sie das USB-Kabel vom Drucker.**

## <span id="page-40-0"></span>**Druckbezogene Einstellungen (DPOF)**

#### **Treffen einer Druckvorauswahl**

Die Druckvorauswahl erlaubt Ihnen, Druckdaten (die Anzahl der Ausdrucke und das Datum sowie die Zeit) zusammen mit den Bildern auf der Karte zu speichern. Durch das Speichern der Druckvorauswahldaten auf der Karte können die Bilder leicht in einem

DPOF-Fotolabor oder auf einem DPOF-kompatiblen Drucker ausgedruckt werden. Das DPOF-Format wird verwendet, um die Druckinformationen von Digitalkameras automatisch aufzuzeichnen.

Nur die Bilder, die auf der Karte gespeichert sind, können zum Drucken vorausgewählt werden. Legen Sie die Karte in die Kamera ein, auf der die Aufnahmen enthalten sind, bevor Sie die Druckvorauswahl treffen.

Wenn Sie eine Karte mit Druckvorauswahldaten versehen, können die Bilder wie folgt ausgedruckt werden.

#### **Ausdrucken in einem DPOF-kompatiblen Fotofachgeschäft.**

Sie können Ihre Bilder entsprechend der Druckvorauswahldaten ausdrucken lassen.

#### **Ausdrucken auf einem DPOF-kompatiblen Drucker.**

Auch ohne Computer können Sie Ihre Bilder direkt von einer Karte, die Druckvorauswahldaten enthält, ausdrucken. Weitere Angaben hierzu finden Sie in der zum jeweiligen Drucker gehörenden Bedienungsanleitung. Unter Umständen ist der Einsatz einer PC-Adapterkarte erforderlich.

## **Hinweis**

- Druckbezogene DPOF-Daten, die auf einem anderen Gerät abgespeichert wurden, können in dieser Kamera nicht geändert werden. Zur Änderung muss das ursprünglich verwendete Gerät eingesetzt werden. Wenn die Karte bereits mit einem anderen Gerät erstellte DPOF-Daten enthält, können diese bei Verwendung der Druckvorauswahlfunktionen dieser Kamera gelöscht werden.
- Mithilfe der DPOF-Druckvorauswahlfunktion können Sie bis zu 999 Bilder von einer Karte ausdrucken.
- Gegebenenfalls sind nicht alle Funktionen auf allen Druckern oder in allen Fotofachgeschäften verfügbar. DE

#### **Ausdrucken ohne DPOF**

• Bilder, die im internen Speicher gespeichert wurden, können nicht in einem Fotofachgeschäft ausgedruckt werden. Die Bilder müssen deshalb vorher auf eine Karte kopiert werden. ■ DGS ["DATENSICHER. Kopieren von Bilder aus dem internen Speicher auf die Karte" \(S. 33\)](#page-32-0)

#### **Druckvorauswahl für Einzelbilder**

Folgen Sie den Bedienungshinweisen, um eine Druckvorauswahl für ein ausgewähltes Bild zu treffen.

*1* **Drücken Sie** m **im Wiedergabemodus zur Anzeige des Hauptmenüs.**

 $B$ edienungshinweise

**2** Wählen Sie [DRUCKAUSWAHL] ▶ [ $\Box$ ]. Drücken **Sie dann auf** o**.**

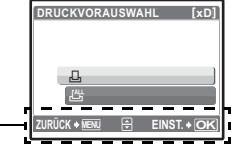

**[xD] × <sup>0</sup>**

#### *3* **Drücken Sie** 43**, um die Rahmen für die Druckvorauswahl auszuwählen, und dann drücken Sie** 12**, um die Anzahl der Ausdrucke einzustellen.**

- Sie können keine Druckvorauswahl für Bilder mit  $\mathfrak{P}$  (Movies) vornehmen.
- Wiederholen Sie Schritt 3, um die Druckvorauswahl für weitere Bilder zu treffen.
- *4* **Wenn Sie die Druckvorauswahl vorgenommen haben, drücken Sie**  $\circledast$ **.**
- *5* **Wählen Sie die Datums- und Zeiteinstellung aus und drücken Sie**  $\circledast$ **.** 
	- **OHNE DT/ZT** Die Bilder werden ohne Datum und Zeit ausgedruckt.
	- **DATUM** Die ausgewählten Bilder werden beim Ausdrucken mit ihrem Aufnahmedatum versehen.
	- **ZEIT** Die ausgewählten Bilder werden beim Ausdrucken mit ihrer Aufnahmezeit versehen.

## **6** Wählen Sie [ÜBERNEHMEN] und drücken Sie ...

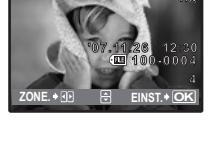

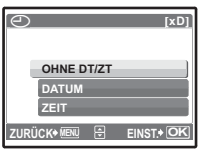

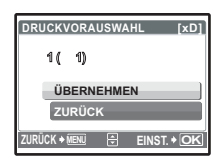

Trifft eine Druckvorauswahl für alle auf der Karte gespeicherten Bilder. Die Anzahl der Ausdrucke wird auf ein Exemplar pro Bild gesetzt.

- *1* **Drücken Sie** m **im Wiedergabemodus zur Anzeige des Hauptmenüs.**
- **2** Wählen Sie [DRUCKAUSWAHL] ▶ [丛]. Drücken Sie dann auf ...
- $3$  Wählen Sie die Datums- und Zeiteinstellungen aus und drücken Sie ... **OHNE DT/ZT** Die Bilder werden ohne Datum und Zeit ausgedruckt. **DATUM** Alle Bilder werden beim Ausdrucken mit ihrem Aufnahmedatum versehen.<br>ZEIT Alle Bilder werden beim Ausdrucken mit ihrer Aufnahmezeit versehen Alle Bilder werden beim Ausdrucken mit ihrer Aufnahmezeit versehen.
- **4** Wählen Sie [ÜBERNEHMEN] und drücken Sie  $\left(\frac{\infty}{\infty}\right)$ .

#### **Zurücksetzen der Druckvorauswahldaten**

Sie können entweder alle Druckvorauswahldaten von der Karte löschen oder nur die Druckvorauswahldaten für bestimmte Bilder.

## $1$  Wählen Sie Hauptmenü ► [DRUCKAUSWAHL], und drücken Sie .

## **Um die Druckvorauswahldaten für alle gespeicherten Bilder zu löschen**

- $2$  Wählen Sie [凸] oder [凸] aus. Drücken Sie dann auf *(*總.
- *3* **Wählen Sie [ZURÜCKSETZEN] und drücken Sie**   $\left(\frac{OK}{FUNC}\right)$ .

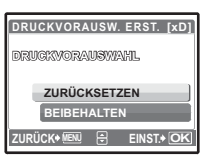

**Um die Druckvorauswahldaten für ein ausgewähltes Bild zurückzusetzen**

- **2** Wählen Sie [ $\Box$ ]. Drücken Sie dann auf ...
- $3$  Wählen Sie [BEIBEHALTEN] und drücken Sie  $\circledast$ .
- *4* **Drücken Sie** 43**, um das Bild zu wählen, für das Sie die Druckvorauswahl abbrechen möchten, und drücken Sie anschließend**  2**, um die Anzahl der Ausdrucke auf 0 zu setzen.**

• Wiederholen Sie Schritt 4, um die Druckvorauswahl für weitere Bilder abzubrechen.

- *5* **Wenn Sie das Abbrechen der Druckvorauswahl abgeschlossen haben,**  drücken Sie  $\frac{OK}{FU}$ .
- **6** Wählen Sie die Datums- und Zeiteinstellungen aus und drücken Sie  $\left(\frac{\partial S}{\partial x}\right)$ . • Diese Einstellung wird auf die verbleibenden Bilder mit einer Druckvorauswahl angewendet.
- **7** Wählen Sie [ÜBERNEHMEN] und drücken Sie ...

## **Übersicht**

Mit dem der Kamera beiliegenden USB-Kabel können Sie die Kamera an einen Computer anschließen und die Bilder mit der beiliegenden OLYMPUS Master-Software auf Ihren Computer herunterladen bzw. übertragen.

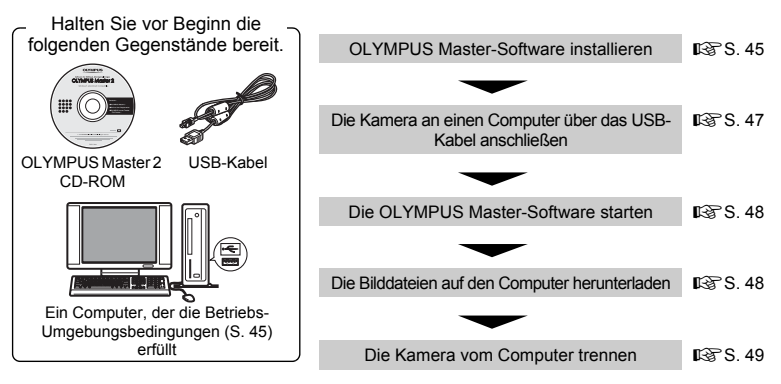

## **Verwenden der OLYMPUS Master-Software**

#### **Was ist die OLYMPUS Master-Software?**

OLYMPUS Master ist eine Software-Anwendung zur Verwaltung Ihrer digitalen Bilder auf dem Computer. Nach der Installation der Software auf Ihrem Computer können Sie die folgenden Funktionen ausführen:

- ( **Herunterladen von Bildern von der Kamera oder anderen Medien**
- ( **Bilder und Filme ansehen**
- Sie können eine Diashow abspielen und Ton wiedergeben.
- ( **Bilder verwalten**
- Bilder in einem Album oder Ordner verwalten. Die heruntergeladenen Bilder werden automatisch nach dem Datum sortiert, so dass Sie die Bilder schnell auffinden.
- ( **Bilder bearbeiten**
- Sie können die Bilder drehen, ausschneiden und skalieren.
- ( **Bilder mit den Filter- und Korrekturfunktionen bearbeiten**

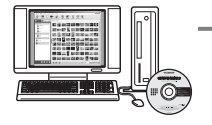

- ( **Bilder drucken**
- Sie können die Bilder mühelos drucken.
- ( **Panoramabilder erstellen**
- Sie können Panoramabilder mit Bildern, die im Panoramamodus aufgenommen wurden. erstellen.
- ( **Sie können die Firmware der Kamera aktualisieren.**

Ausführliche Informationen zu weiteren Funktionen finden Sie im Absatz "Hilfe" im Benutzerhandbuch für die OLYMPUS Master-Software.

#### <span id="page-44-0"></span>**Installieren Sie die OLYMPUS Master-Software**

Bevor Sie die OLYMPUS Master-Software installieren, stellen Sie sicher, dass Ihr Computer mit den folgenden Systemanforderungen kompatibel ist.

Informationen zu neueren Betriebssystemen finden Sie auf der Olympus-Website, die auf der Rückseite dieses Handbuchs angegeben ist.

#### **Umgebungsbedingungen Windows**

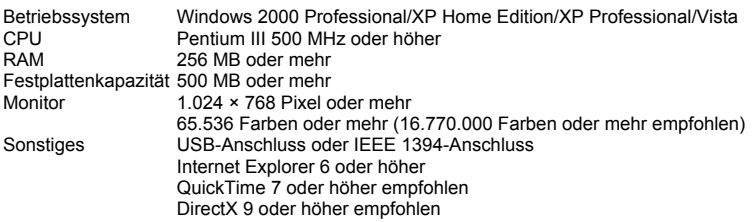

## **Hinweis**

- **Windows 98/98SE/Me wird nicht unterstützt.**
- Verwenden Sie einen Computer mit einem vorinstallierten Betriebssystem. Der Betrieb kann auf selbstgebauten Computern oder Computern mit einem aktualisierten Betriebssystem nicht gewährleistet werden.
- Der Betrieb kann bei einem nachträglich installierten UBS-Anschluss oder IEEE 1394- Anschluss nicht gewährleistet werden.
- Um die Software zu installieren, müssen Sie sich als Benutzer mit Administrator-Rechten anmelden.

#### **Macintosh**

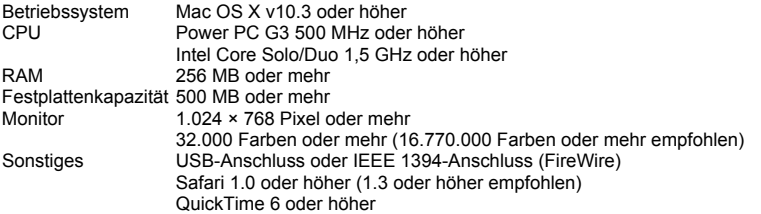

## **Hinweis**

- **Mac-Versionen vor OS X 10.3 werden nicht unterstützt.**
- Der Betrieb kann bei einem nachträglich installierten UBS-Anschluss oder IEEE 1394- Anschluss (FireWire) nicht gewährleistet werden.
- Um die Software zu installieren, müssen Sie sich als Benutzer mit Administrator-Rechten anmelden.
- Stellen Sie sicher, dass Sie die Medien entfernt haben (Drag & Drop in das Papierkorb-Symbol), bevor Sie die folgenden Bedienschritte ausführen. Bei Nichtbeachtung kann es unter Umständen zu einem instabilen Computerbetrieb kommen und Sie müssen den Computer neu starten.
	- Trennen Sie das Kabel das die Kamera mit dem Computer verbindet
	- Schalten Sie die Kamera aus
	- Öffnen Sie den Akku-/Kartenfachdeckel der Kamera

#### **Windows**

#### *1* **Legen Sie die CD-ROM in das CD-ROM-Laufwerk ein.**

- Das Setup-Menü der OLYMPUS Master-Software wird angezeigt.
- Wenn das Menü nicht angezeigt wird, doppelklicken Sie auf das Symbol "Arbeitsplatz" und klicken Sie auf das Symbol für die CD-ROM.
- *2* **Wählen Sie die Anzeigesprache und klicken Sie auf die Schaltfläche "OLYMPUS Master 2".**
	- Wenn der Installationsbildschirm für die Komponenten angezeigt wird, klicken Sie auf "OK".

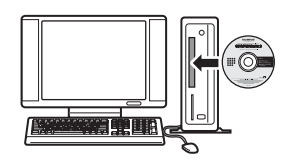

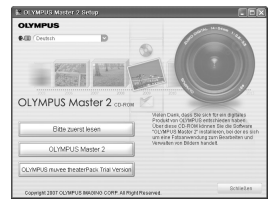

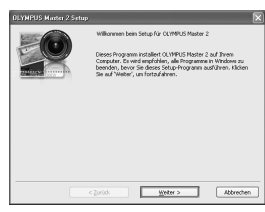

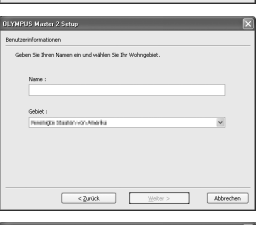

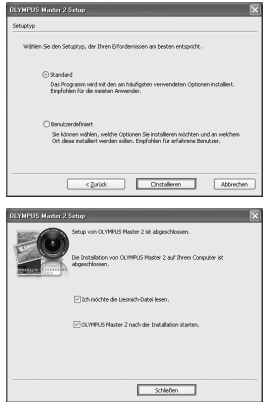

- **3** Klicken Sie auf "Weiter" und folgen Sie den **Bedienungshinweisen auf dem Bildschirm.** • Wenn die OLYMPUS Master-Lizenzvereinbarung eingeblendet wird, lesen Sie die Vereinbarung durch und klicken Sie auf "Ja", um mit der Installation fortzufahren.
	- *4* **Wenn der Bildschirm Benutzerinformationen angezeigt wird, geben Sie in das Feld "Name" Ihren Namen ein, wählen Sie im Feld "Gebiet" Ihr Wohngebiet und klicken Sie auf "Weiter".**
	- *5* **Wenn der Bildschirm für die Auswahl des Setup-Typs angezeigt wird, klicken Sie auf "Installieren".**
		- Wenn Sie die zu installierenden Komponenten selber aussuchen möchten, klicken Sie auf "Benutzerdefiniert".
		- Die Installation beginnt. Eine Bestätigung, dass die Installation abgeschlossen ist, wird angezeigt. Klicken Sie auf "Schließen".
		- Anschließend wird der Bildschirm angezeigt, in dem Sie bestätigen müssen, dass Sie die OLYMPUS muvee theaterPack-Testversion installieren möchten. Um die Software zu installieren, klicken Sie auf "Installieren".

## *1* **Legen Sie die CD-ROM in das CD-ROM-Laufwerk ein.**

- Das CD-ROM-Fenster wird angezeigt.
- Wenn das CD-ROM-Fenster nicht angezeigt wird, doppelklicken Sie auf das CD-ROM-Symbol auf dem Desktop.
- 2 Doppelklicken Sie auf das "Setup"-Symbol auf dem **Desktop.** 
	- Das Installationsmenü der OLYMPUS Master-Software wird angezeigt.
	- Folgen Sie den Anweisungen auf dem Bildschirm.
	- Wenn die OLYMPUS Master-Lizenzvereinbarung eingeblendet wird, lesen Sie die Vereinbarung durch und klicken Sie auf "Fortfahren." Um die Installation fortzusetzen, klicken Sie erneut auf "Fortfahren."
	- Eine Bestätigung, dass die Installation abgeschlossen ist, wird angezeigt.
	- Sie müssen Ihren Computer neu starten, bevor Sie OLYMPUS Master verwenden können.

## <span id="page-46-0"></span>**Anschließen der Kamera an einen Computer**

- *1* **Vergewissern Sie sich, dass die Kamera ausgeschaltet ist.**
	- Der LCD-Monitor ist ausgeschaltet.
	- Der Objektivshutz wird geschlossen.

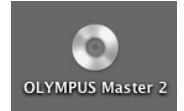

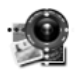

Setup

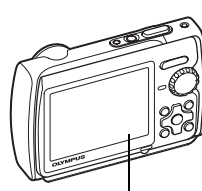

LCD-Monitor

- *2* **Verbinden Sie den Multi-Connector der Kamera mit Hilfe des beiliegenden USB-Kabels mit dem USB-Anschluss des Computers.**
	- Weitere Informationen zur Position des USB-Anschlusses an Ihrem Computer finden Sie im Benutzerhandbuch zu Ihrem Computer.
	- Die Kamera schaltet sich automatisch ein.
	- Der LCD-Monitor schaltet sich ein und das Auswahlmenü für die USB-Schnittstelle wird angezeigt.

## <span id="page-46-1"></span>**3** Wählen Sie [PC] und drücken Sie ...

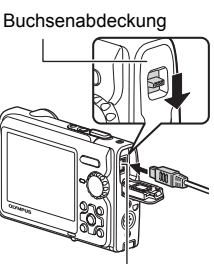

Multi-Connector

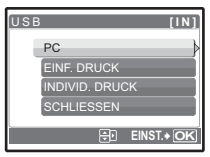

## *4* **Die Kamera wird vom Computer erkannt.**

#### • **Windows**

Wenn Sie Ihre Kamera das erste Mal an Ihren Computer anschließen, versucht der Computer, die Kamera zu erkennen. Klicken Sie auf "OK", um die Meldung zu schließen. Die Kamera wird als "Wechseldatenträger" erkannt.

#### • **Macintosh**

Das iPhoto-Programm ist die Standardanwendung für das Verwalten von digitalen Bildern. Wenn Sie Ihre Digitalkamera zum ersten Mal anschließen, startet die iPhoto-Anwendung automatisch. Schließen Sie deshalb diese Anwendung und starten Sie die OLYMPUS Master-Software.

## **Hinweis**

- Während die Kamera an den Computer angeschlossen ist, sind die Kamerafunktionen deaktiviert.
- Wenn Sie die Kamera über einen USB-Hub an den Computer anschließen, kann es zu instabilem Betrieb kommen. In diesem Fall sollten Sie keinen Hub verwenden, sondern die Kamera direkt an einen Computer anschließen.
- Die Bilder können nicht mit OLYMPUS Master zu Ihrem Computer übertragen werden, wenn  $[PC]$  in Schritt 3 gewählt wurde,  $\geq$  gedrückt und  $[MTP]$  ausgewählt wurde.

## <span id="page-47-0"></span>**Starten der OLYMPUS Master-Software**

#### **Windows**

**1** Doppelklicken Sie auf das Symbol "OLYMPUS Master 2"  $\frac{39}{29}$  auf dem **Desktop.**

#### **Macintosh**

- 1 Doppelklicken Sie auf das Symbol "OLYMPUS Master 2" 9 im Ordner **"OLYMPUS Master 2".**
	- Das Durchsuchen-Fenster wird angezeigt.
	- Wenn OLYMPUS Master nach der Installation zum ersten Mal gestartet wird, wird das Fenster für die Installation und die Registrierung von OLYMPUS Master vor dem Durchsuchen-Fenster angezeigt. Befolgen Sie die Anweisungen auf dem Bildschirm.

#### **So beenden Sie OLYMPUS Master**

- **1** Klicken Sie auf "Beenden"  $\boxtimes$  im angezeigten Fenster.
	- Die OLYMPUS Master-Software wird geschlossen.

## **Wiedergeben von Kamerabildern auf einem Computer**

#### <span id="page-47-1"></span>**Herunterladen und Speichern von Bildern**

- **1** Klicken Sie auf "Bilder übertragen" **im** im **Durchsuchen-Fenster und klicken Sie dann auf "Von Kamera" .**
	- Das Fenster zur Auswahl der Bilder, die Sie von der Kamera übertragen wollen, wird angezeigt. Alle Bilder der Kamera werden angezeigt.

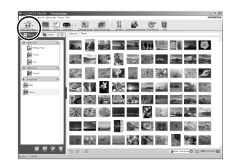

#### *2* **Wählen Sie "Neues Album" und geben Sie einen Albumnamen ein.**

- *3* **Wählen Sie die Bilddateien und klicken Sie auf "Bilder übertragen".**
	- Ein Fenster mit der Meldung, dass der Download jetzt abgeschlossen ist, wird angezeigt.
- **4** Klicken Sie auf "Bilder jetzt durchsuchen".
	- Die heruntergeladenen Bilder werden im Durchsuchen-Fenster angezeigt.

#### <span id="page-48-0"></span>**Trennen der Kamera**

*1* **Vergewissern Sie sich, dass die Schreibanzeige nicht mehr blinkt.**

#### *2* **Treffen Sie die folgenden Vorbereitungen zum Abtrennen des USB-Kabels.**

#### **Windows**

- 1 Klicken Sie auf das Symbol "Hardware entfernen oder auswerfen" in der Task-Leiste.
- 2 Klicken Sie auf die angezeigte Meldung.
- 3 Wenn eine Meldung bestätigt, dass die Hardware sicher ausgeworfen werden kann, klicken Sie auf "OK".

#### **Macintosh**

- 1 Das Papierkorb-Symbol wird zum Auswerfen-Symbol, wenn das Symbol "Unbenannt" oder "NO\_NAME" auf dem Desktop gezogen wird. Ziehen Sie es und legen Sie es auf dem Auswerfen-Symbol ab.
- *3* **Trennen Sie das USB-Kabel von der Kamera.**

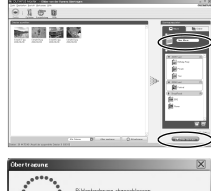

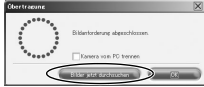

Schreibanzeige

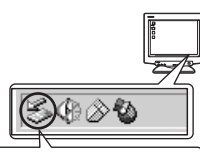

USB-Massenspeicher - Laufwerk(I:) anhalte

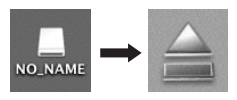

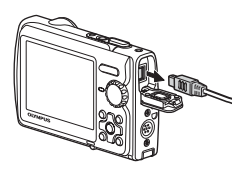

## **Hinweis**

• Windows: Wenn Sie auf "Hardware entfernen oder auswerfen" klicken, wird ggf. eine Warnmeldung angezeigt. Vergewissern Sie sich, dass die Bilddaten nicht mehr von der Kamera heruntergeladen werden und dass alle Anwendungen geschlossen sind. Klicken Sie erneut auf das Symbol "Hardware entfernen oder auswerfen" und trennen Sie das Kabel vom Computer.

## **Ansehen von Einzelbildern und Filmen**

#### *1* **Klicken Sie auf die Registerkarte "Album" im Durchsuchen-Fenster und wählen Sie das Album, das Sie ansehen möchten.**

- Das ausgewählte Albumbild wird im Thumbnail-Bereich angezeigt.
- *2* **Doppelklicken Sie auf das Miniaturbild des Einzelbildes, das Sie ansehen möchten.**
	- OLYMPUS Master wechselt zum Fenster Bildbearbeitung und das Bild wird vergrößert dargestellt.
	- Klicken Sie auf "Zurück" (•), um wieder zum Durchsuchen-Fenster zurückzukehren.

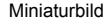

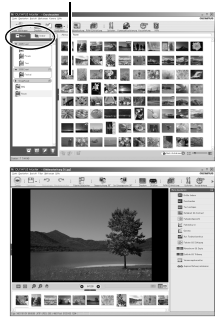

#### **Um einen Film anzusehen**

- *1* **Doppelklicken Sie auf das Miniaturbild für den Film, den Sie im Durchsuchen-Fenster ansehen möchten.**
	- OLYMPUS Master wechselt zum Fenster "Bearbeiten" und das erste Bild des Films wird angezeigt.
- *2* **Um den Film wiederzugeben, klicken Sie auf "Wiedergabe" am unteren Rand des Bildschirms.**

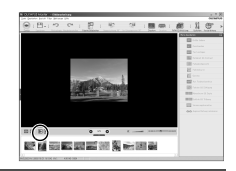

## **Übertragen und Speichern von Bildern auf einen Computer ohne die OLYMPUS Master-Software**

Diese Kamera ist mit der USB-Massenspeicherung kompatibel. Sie können die Kamera mit dem beiliegenden USB-Kabel an Ihren Computer anschließen und Bilder ohne die OLYMPUS Master-Software herunterladen und speichern. Die nachfolgende Umgebung wird zum Anschließen der Kamera an Ihren Computer mit einem USB-Kabel benötigt.

**Windows**: Windows 2000 Professional/XP Home Edition/XP Professional/Vista

**Macintosh**: Mac OS X v10.3 oder höher

## **Hinweis**

- Wenn der Computer unter Windows Vista läuft, wählen Sie [PC] in Schritt 3 auf [S. 47,](#page-46-1) drücken
- Sie [> und wählen Sie [MTP], um die Windows-Fotogalerie zu verwenden.<br>• Die Datenübertragung wird für die folgenden Umgebungen nicht gewährleistet, selbst wenn Ihr Computer mit einem USB-Port ausgestattet ist.
	- Computer, bei denen der USB-Anschluss durch eine Erweiterungskarte usw. hinzugefügt wurde.
- Computer ohne ein werkseitig installiertes Betriebssystem und selbst gebaute Computer

## DE 51

## **Um die Anzahl der Sprachen zu erhöhen**

Vergewissern Sie sich, dass der Akku vollständig geladen ist.

- *1* **Stellen Sie sicher, dass Ihr Computer mit dem Internet verbunden ist.**
- *2* **Verbinden Sie das USB-Kabel mit dem USB-Anschluss des Computers.**
- *3* **Stecken Sie das andere Ende des USB-Kabels in den USB-Anschluss der Kamera.**
	- Die Kamera schaltet sich automatisch ein.
	- Der LCD-Monitor schaltet sich ein und das Auswahlmenü für die USB-Schnittstelle wird angezeigt.
- **4** Wählen Sie [PC] und drücken Sie ...
- $5$  Wählen Sie im Durchsuchen-Fenster im Menü "Kamera" die Option **"Kamera aktualisieren/Anzeigesprache hinzufügen".**
	- Das Bestätigungsfenster für die Aktualisierung wird angezeigt.
- **6** Klicken Sie auf "OK".
	- Das Fenster für die Aktualisierung der Kamera wird angezeigt.
- *7* **Klicken Sie auf "Sprache hinzufügen" im Fenster Kameraaktualisierung.**
	- Das Fenster "Anzeigesprache der Kamera hinzufügen" wird angezeigt.

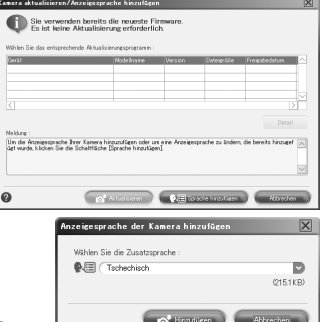

- **8** Klicken Sie auf **und wählen Sie eine Sprache.**
- **9** Klicken Sie auf "Hinzufügen".
	- Die neue Anzeigesprache wird auf Ihre Kamera geladen. Entfernen Sie während des Ladevorgangs weder das Kabel noch den Akku.
- *10* Nach Abschluss des Ladevorgangs erscheint im Kamera-Display "OK". **Sie können jetzt die Kabel entfernen und die Kamera ausschalten. Nach dem Wiedereinschalten der Kamera können Sie die neue Sprache unter [EINRICHTEN] auswählen.**

## **Aufnahmetipps und Informationen**

#### **Tipps vor dem Aufnehmen von Bildern**

#### **Die Kamera lässt sich nicht einschalten, obwohl der Akku geladen ist**

#### **Der Akku ist nicht vollständig geladen**

• Laden Sie den Akku mit dem Ladegerät auf.

#### **Es ist zu kalt für den Akku, so dass er zeitweise nicht funktioniert**

• Die Akkuleistung nimmt bei niedrigen Temperaturen ab, so dass er eventuell zu schwach geladen ist, um die Kamera einzuschalten. Nehmen Sie den Akku heraus und wärmen Sie ihn, indem Sie ihn für eine Weile in Ihre Tasche stecken.

#### **Kann die Karte nicht verwenden**

• Wenn der Kontaktbereich der Karte verschmutzt ist, wird der [KARTE EINR.]-Bildschirm möglicherweise angezeigt ohne die Karte zu lesen. Wählen Sie in einem solchen Fall [xD REINIGENI aus und drücken Sie (...). Entnehmen Sie dann die Karte und wischen Sie den Kontaktbereich mit einem weichen trockenen Tuch ab.

#### **Trotz Drücken des Auslösers erfolgt keine Aufnahme**

#### **Die Kamera befindet sich im Sleep-Modus**

• Wenn die Kamera für 3 Minuten nach dem Einschalten nicht benutzt wird, wechselt sie automatisch in den Sleep-Modus und schaltet den LCD-Monitor aus, damit sich die Akkuleistung nicht so schnell erschöpft (wenn der Objektivschutz geöffnet und der LCD-Monitor eingeschaltet ist). Es erfolgt keine Aufnahme, selbst wenn der Auslöser in diesem Modus vollständig gedrückt ist. Drücken Sie die Zoom- oder eine andere Taste, bevor Sie eine Aufnahme machen, um den Sleep-Modus der Kamera zu deaktivieren. Wenn die Kamera 15 Minuten lang nicht benutzt wird, schaltet sie sich automatisch aus (der Objektivschutz schließt sich und der LCD-Monitor schaltet sich aus). Drücken Sie POWER, um die Kamera einzuschalten.

#### **Die Programmwählscheibe ist auf <b>P** oder ★ gestellt

• Dies ist der Wiedergabemodus, um Bilder auf dem LCD-Monitor anzuzeigen. Stellen Sie die Programmwählscheibe auf einen Aufnahmemodus.

#### Die Programmwählscheibe steht auf **GUIDE**

• Während der Anzeige der Aufnahmehinweis e können keine Aufnahmen gemacht werden. Nehmen Sie die Bilder auf, nachdem Sie den gewünschten Aufnahmeeffekt in der im Aufnahmemodus vor. Aufnahmeanleitung gewählt haben oder nehmen Sie eine andere Einstellung als GUIDE

#### **Der Blitz wird geladen**

 $\cdot$  Warten Sie, bis das Symbol  $\sharp$  (Blitz lädt) aufhört zu blinken, bevor Sie fotografieren.

#### **Die Speichersegmente sind voll**

• Wenn die Speichersegmente voll sind, können keine weiteren Aufnahmen gemacht werden. Warten Sie, bis wieder weniger Speichersegmente leuchten.

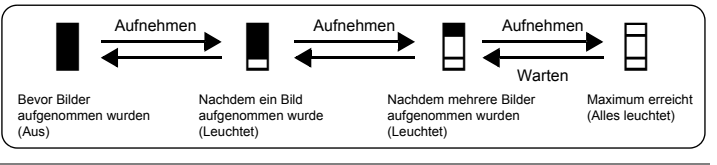

#### **Datum und Zeit wurden nicht eingestellt**

**Die Kamera wurde seit ihrem Erwerb unter gleichbleibenden Bedingungen verwendet**

- Beim Erwerb wurden weder Datum noch Zeit eingestellt. Stellen Sie Datum und Zeit ein, bevor Sie die Kamera verwenden.
- **IG :Die Kamera einschalten** (S. 6)
	- ... [Einstellen von Datum und Uhrzeit" \(S. 35\)](#page-34-0)

#### **Der Akku wurde aus der Kamera entnommen**

• Die Einstellungen für Datum und Uhrzeit werden auf ihre jeweilige Grundeinstellung ab Werk zurückgestellt, wenn in der Kamera für circa 1 Tag kein Akku eingelegt ist. Auch werden die Einstellungen für das Datum und die Zeit früher gelöscht, wenn der Akku nur für eine kurze Zeit in der Kamera eingelegt war. Prüfen Sie daher vor dem Aufnehmen wichtiger Bilder, ob die Werte für Datum und Zeit noch korrekt sind.

#### **Aufnahmetipps**

#### **Scharfstellen des Gegenstands**

Es gibt verschiedene Möglichkeiten der Scharfstellung, die jeweils vom Motiv abhängig sind.

#### **Das Motiv befindet sich nicht im Mittelpunkt des Aufnahmebereichs**

- Nehmen Sie das Motiv in den Mittelpunkt des Aufnahmebereichs, stellen Sie die Schärfe auf das Motiv ein, indem Sie den Auslöser leicht drücken, um die Schärfe zu speichern und setzen Sie ihr Bild wie gewünscht.
- Ändern Sie [AF-MODUS] auf [iESP].
- g .AF-MODUS Ändern des Scharfstellbereichs" (S. 25)

#### **Das Motiv bewegt sich schnell**

• Richten Sie die Kamera auf einen Punkt, der in etwa derselben Entfernung liegt wie das Motiv, das Sie fotografieren möchten und speichern Sie die Scharfstellung (indem Sie den Auslöser halb herunterdrücken). Wählen Sie den gewünschten Bildausschnitt und drücken Sie den Auslöser ganz durch, wenn das Motiv im Bild erscheint.

#### **Für den Autofokus ungeeignete Motive**

• Unter bestimmten Bedingungen ist es schwer, den Autofokus einzusetzen. Anhand der grünen LED-Anzeige am LCD-Monitor können Sie prüfen, ob die Schärfe gespeichert ist.

Die grüne LED blinkt. Das Motiv lässt sich nicht scharf stellen.

Die grüne LED leuchtet, aber das Motiv kann nicht scharf gestellt werden.

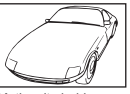

Motiv mit niedrigem Kontrast

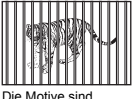

unterschiedlich weit entfernt

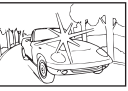

Motiv mit extrem hellem Bereich in der **Bildmitte** 

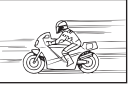

Das Motiv bewegt sich schnell

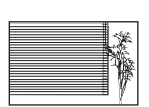

Motiv bietet keine senkrechten Ausrichtungslinien

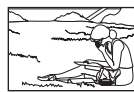

Das Motiv befindet sich nicht im Mittelpunkt des Aufnahmebereichs

Richten Sie die Kamera in diesem Fall auf ein Motiv mit hohem Kontrast, das genauso weit entfernt ist wie das gewünschte Motiv, und stellen Sie das Motiv scharf (Schärfespeicher). Verfügt das Motiv nicht über senkrechte Ausrichtungslinien, halten Sie die Kamera im Hochformat und verwenden Sie die Schärfespeicherfunktion, indem Sie den Auslöser halb herunter drücken. Drehen Sie die Kamera mit halb gedrücktem Auslöser wieder ins Querformat und erstellen Sie die Aufnahme.

#### **Unschärfe verhindern durch Verwendung des Bildstabilisators**

Halten Sie die Kamera mit beiden Händen fest und drücken Sie den Auslöser langsam, so dass die Kamera dabei nicht bewegt wird. Wenn Sie das Bild im ((). Modus aufnehmen, können Sie Verwacklungen verringern.

**US : (MA)** Aufnehmen von Bildern mit digitalem Bildstabilisator (S. 12)

Die Bilder verwackeln schneller, wenn:

- Bilder werden mit einer Zoom-Funktion mit starker Vergrößerung aufgenommen, d.h. optischer und digitaler Zoom werden gleichzeitig eingesetzt.
- das Motiv ist dunkel und die Verschlusszeit lang oder
- der Blitz ist ausgeschaltet und/oder die Verschlusszeit ist lang.

#### **Fotografieren mit Stabilisierung ohne Blitz**

Der Blitz wird bei ungenügender Beleuchtung oder bei Verwackeln der Kamera automatisch aktiviert. Zur Aufnahme von Bildern in dunklen Umgebungen ohne Blitz stellen Sie den Blitzmodus auf [\$] und wählen Sie folgende Einstellungen:

#### **Erhöhen Sie die [ISO]-Einstellung**

LG : ISO Verändern des ISO-Wertes" (S. 24)

#### **Das Bild ist zu grobkörnig**

Es gibt mehrere Faktoren, die ein Bild grobkörnig erscheinen lassen können.

#### **Gebrauch des Digitalzooms bei Nahaufnahmen**

- Durch Gebrauch des Digitalzooms werden Teile des Bildes abgeschnitten und vergrößert. Je stärker die Vergrößerung, umso grobkörniger wirkt das Bild.
- **IG :** DIGITALZOOM Einzoomen eines Motivs" (S. 25)

#### **Erhöhung der ISO-Empfindlichkeit**

- Bei einem höheren ISO-Wert kann es zum "Bildrauschen" kommen, das sich in ungewollten Farbpunkten oder Ungleichmäßigkeit der Farbe zeigt, so dass die entstandenen Aufnahmen eventuell grobkörnig wirken können. Diese Kamera ist mit einer Funktion ausgestattet, die ein Fotografieren bei hoher Empfindlichkeit mit gleichzeitiger Unterdrückung des Bildrauschens ermöglicht. Jedoch können - je nach den Aufnahmebedingungen - durch eine Erhöhung der Empfindlichkeit grobkörnigere Bilder entstehen.
- IG : ISO Verändern des ISO-Wertes" (S. 24)

#### **Mit der richtigen Bildfarbe fotografieren**

- Der Grund für auftretende Unterschiede zwischen der Bildfarbe und der tatsächlichen Farbe eines Motivs liegt in der Lichtquelle, die das Motiv beleuchtet. Die [WB]-Funktion ermöglicht es der Kamera, die richtigen Bildfarben zu erkennen. Normalerweise ermöglicht die [AUTO]- Funktion den optimalen Weißabgleich. Aber motivabhängig kann es von Vorteil sein, die [WB]-Einstellungen manuell zu verändern.
	- Wenn sich das Motiv an einem sonnigen Tag im Schatten befindet
	- Wenn das Motiv sowohl von Tageslicht wie auch von einer künstlichen Lichtquelle beleuchtet wird, z.B. wenn es sich in Fensternähe befindet
	- Wenn es im Aufnahmebereich kein Weiß gibt
- go ["WB Anpassen der Bildfarbe" \(S. 24\)](#page-23-1)

#### **Fotografieren eines weißen Strandes oder einer Schneelandschaft**

- Fotografieren Sie mit  $M$  im **SCN**-Modus. Geeignet für Aufnahmen an einem sonnigen Tag am Strand oder im Schnee.
- **IS .SCN** (Aufnahmesituation) Wählen des für die Aufnahmesituation geeigneten Motivprogramms" (S. 23)
	- Besonders helle Motive (wie z. B. Schnee) werden bei normaler Belichtung mitunter zu dunkel aufgenommen. Verwenden Sie daher  $\triangle$  in Richtung [+] an, um diese Bilder in ihren natürlichen Farben wiederzugeben. Umgekehrt kann beim Fotografieren von dunklen Motiven eine Korrektur in Richtung [–] von Vorteil sein. Manchmal wird bei Verwendung des Blitzes nicht die Helligkeit (die Belichtung) erzielt, die vorgesehen war.
- **D** . △ $\angle$  Taste Ändern der Bildhelligkeit (Belichtungskorrektur)" (S. 16)

#### **Fotografieren eines Motivs mit Gegenlicht**

• Wenn [GEGENL.KOR. EIN] ausgewählt wird, erscheint das Gesicht des Motivs, auch bei Gegenlicht, heller und die Farbe des Bildhintergrunds wird verstärkt. Mit dieser Funktion können Sie auch ein Motiv in einem Innenraum oder einem Gebäude von außen aufnehmen. **13** ...  $\mathbf{Q}^*$ : [Helligkeit des Motivs bei Gegenlicht erhöhen" \(S. 17\)](#page-16-0)

 $54<sub>nc</sub>$ 

- Wenn Sie [ESP/ $\lceil \bullet \rceil$ ] auf  $\lceil \bullet \rceil$ ] setzen, wird ein Bild mit ausgeglichener Helligkeit erstellt, da diese in der Mitte des LCD-Monitors gemessen und nicht vom Hintergrundlicht beeinflusst wird.
- **ESP/**• [Ändern des Messbereichs für die Motivhelligkeit" \(S. 25\)](#page-24-2)
	- Stellen Sie den Blitz auf [ $\ddagger$ ], um den Aufhellblitz zu aktivieren. Sie können ein Motiv im Gegenlicht fotografieren, ohne dass es dunkel erscheint. [#] ist wirkungsvoll, wenn Sie eine Gegenlicht-Aufnahme machen oder bei Fluoreszenz- oder sonstiger künstlicher Beleuchtung fotografieren wollen.
- $\mathbb{R}$  .  $\triangleright$  + -Taste Blitzaufnahme (S. 16)
	- Wenn Sie eine Aufnahme bei starkem Gegenlicht machen ist von Vorteil die Belichtungskorrektur durch Drücken von  $\Delta \mathbf{F}$  auf [+] zu stellen.
- **D** .. △ $\angle$  Taste Ändern der Bildhelligkeit (Belichtungskorrektur)" (S. 16)
	- Indem Sie mit der Einstellung [AF-MODUS] auf [GESICHTS ERK] die Belichtung des Gesichts einer Person anpassen, erscheint das Gesicht des Motivs, Selbst bei starkem Gegenlicht, heller.
- **IG AF-MODUS Ändern des Scharfstellbereichs** (S. 25)

#### **Weitere Aufnahmetipps und Informationen**

#### **Erhöhen der Bildspeicherkapazität**

Es gibt zwei Arten, auf die sie die mit dieser Kamera fotografierten Bilder speichern können.

#### **Speichern der Bilder in den internen Speicher**

• Die Bilder werden im internen Speicher gespeichert. Wenn die Anzahl der speicherbaren Einzelbilder 0 erreicht, müssen Sie die Kamera mit einem Computer verbinden um die Bilder herunter zu laden. Danach können Sie die Bilder vom internen Speicher der Kamera löschen.

#### **Verwenden einer Karte (optional)**

- Die Fotos werden auf der Karte gespeichert, wenn diese in die Kamera eingelegt wird. Wenn die Karte voll ist, können Sie die Bilder auf einen Computer herunterladen und dann entweder die Bilder auf der Karte löschen oder eine neue Karte verwenden.
- Die Bilder werden nicht im internen Speicher gespeichert, wenn eine Karte eingelegt ist. Mit der [BACKUP]-Funktion können Sie Bilder aus dem internen Speicher auf die Karte kopieren.
- DG STENSICHER. Kopieren von Bilder aus dem internen Speicher auf die Karte" (S. 33) ["Die Karte" \(S. 63\)](#page-62-0)

#### **Anzahl der speicherbaren Einzelbilder und Aufnahmelänge von den Movies Einzelbilder**

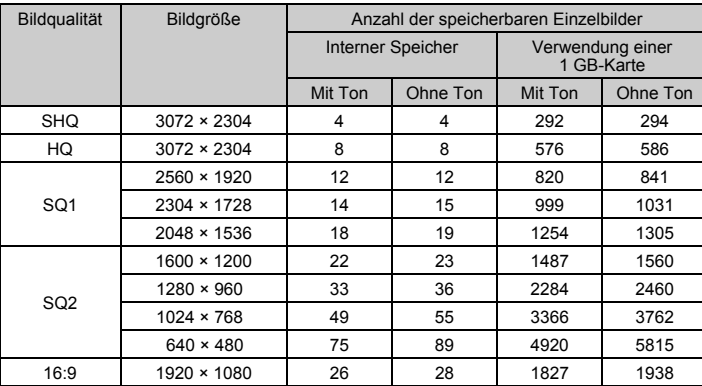

Movie

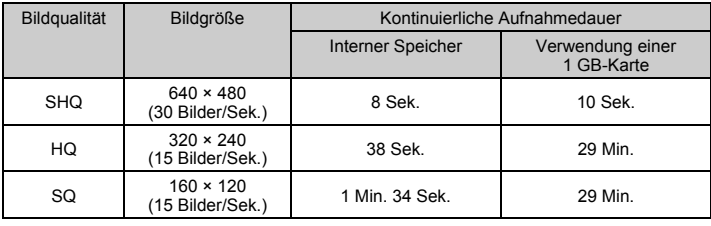

#### **Verwenden einer neuen Karte**

- Wenn Sie eine Karte von einem Fremdhersteller verwenden oder eine Karte, die auf einem Computer für eine andere Anwendung verwendet wurde, formatieren Sie sie mit der [KARTE FORMAT.]-Funktion.
- D<sub>S</sub> EORMATIEREN (KARTE FORMAT.) Formatieren des internen Speichers oder der Karte" (S. 33)

#### **LED-Anzeigen**

Diese Kamera besitzt mehrere LEDs um den Kamerastatus anzuzeigen.

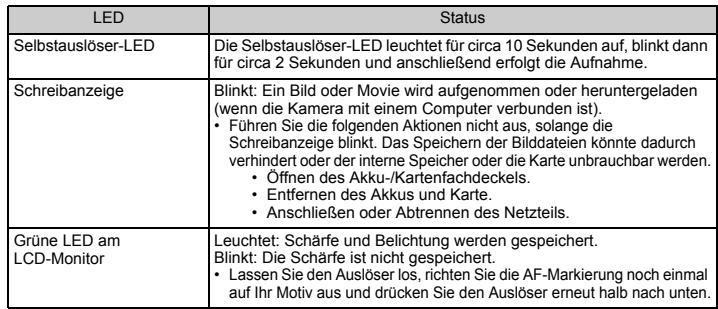

#### **Verlängern der Akku-Lebensdauer**

- Das Ausführen einer der folgenden Aktionen wenn nicht fotografiert wird, kann zu Erschöpfung der Akkuleistung führen.
	- Wiederholtes teilweises Herunterdrücken des Auslösers
	- Wiederholtes Ausfahren des Zooms
- Um die Batterielebensdauer zu schonen, stellen Sie [BAT. SPARMOD.] auf [EIN] und schalten Sie die Kamera stets aus, wenn sie nicht gebraucht wird.
- G<sub>RS</sub> .BAT. SPARMOD. So aktivieren Sie den Stromsparmodus der Kamera" (S. 37)

#### **Funktionen, die nicht aus den Menüs ausgewählt werden können**

- Es gibt Punkte, die bei Verwendung der Pfeiltasten nicht aus den Menüs gewählt werden können.
	- Punkte, die sich im verwendeten Aufnahmemodus nicht einstellen lassen
	- Punkte, die sich aufgrund eines anderen, bereits eingestellten Menüpunkts nicht einstellen lassen:
		- [s], Blitzmodus usw.
	- Funktionen, um Bilder zu bearbeiten, die mit einer anderen Kamera aufgenommen wurden.
- Einige Funktionen stehen ohne Karte nicht zur Verfügung.

Die Bildqualität ist eine Kombination von gewünschter Bildgröße und Komprimierungsgrad. Die folgenden Beispiele helfen Ihnen, den optimalen Speichermodus beim Fotografieren zu finden.

#### **Zum Ausdrucken auf großformatigem Papier wie zum Beispiel A3 in hoher Qualität. Zum Bearbeiten und Aufbereiten von Bildern mit dem Computer**

- [SHQ] oder [HQ]
- **Zum Drucken von Bilder im A3/A4-Format**
	- [SQ1]

**Zum Drucken von Bildern in Postkartengröße. Zum Versenden als E-Mail-Anhang oder zum Veröffentlichen auf einer Website**

• [SQ2]

**Zum Wiedergeben der vollen Breite eines Motivs, wie z. B. Landschaften. Zum Ansehen von Bildern auf einem Breitbildfernseher**

- [16:9]
- **IG BILDQUAL. Verändern der Bildqualität** (S. 22)

#### **Auf Standardeinstellungen zurücksetzen**

- Diese Kamera behält die Einstellungen auch nach dem Ausschalten bei (außer für SCN). Um die Standardeinstellungen wiederherzustellen, drücken Sie auf [RUECKST.].
- **IGF** ["RUECKST. Auf Standardeinstellungen zurücksetzen" \(S. 23\)](#page-22-1)

#### **Einstellen der Belichtung wenn die Anzeige auf dem LCD-Monitor im Freien schlecht erkennbar ist**

Wenn Sie im Freien fotografieren, könnte die Anzeige auf dem LCD-Monitor schlecht erkennbar und somit die Belichtung schwer einzustellen sein.

#### **Drücken Sie mehrmals** g**/**E**/**Y**, damit das Histogramm angezeigt wird**

• Stellen Sie die Belichtung so ein, dass die Grafik symmetrisch auf die äußeren Ränder ausgerichtet ist.

#### **Wie Sie das Histogramm lesen sollten**

- 1 Bei zu hoher Spitze im Histogramm erscheint das Bild fast schwarz.
- 2 Bei zu hoher Spitze im Histogramm erscheint das Bild fast weiß.
- 3 Der im Histogramm grün unterlegte Bereich zeigt die Helligkeitsverteilung innerhalb der AF-Markierung an.

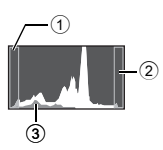

■ "DISP./@/ <a>Taste Ändern der Informationen auf der Anzeige/Anzeige der Menüanleitung/ Einschalten der LED-Leuchte/Prüfen der Uhrzeit" (S. 18)

#### **Wiedergabe-Hilfe und Tipps zur Fehlersuche**

#### **Der Rote-Augen-Effekt kann nicht reduziert werden**

• Bei manchen Bildern kann der Rote-Augen-Effekt evtl. nicht reduziert werden. Jedoch können, abgesehen vom Bereich der Augen, andere Bereiche korrigiert werden.

#### **Wiedergabetipps**

#### **Gibt die im internen Speicher vorhandenen Bilder wieder**

• Wenn eine Speicherkarte in die Kamera eingesetzt wurde, können die Bilder im internen Speicher nicht wiedergegeben werden. Entnehmen Sie die Karte, bevor sie die Kamera verwenden.

#### **Ansehen der Bildinformationen gemachter Bilder**

- Lassen Sie sich ein Bild anzeigen und drücken Sie DISP./ $Q/\dot{q}$ . Drücken Sie DISP./ $Q/\dot{q}$ mehrmals, um die angezeigte Informationsmenge zu verändern.
- $\square$  <sub>»</sub>DISP./@/~ Taste Ändern der Informationen auf der Anzeige/Anzeige der Menüanleitung/ Einschalten der LED-Leuchte/Prüfen der Uhrzeit" (S. 18)

#### **Schnelles Anzeigen eines gewünschten Bildes**

- Drücken Sie W auf der Zoom-Taste, um die Bilder in Miniatur (Indexwiedergabe) oder im Kalenderformat (Kalenderanzeige) anzuzeigen.
- **IG 2008** .Zoom-Taste Heranzoomen während der Aufnahme/Wiedergabe mit Ausschnittsvergrößerung" (S. 15)

#### **Löschen von mit Einzelbildern aufgezeichnetem Ton**

- Wenn Sie einem Bild einmal eine Tonaufzeichnung hinzugefügt haben, können Sie diese nicht mehr löschen. Sie können jedoch den bisherigen Ton durch eine Aufnahme in einer stillen Umgebung überspielen. Das Überspielen des bisherigen Tons durch eine neue Aufnahme ist nicht möglich, wenn der verfügbare Speicherplatz im internen Speicher oder auf der Karte dafür nicht ausreicht.
- **I**s ...↓ [Hinzufügen von Ton zu Einzelbildern" \(S. 32\)](#page-31-0)

#### **Bilder an einem Computer ansehen**

#### **Das ganze Bild an einem Computer-Bildschirm ansehen**

Die Größe, in der die Bilder auf einem Computer angezeigt werden, hängt von dessen Einstellungen ab. Wenn die Monitoreinstellung 1.024 × 768 ist und Sie Internet Explorer verwenden, um ein Bild mit der Größe von 2.048 × 1.536 bei 100% ansehen möchten, geht dies nicht ohne Scrollen. Es gibt unterschiedliche Möglichkeiten, damit das vollständige Bild auf dem Computer-Schirm angezeigt wird.

#### **Verwenden Sie eine Bildbetrachter-Software**

• Installieren Sie die OLYMPUS Master 2-Software von der beiliegenden CD-ROM.

#### **Ändern Sie die Monitoreinstellungen**

• Die Symbole auf dem Computer-Desktop könnten neu angeordnet werden. Ausführliche Informationen zum Ändern der Computereinstellungen finden Sie im Benutzerhandbuch des Computers.

# **Wenn auf der Kamera eine Fehlermeldung erscheint...**

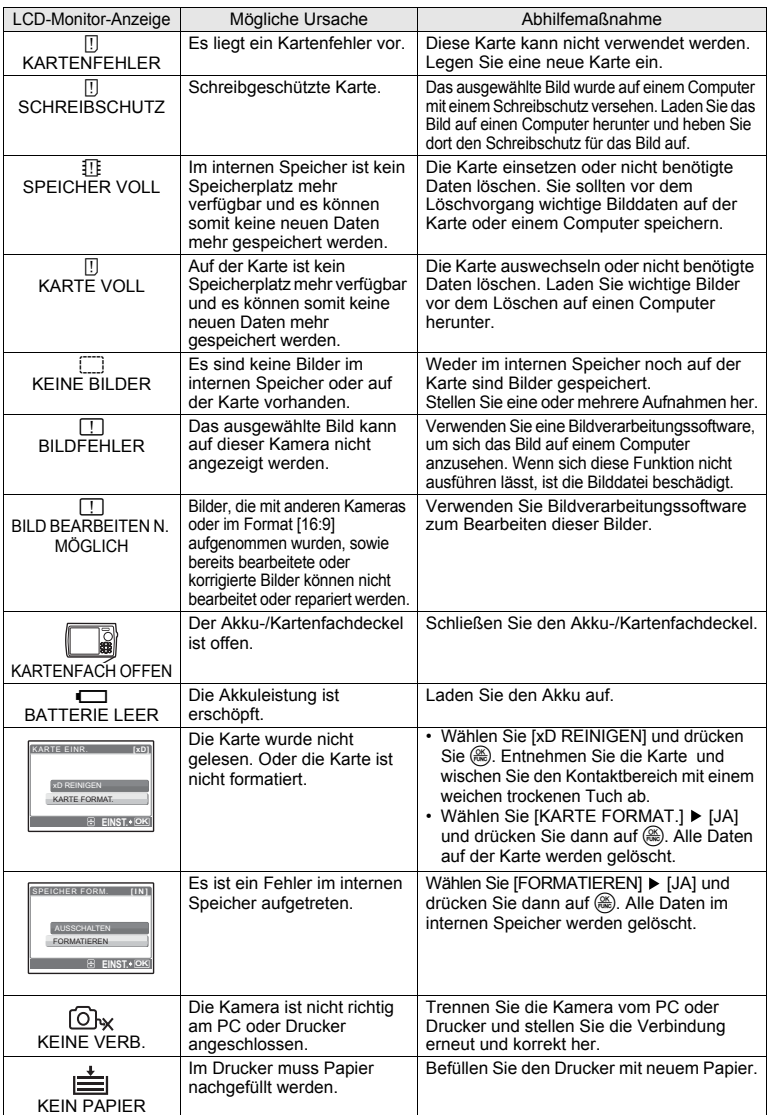

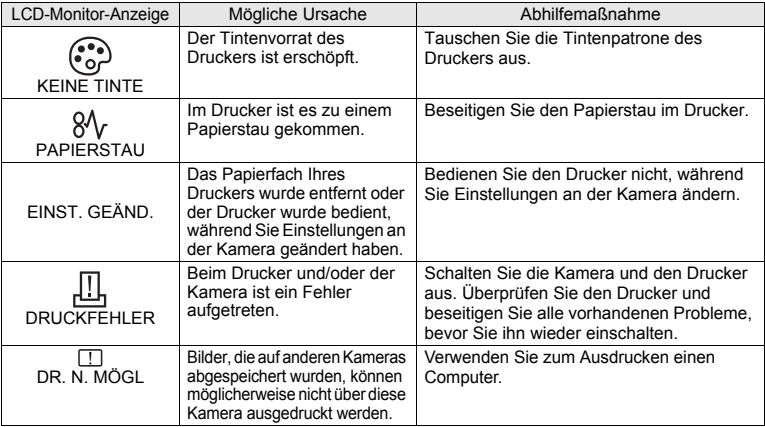

## **Funktionen, die in den Aufnahmemodi und Motivprogrammen zur Verfügung stehen**

Einige Funktionen können in bestimmten Aufnahmemodi nicht eingestellt werden. Weitere Informationen hierzu finden Sie in der unten stehenden Tabelle.

anzeigen eine Beschränkung für die entsprechende Funktion der einzelnen SCN Modi. For ["Funktionen, die in den Motivprogrammen zur Verfügung stehen" \(S. 61\)](#page-60-0)

#### **Funktionen, die in den Aufnahmemodi zur Verfügung stehen**

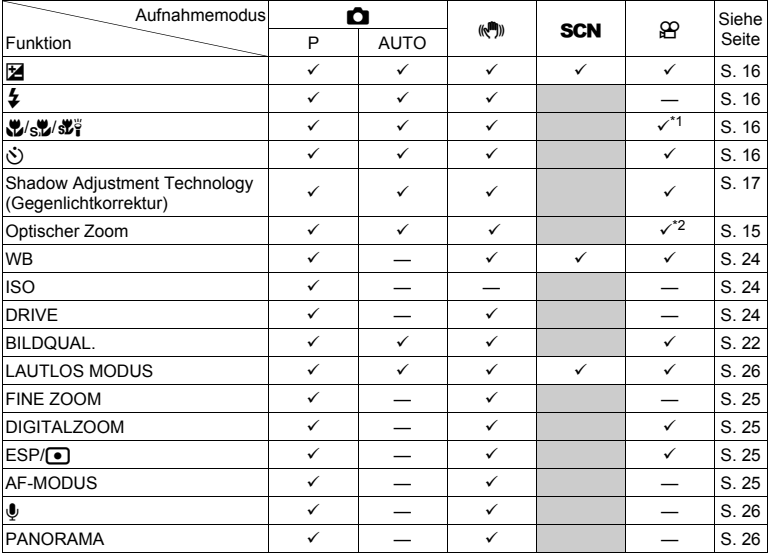

- \*1  $\left[\frac{d}{d} \right]$  ist nicht verfügbar.
- \*2 Der optische Zoom ist während der Movie-Aufnahme nicht verfügbar. Stellen Sie [DIGITALZOOM] auf [EIN], um die Zoom-Funktion für die Bildaufnahme zu aktivieren.

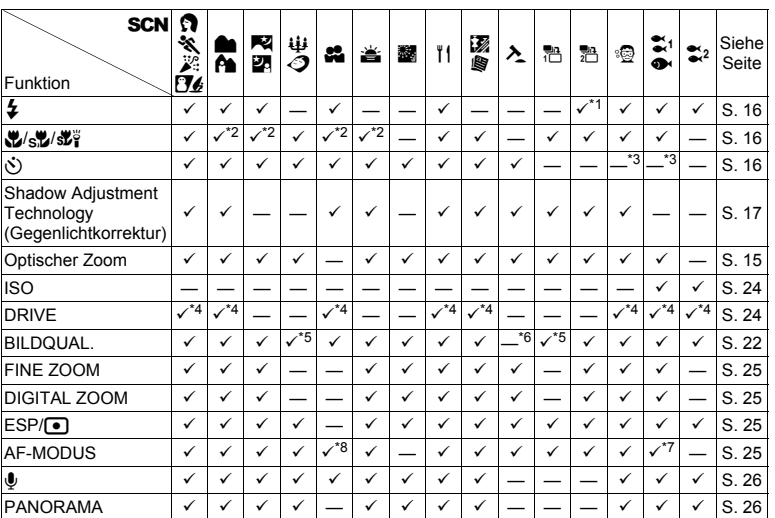

#### <span id="page-60-0"></span>**Funktionen, die in den Motivprogrammen zur Verfügung stehen**

\*1 [O] ist nicht verfügbar.

 $*2$  [ $s$ ] und [ $s$  $\overline{b}$ ] sind nicht verfügbar.

\*3 Der AF-Lock ist aktiviert.

\*4 [W] kann nicht ausgewählt werden.

\*5 Nur eine Bildqualität von [2048 × 1536] oder darunter ist verfügbar.

\*6 Die Bildqualität wird fest auf [640 × 480] eingestellt.

\*7 [GESICHTS ERK] ist nicht verfügbar.

\*8 [SPOT] ist nicht verfügbar.

## **Kamerapflege**

#### **Reinigen der Kamera**

#### **Reinigung des Außengehäuses:**

- Vorsichtig mit einem weichen Tuch abwischen. Falls die Kamera stark verschmutzt ist, tauchen Sie einen Lappen in leicht seifenhaltiges Wasser und wringen Sie ihn danach gut aus. Wischen Sie die Kamera mit dem feuchten Lappen ab und trocknen Sie sie anschließend mit einem trockenen Tuch. Wenn Sie die Kamera zuvor am Strand benutzt haben, verwenden Sie ein Tuch, das Sie zuvor in klares Wasser getaucht und gut ausgewrungen haben.
- Wenn Schmutz, Staub oder andere Fremdkörper nach dem Gebrauch an der Außenseite des Objektivschutzes anhaften oder sich der Objektivschutz nicht reibungslos bewegen lässt, waschen Sie die Kamera wie auf [S. 65](#page-64-0) beschrieben ab.

#### **LCD-Monitor:**

• Vorsichtig mit einem weichen Tuch abwischen.

#### **Objektiv:**

• Vorhandenen Staub mit einem im Fachhandel erhältlichen Blasebalgpinsel entfernen und anschließend mit Linsenreinigungspapier nachreinigen.

#### **Akku/Ladegerät:**

• Vorsichtig mit einem weichen trockenen Tuch abwischen.

## **Hinweis**

- Verwenden Sie keine scharfen Reinigungsmittel wie Benzin, Alkohol oder ein chemisch vorbehandeltes Tuch.
- Auf verschmutzten Objektiven kann sich auf Dauer Schimmel bilden.

#### **Aufbewahrung**

- Wenn Sie die Kamera für längere Zeit lagern, entfernen Sie den Akku, das Netzteil und die Karte und verwahren Sie alles an einem kühlen, trockenen Ort, der gut belüftet ist.
- Legen Sie regelmäßig den Akku ein und testen Sie die Kamerafunktionen.

## **Hinweis**

• Bewahren Sie die Kamera nicht an Orten auf, an denen chemische Produkte verwendet werden, da dies zu Korrosion führen kann.

## **Akku und Ladegerät**

- ( In dieser Kamera wird ein Olympus LI-42B-oder LI-40B-Lithium-Ionen-Akku verwendet. Andere Akkus dürfen nicht verwendet werden.
	- ( Die Leistungsaufnahme der Kamera hängt von den benutzten Funktionen ab.
	- ( In den unten genannten Fällen wird durchgehend Strom verbraucht, so dass die Leistung des Akkus sehr schnell erschöpft ist.
		- Die Zoom-Funktion wird häufig benutzt.
		- Der Auslöserknopf wird im Aufnahmemodus häufig halb durchgedrückt, was den Autofokus-Modus aktiviert.
		- Es wird über längere Zeit ein Bild auf dem LCD-Monitor angezeigt.
		- Die Kamera ist an einem Computer oder Drucker angeschlossen.
		- ( Wenn Sie einen erschöpften Akku verwenden, kann es sein, dass sich die Kamera mangels ausreichender Stromversorgung abschaltet, ohne zuvor den Warnhinweis für die niedrige Akkuleistung anzuzeigen.
	- ( Beim Kauf ist der Akku noch nicht vollständig aufgeladen. Laden Sie den Akku vor Gebrauch mit dem Ladegerät LI-40C vollständig auf.
	- **Es dauert normalerweise circa 5 Stunden, bis der beiliegende Akku aufgeladen ist.**
	- ( Diese Kamera arbeitet mit einem von Olympus spezifizierten Ladegeräte. Keine andere Akkuausführung verwenden.

## **Wertvolle Einsatzmöglichkeiten für das Zubehör**

#### <span id="page-62-0"></span>**Die Karte**

Bilder können auf der optionalen Karte gespeichert werden.

Der interne Speicher und die Karte sind das Äquivalent zu einem normalen Film, den Sie ansonsten zum Speichern von aufgenommenen Bildern in eine Kamera einlegen.

Die im internen Speicher oder auf der Karte gespeicherten Bilddaten können mit der Kamera einfach gelöscht oder auf einem Computer bearbeitet werden.

Im Gegensatz zu tragbaren Speichermedien kann der interne Speicher weder entfernt noch ausgetauscht werden.

Sie können die Anzahl der speicherbaren Einzelbilder erhöhen, indem Sie eine Karte mit einer größeren Speicherkapazität verwenden.

- 1 Indexbereich Verwenden Sie diesen Bereich, um den Inhalt der Karte zu notieren.
- 2 Kontaktbereich An dieser Stelle werden die Daten der Kamera an die Karte weitergegeben. Berühren Sie nicht den Kontaktbereich auf der Karte.

#### **Kompatible Karten**

xD-Picture Card 16 MB – 2 GB (TypeH/M, Standard)

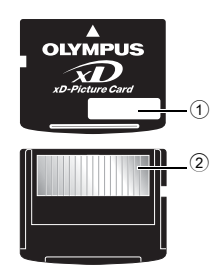

#### **Gebrauch des internen Speichers oder der Karte**

Sie können auf dem LCD-Monitor jeweils bestätigen, ob Sie entweder den internen Speicher oder die Karte für die Aufnahme- und Wiedergabefunktionen verwenden möchten.

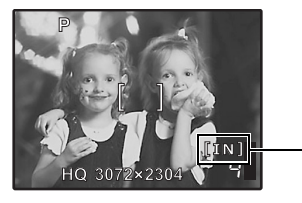

#### **Aufnahmemodus Wiedergabemodus**

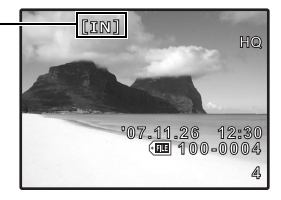

Speicheranzeige [IN]: Bei Verwendung des internen Speichers [xD]: Bei Verwendung einer Karte

## **Hinweis**

• Öffnen Sie nicht den Akku-/Kartenfachdeckel, während die Schreibanzeige blinkt, da hierdurch angezeigt wird, dass Daten gelesen oder geschrieben werden. Die Daten im internen Speicher oder auf der Karte könnten dadurch beschädigt und der interne Speicher oder die Karte unbrauchbar werden.

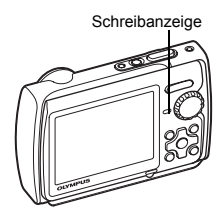

# DE 63 Anhang

#### **Netzteil**

Ein AC-Adapter ist bei zeitintensiven Prozessen, wie dem Herunterladen von Bildern auf einen Computer oder bei einer längeren Diashow, überaus hilfreich. Wenn Sie diese Kamera an ein Netzteil anschließen möchten, benötigen Sie hierfür den Multi-Adapter (CB-MA1/Zubehör). Verwenden Sie keine anderen Netzteile mit dieser Kamera.

## **Das Ladegerät und Netzteil im Ausland benutzen**

- ( Das Ladegerät und das Netzteil können mit den meisten Hausanschlüssen in einem Bereich von 100 V bis 240 V Wechselstrom (50/60 Hz) überall auf der Welt benutzt werden. Je nachdem, in welchem Land Sie sich befinden, kann es jedoch sein, dass die Steckdose eine andere Steckerform aufweist und Sie einen Adapter benötigen, der in die Steckdose passt. Weitere Informationen erhalten Sie bei Ihrem Elektrospezialist oder Reisebüro in Ihrer Nähe.
- ( Verwenden Sie keine Spannungswandler, da diese Ihr Ladegerät und Ihr Netzteil beschädigen können.

## **WICHTIGE INFORMATIONEN ZU WASSER- UND STOSSFESTIGKEITSEIGENSCHAFTEN**

**Wasserfestigkeit:** Die Wasserfestigkeit wird garantiert\*1 für Tiefen bis zu 3 m für maximal eine Stunde. Die Wasserdichtheit kann beeinträchtigt werden, wenn die Kamera extremen oder übermäßig starken Stößen ausgesetzt wird.

**Stoßfestigkeit:** Die Stoßfestigkeit wird garantiert\*2 gegen Stöße, denen die digitale Kompaktkamera im täglichen Gebrauch ausgesetzt ist. Die Stoßfestigkeit schützt nicht unbedingt vor beliebigen Fehlfunktionen oder kosmetischen Schäden. Kosmetische Schäden, wie zum Beispiel Kratzer und Beulen, sind von der Garantie ausgeschlossen.

Wie bei jedem elektronischen Gerät sind die richtige Pflege und Wartung erforderlich, damit die Zuverlässigkeit und Funktionstüchtigkeit der Kamera erhalten bleibt. Um die Kamera in gutem Zustand zu halten, bringen Sie die Kamera bitte nach größeren Stößen zum nächstgelegenen von Olympus autorisierten Kundendienst zur Überprüfung. Falls die Kamera durch fehlende Pflege oder Missbrauch beschädigt wird, sind die Kosten für eine Wartung oder Reparatur der Kamera nicht durch die Garantie abgedeckt. Weitere Informationen zur Garantie finden Sie auf der Olympus-Website für Ihre Region.

Bitte beachten Sie folgende Pflegehinweise für die Kamera.

#### **Vor Gebrauch:**

- Überprüfen Sie die Kamera auf Fremdmaterial, einschließlich Schmutz, Staub oder Sand.
- Stellen Sie sicher, dass der Akku-/Kartenfachdeckel und die Buchsenabdeckung fest geschlossen sind, so dass jedes Schloss mit einem Klicken einrastet.
- Öffnen Sie den Akku-/Kartenfachdeckel und die Buchsenabdeckung nicht mit nassen Händen, unter Wasser oder in einer feuchten oder staubigen Umgebung (z.B. am Strand).

#### **Nach Gebrauch:**

- Wischen Sie nach dem Gebrauch unter Wasser verbliebenes Wasser und Schmutz ab.
- Tauchen Sie die Kamera nach Gebrauch unter Seewasser etwa 10 Minuten lang in einen Behälter mit Süßwasser (wobei Akku-/Kartenfachdeckel und Buchsenabdeckung fest geschlossen sind). Lassen Sie die Kamera anschließend im Schatten bei guter Belüftung trocknen.
- **Es können Wassertropfen auf der Innenseite des Akku-/Kartenfachdeckels und der Buchsenabdeckung auftreten, wenn Sie sie öffnen. Falls Wassertropfen vorhanden sind, achten Sie darauf, diese vor Gebrauch der Kamera abzuwischen.**

#### <span id="page-64-0"></span>**Hinweise zum Gebrauch**

- Fremdmaterial kann die Funktion des Objektivdeckels beeinträchtigen, wenn die Kamera in einem Klima, das Fremdmaterial einschließlich Schmutz, Staub oder Sand enthält verwendet wurde. Dadurch kann es dazu kommen, dass der Objektivdeckel nicht problemlos schließt. Wenn Sie die Kamera unter derartigen Bedingungen verwenden, kann das Objektiv beschädigt werden oder der Objektivdeckel kann verkleben und einen Ausfall verursachen. Um dies vermeiden, reinigen Sie die Kamera nach der folgenden Methode.
- 1 Legen Sie den Akku ein und schließen Sie den Akku-/Kartenfachdeckel und die Buchsenabdeckung fest, so dass jedes Schloss wiederrum mit einem Klicken einrastet.
- 2 Füllen Sie einen Behälter mit Süßwasser, tauchen Sie die Kamera mit der Objektivoberfläche untenliegend ein, und bewegen Sie die Kamera.
- 3 Drücken Sie die POWER -Taste mehrmals unter Wasser und schließen/öffnen dadurch den Objektivdeckel wiederholt.
- 4 Bewegen Sie die Kamera weiter mit kreisenden Bewegungen und geöffnetem Objektivdeckel.

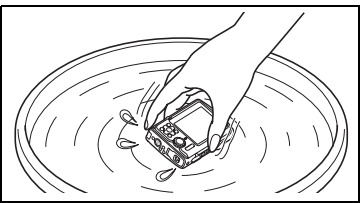

Führen Sie die Schritte  $\odot$  bis  $4$  durch und überprüfen Sie dann, ob der Objektivschutz sich leicht bewegen lässt.

Wenn der der Objektivschutz sich nicht reibungslos bewegen lässt, spülen Sie die Objektivoberfläche ab, indem Sie sie direkt unter einen kräftigen Leitungswasserstrahl halten und die POWER -Taste mehrmals drücken.

#### **Aufbewahrung und Pflege**

- Bewahren Sie die Kamera nicht in einer Umgebung mit hohen Temperaturen (40°C oder mehr) oder niedrigen Temperaturen (-10°C oder weniger) auf. Nichtbeachten kann die Wasserfestigkeit beeinträchtigen.
- Verwenden Sie keine Reinigungs-, Rostschutz-, Antibeschlag-, Reparaturmittel usw.
- Nichtbeachten kann die Wasserfestigkeit beeinträchtigen.
- Lassen Sie die Kamera nicht lange Zeit in Wasser liegen. Nichtbeachten führt zu Beeinträchtigung des Aussehens und/oder der Wasserfestigkeit der Kamera.
- Lassen Sie darüber hinaus kein Wasser direkt aus dem Wasserhahn über die Kamera laufen.
- **Um die Wasserfestigkeit zu erhalten, ist es wie bei jedem Unterwassergehäuse empfehlenswert, die wasserdichte Verpackung (und die Dichtungen) jährlich auszutauschen.**

**Olympus-Vertriebspartner oder Kundendienststellen, bei denen die wasserdichte Verpackung ausgetauscht werden kann, besuchen Sie die Olympus-Website für Ihre Region.**

#### **Schließen des Akku-/Kartenfachdeckels und der Buchsenabdeckung**

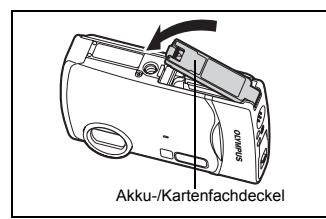

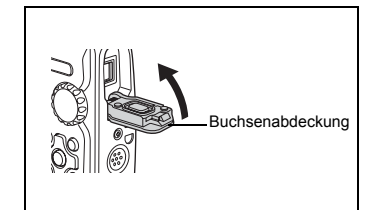

DE 65<br>Anhang Anhang

Hinweis: Die Stoß- und Wasserfestigkeit gilt nicht für das im Lieferumfang enthaltene Zubehör (z.B. Ladegerät).

- \*1 wie von Olympus-Druckprüfgeräten entsprechend der Veröffentlichung zum IEC-Standard 529 IPX8 ermittelt – Dies bedeutet, dass die Kamera unter Wasser bei einem bestimmten Wasserdruck normal verwendet werden kann.
- \*2 Diese Stoßfestigkeit wurde unter Olympus-Testbedingungen nach MIL-STD-810F, Methode 516.5, Verfahren IV (Transit-Falltest) ermittelt. Weitere Informationen zu den Testbedingungen von Olympus finden Sie auf der Olympus-Website nF für Ihre Region.

## **SICHERHEITSHINWEISE**

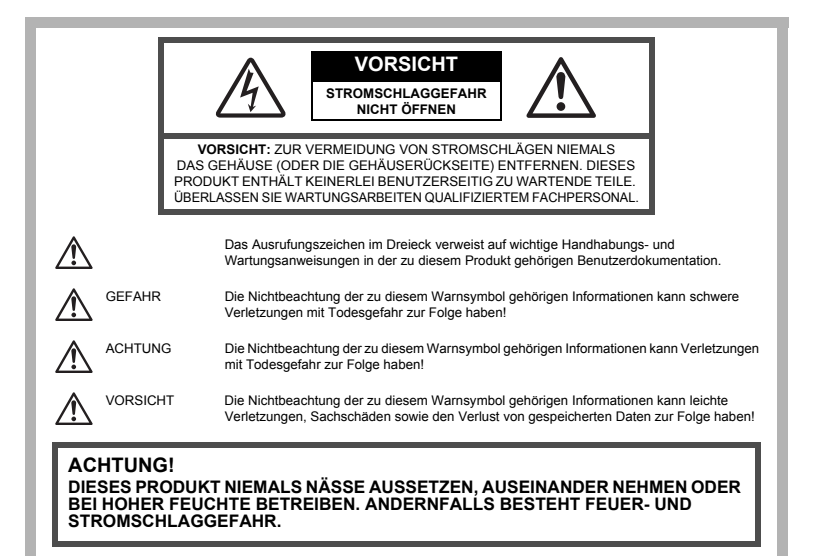

#### **Allgemeine Vorsichtsmaßregeln**

**Die Benutzerdokumentation sorgfältig lesen —** Vor dem Gebrauch dieses Produktes erst die Bedienungsanleitung lesen. Bewahren Sie alle Benutzerhandbücher und Dokumentationen zum späteren Nachschlagen auf.

**Reinigung —** Vor der Reinigung dieses Produktes das Netzteil abtrennen. Zur Reinigung ein befeuchtetes Tuch verwenden. Niemals Lösungsmittel, sich verflüchtigende oder organische Reinigungsmittel verwenden.

**Zubehör —** Ausschließlich von Olympus empfohlenes Zubehör verwenden. Andernfalls kann dieses Produkt schwer beschädigt und eine Verletzungsgefahr nicht ausgeschlossen werden.

**Nässe und Feuchtigkeit —** Die Sicherheitshinweise zu spritzwasserfesten Produkten finden Sie im entsprechenden Abschnitt des Referenzhandbuchs.

**Standort —** Um Schäden an der Kamera zu vermeiden, sollten Sie die Kamera fest auf ein stabiles Stativ, Gestell oder auf einer Halterung befestigen.

**Stromversorgung —** Es dürfen ausschließlich geeignete Stromquellen entsprechend des am Produkt angebrachten Typenschildes verwendet werden.

**Blitzschlag —** Bei Netzbetrieb mit einem Netzteil muss dieses sofort von der Netzsteckdose abgetrennt werden, wenn ein Gewitter auftritt.

**Fremdkörper —** Darauf achten, dass keine metallischen Gegenstände in das Produktinnere, gelangen. Andernfalls können Sie Verletzungen davontragen.

**Hitze —** Dieses Produkt niemals in der Nähe von Hitze abstrahlenden Vorrichtungen (wie Heizkörper, Ofen, Belüftungsöffnungen etc.) und Geräten (z. B. Hochleistungsverstärker etc.) betreiben oder aufbewahren.

#### **Sicherheitshinweise bei der Kamerahandhabung**

## **ACHTUNG**

- ( **Die Kamera niemals in der Nähe von entflammbaren oder explosiven Gasen verwenden.**
- ( **Richten Sie niemals den Blitz oder die LED (Leuchtdiode) aus geringer Entfernung auf Personen (insbesondere Kleinkinder oder Säuglinge usw.).**
	- Sie müssen Sie mindestens 1 m vom Gesicht einer Person entfernt sein. Andernfalls kann die Blitzabgabe eine vorübergehende Einschränkung der Sehfähigkeit verursachen.
- ( **Kinder und Kleinkinder von der Kamera fernhalten.**
	- Die Kamera stets so verwenden und aufbewahren, dass Kinder keinen Zugriff haben können. In den folgenden Fällen besteht die Gefahr von schweren Verletzungen:
		- Strangulierungs- und Erstickungsgefahr durch den Trageriemen der Kamera.
		- Versehentliches Verschlucken von Akkus, Speicherkarten oder sonstigen kleinen Teilen.
		- Versehentliches Auslösen des Blitzes bei zu geringem Augenabstand.
		- Verletzungen durch bewegliche Teile der Kamera.
- ( **Niemals die Kamera auf extrem helle Lichtquellen (Sonne, Scheinwerfer usw.) richten.**
- ( **Die Kamera niemals an Orten verwenden, die starker Staubeinwirkung oder hoher Feuchtigkeit ausgesetzt sind.**
- ( **Den Blitz bei der Blitzabgabe nicht berühren oder verdecken.**

## **VORSICHT**

- ( **Die Kamera niemals verwenden, wenn an ihr ungewöhnliche Geräusche bzw. Geruchs- oder Rauchentwicklung festgestellt werden.**
	- Es besteht Feuergefahr und Sie können Brandverletzungen davontragen.
- ( **Die Kamera niemals an Orten aufbewahren, an denen hohe Temperaturen auftreten können.**
	- Andernfalls kann es zu ernsthaften Schäden an der Kamera kommen und die Kamera kann in Einzelfällen Feuer fangen. Niemals ein Ladegerät oder Netzteil betreiben, wenn dieses abgedeckt ist (z. B. durch eine Stoffdecke usw.). Andernfalls kann Überhitzung mit Feuergefahr auftreten.

( **Die Kamera stets vorsichtig handhaben, um leichte Hautverbrennungen zu vermeiden.**

- Falls die Kamera Metallteile enthält, kann es bei Überhitzung zu leichten Hautverbrennungen kommen. Achten Sie bitte auf die folgenden Punkte:
	- Die Kamera erwärmt sich bei längerem Gebrauch. Wenn Sie die Kamera in diesem Zustand berühren, kann es zu leichten Hautverbrennungen kommen.
	- Bei der Einwirkung extrem niedriger Temperaturen kann die Temperatur des Kameragehäuses unterhalb der Umgebungstemperatur liegen. Bei extrem niedrigen Umgebungstemperaturen sollten daher Handschuhe getragen werden, wenn die Kamera gehandhabt wird.

#### ( **Den Trageriemen vorsichtig handhaben.**

• Handhaben Sie den Trageriemen vorsichtig, wenn Sie die Kamera tragen. Er kann sich an hervorstehenden Gegenständen verfangen und dadurch schwere Schäden verursachen

#### ( **Berühren Sie die Metallteile der Kamera nicht für längere Zeit bei niedrigen Temperaturen.**

• Hierdurch kann es ggf. zu Verletzungen an der Haut kommen. Benutzen Sie die Kamera bei niedrigen Temperaturen mit Handschuhen.

#### **Sicherheitshinweise bei der Akkuhandhabung**

**Bitte beachten Sie diese wichtigen Richtlinien, um das Auslaufen von Batterieflüssigkeit sowie das Überhitzen, Entzünden oder Platzen des Akkus und/oder Stromschläge und Verletzungen zu vermeiden.**

# **GEFAHR**

- Die Kamera arbeitet mit einem von Olympus spezifizierten Lithiumionen-Akku. Laden Sie den Akku vor Gebrauch mit dem Ladegerät vollständig auf. In keinem Fall darf ein ungeeignetes Ladegerät verwendet werden.
- Akkus niemals stark erwärmen oder verbrennen.
- Akkus stets so transportieren oder aufbewahren, dass sie nicht in Berührung mit metallischen Gegenständen (wie Schmuck, Büroklammern, Nägel usw.) kommen.
- Akkus niemals an Orten aufbewahren, die direkter Sonneneinstrahlung oder hoher Aufheizung durch Sonneneinstrahlung (z. B. im Inneren eines Fahrzeugs) oder durch eine Heizquelle usw. ausgesetzt sind.
- Sorgfältig alle Vorschriften zur Akkuhandhabung beachten. Andernfalls kann es zum Auslaufen von Batterieflüssigkeit oder zu Schäden an den Batteriepolen kommen. Niemals Akkus zerlegen, umbauen oder die Batteriepole verlöten.
- Falls Batterieflüssigkeit mit Ihren Augen in Berührung kommt, die Augen sofort mit klarem Wasser spülen und sofort einen Augenarzt aufsuchen.
- Akkus stets so aufbewahren, dass Kinder keinen Zugriff haben können. Falls ein Kind einen Akku verschluckt, sofort einen Arzt aufsuchen.

#### ∕!∖ **ACHTUNG**

- Akkus stets trocken halten.
- Ausschließlich für die Verwendung mit diesem Produkt empfohlene Akkus verwenden. Andernfalls kann Batterieflüssigkeit austreten oder der Akku kann sich überhitzen, entzünden oder explodieren.
- Den Akku vorsichtig, wie in der Bedienungsanleitung beschrieben, einlegen.
- Falls die Akkus nicht innerhalb der zulässigen Zeitspanne aufgeladen werden können, den Ladevorgang abbrechen und diese Akkus nicht verwenden.
- Niemals einen Akku verwenden, der Risse aufweist oder anderweitig beschädigt ist.
- Falls während des Gebrauchs an Akkus Farb-, Form- oder sonstige Veränderungen festgestellt werden, die Kamera nicht weiter verwenden.
- Falls Batterieflüssigkeit an der Haut oder Kleidung haften bleibt, die Kleidung entfernen und die betroffenen Stellen sofort mit klarem Wasser reinigen. Falls Hautverbrennungen auftreten, sofort einen Arzt aufsuchen.
- Akkus niemals heftigen Erschütterungen oder lang dauernden Vibrationen aussetzen.

## **VORSICHT**

- Den Akku vor dem Einlegen stets auf Lecks, Verfärbungen, Verformungen oder sonstige Beeinträchtigungen überprüfen.
- Der Akku kann sich bei längerem Gebrauch stark erwärmen. Nach dem Gebrauch der Kamera erst etwas warten, ehe der Akku entnommen wird. Andernfalls besteht die Gefahr von leichten Hautverbrennungen.
- Wenn die Kamera für längere Zeit gelagert werden soll, unbedingt erst den Akku entnehmen.

#### **Vermeidung von schädlichen Umwelteinwirkungen**

- Diese Kamera enthält Hochpräzisionstechnologie und sollte daher weder bei Gebrauch noch bei Aufbewahrung für längere Zeit den nachfolgend genannten Umwelteinwirkungen ausgesetzt werden. Vermeiden Sie:
	- Ort mit hohen/er Temperaturen/Luftfeuchtigkeit oder extremen Temperaturschwankungen. Direktes Sonnenlicht, Strände, verschlossene Autos oder in der Nähe einer Wärmequelle (Ofen, Radiator usw.) oder Luftbefeuchtern.
	- Orte, die starker Schmutz- oder Staubeinwirkung ausgesetzt sind.
	- Orte, an denen sich Sprengkörper sowie leicht entflammbare Materialien, Flüssigkeiten oder Gase befinden.
	- Orte, die hoher Feuchtigkeit oder Nässe ausgesetzt sind (Badezimmer, vor Witterung ungeschützte Orte usw.). Beim Gebrauch von spritzwasserfesten Produkten bitte stets das zugehörige Referenzhandbuch lesen.
	- Orte, die starken Vibrationen ausgesetzt sind.
- Die Kamera niemals fallen lassen oder sonstigen heftigen Erschütterungen aussetzen.
- Bei der Verwendung eines Stativs die Position der Kamera mittels des Stativkopfes ausrichten. Nicht die Kamera selbst drehen.
- Berühren Sie die niemals die elektrischen Kontakte der Kamera.
- Die Kamera niemals für längere Zeit direkt auf die Sonne ausrichten. Andernfalls können Schäden am Objektiv und/oder Verschlussvorhang, Verfärbungen, Einbrenneffekte am CCD-Chip auftreten und es besteht Feuergefahr.
- Niemals das Objektiv starker Druck- oder Zubelastung aussetzen.
- Wenn die Kamera für längere Zeit gelagert werden soll, muss zuvor der Akku entnommen werden. Zur Aufbewahrung einen kühlen und trockenen Ort wählen, wo die Kamera vor Kondenswasser und Schimmelbildung geschützt ist. Vor der erneuten Verwendung sicherstellen, dass die Kamera einwandfrei arbeitet (den Auslöser drücken usw.).
- Beachten Sie stets die in der Bedienungsanleitung der Kamera enthaltenen Angaben bezüglich der Eignungseinschränkungen in bestimmten Anwendungssituationen und -umgebungen.

#### **Sicherheitshinweise bei der Akkuhandhabung**

- Diese Kamera arbeitet mit einem von Olympus spezifizierten Lithium-Ionen-Akku. Keine andere Akkuausführung verwenden. Vor der Verwendung des Akkus die jeweils zugehörige Bedienungsanleitung sorgfältig lesen.
- Falls an den Akkupolen Wasser, Öl oder Fett anhaftet, können Kontaktunterbrechungen auftreten. Akku vor dem Gebrauch mit einem trockenen und fusselfreien Tuch abwischen.
- Akkus müssen vor dem ersten Gebrauch oder nach längerer Lagerung vollständig aufgeladen werden.
- Wenn die Kamera bei niedrigen Umgebungstemperaturen verwendet wird, sollten die Kamera und Ersatzakkus stets nach Möglichkeit warm gehalten werden. Akku-Leistungseinbußen, die auf die Einwirkung niedriger Temperaturen zurückzuführen sind, treten nicht mehr auf, wenn der Akku erneut normale Temperaturen erreicht.
- Die Anzahl der verfügbaren Aufnahmen schwankt in Abhängigkeit von den Aufnahmebedingungen und der verwendeten Akkuausführung.
- Bei längeren Reisen, insbesondere in entlegene Regionen und Länder, sollten ausreichend Ersatzakkus mitgeführt werden. Die erforderliche Akkuausführung kann ggf. nur schwer oder nicht erhältlich sein.
- Bitte achten Sie auf eine ordnungsgemäße Recycling-Entsorgung von Akkus. Ehe Sie verbrauchte Akkus entsorgen, decken Sie die Akkukontakte bitte mit Klebeband ab. Beachten Sie stets die jeweils gültigen Gesetze und Verordnungen zur Entsorgung von Akkus.

#### **LCD-Monitor**

- Den LCD-Monitor stets vorsichtig handhaben. Bei Gewalteinwirkung kann der LCD-Monitor beschädigt werden und/oder es kann im Wiedergabemodus zu Bildbeeinträchtigungen oder -ausfall kommen.
- Am oberen/unteren LCD-Monitorbereich kann ein Lichtstreifen auftreten. Dies ist keine Fehlfunktion.
- Wenn der LCD-Monitor schräg gehalten wird, können an den Motivkonturen Treppenmuster auftreten. Dies ist keine Fehlfunktion. Dieser Treppenmustereffekt ist bei Wiedergabe weniger deutlich bemerkbar.
- Bei der Einwirkung niedriger Temperaturen kann sich die Einschaltung des LCD-Monitors verzögern oder es können kurzzeitig Farbverschiebungen auftreten. Wenn Sie die Kamera an sehr kalten Orten verwenden, ist es nützlich, sie gelegentlich an einen warmen Ort zu bringen. Sollte der LCD-Monitor aufgrund der niedrigen Temperaturen schlecht funktionieren, erholt er sich bei normalen Temperaturen wieder.
- Das LCD, das für den Monitor verwendet wird, ist ein Präzisionsinstrument. Es können jedoch schwarze Punkte oder helle Lichtpunkte permanent auf dem LCD-Monitor erscheinen. Je nach Blickwinkel und Lichteinfall können diese Punkte unterschiedliche Farben und Helligkeit aufweisen. Dies ist jedoch keine Fehlfunktion.

#### **Rechtshinweise**

- Olympus leistet keine Gewähr für erwarteten Nutzen durch den sachgemäßen Gebrauch dieses Geräts und haftet nicht für Schäden jeglicher Art, die aus dem sachgemäßen Gebrauch dieses Geräts herrühren, oder für Forderungen Dritter, die aus dem unsachgemäßen Gebrauch dieses Geräts herrühren.
- Olympus leistet keine Gewähr für erwarteten Nutzen durch den sachgemäßen Gebrauch dieses Geräts und haftet nicht für Schäden jeglicher Art, die aus der Löschung von Bilddaten herrühren.

#### **Haftungsausschluss**

- Olympus übernimmt keinerlei Haftung oder Gewährleistung, weder ausdrücklich noch stillschweigend inbegriffen, für den Inhalt oder die Bezugnahme auf den Inhalt des Textmaterials oder der Software, und übernimmt keinerlei Haftung für die stillschweigend angenommene Gewähr bezüglich der Marktgängigkeit oder Eignung für jedweden Zweck oder für jedwede Folgeschäden, Begleitschäden oder indirekte Schäden (einschließlich, doch nicht beschränkt auf Schäden durch Geschäftsverlust, Geschäftsausfall oder Verlust von Geschäftsinformationen), die aus dem Gebrauch oder der Unfähigkeit zum Gebrauch des Textmaterials oder der Software oder dieses Geräts herrühren. In einigen Ländern sind die Haftungsbeschränkung oder der Haftungsausschluss für Folge- und Begleitschäden nicht zulässig. In diesem Fall treffen die diesbezüglichen obigen Angaben nicht zu.
- Alle Rechte für dieses Textmaterial liegen bei Olympus.

#### **Zu Ihrer Beachtung**

Das unbefugte Fotografieren sowie der unbefugte Gebrauch von urheberrechtlich geschütztem Material kann gegen geltendes Urheberrecht verstoßen. Olympus übernimmt keinerlei Haftung für Urheberrechtsverletzungen, die aus dem unbefugten Fotografieren oder Gebrauch oder aus jedweder sonstigen unbefugten Handhabung von urheberrechtlich geschütztem Material herrühren.

#### **Urheberrechtshinweis**

Alle Rechte vorbehalten. Dieses Textmaterial oder die Software dürfen nicht – weder vollständig noch auszugsweise – reproduziert und in keiner Ausführung oder Form, weder elektronischer noch mechanischer Art, einschließlich Fotokopien und elektromagnetischer Aufzeichnungen oder jedweder Form von Datenspeicherung und -abruf, ohne ausdrückliche schriftliche Genehmigung der Firma Olympus verwendet werden. Olympus übernimmt keinerlei Haftung für den Gebrauch der in diesem Textmaterial oder der Software enthaltenen Informationen oder für Schäden, die aus dem Gebrauch der in diesem Textmaterial oder der Software enthaltenen Informationen herrühren. Olympus behält sich das Recht vor, die Ausführung und den Inhalt dieses Textmaterials oder der Software ohne Vorankündigung zu ändern. DE

#### **FCC-Bestätigung**

- Störeinstreuungen bei Rundfunk- und Fernsehempfängern
- Unbefugte Änderungen oder Modifikationen an diesem Gerät haben einen Verfall der Betriebsbefugnis zur Folge. Die Typenüberprüfung ergab, dass dieses Gerät den Auflagen für Digitalgeräte der Klassifizierung B, gemäß Abschnitt 15 der FCC-Bestimmungen, entspricht. Die Einhaltung dieser Bestimmungen gewährleistet ausreichenden Schutz gegen Störeinstreuungen in Wohngebieten.
- Dieses Gerät erzeugt, arbeitet mit und strahlt Funkfrequenzenergie ab und kann bei nicht sachgemäßer Installation und Nutzung, dies bedeutet bei Nichtbeachtung der vom Hersteller vorgeschriebenen Anweisungen zur Installation und Nutzung, Störeinstreuungen bei Rundfunk- und Fernsehempfängern verursachen.
- Es kann nicht ausgeschlossen werden, dass in einzelnen Fällen auch bei sachgemäßem Gebrauch dieses Geräts Störeinstreuungen verursacht werden. Falls dieses Gerät bei Rundfunk- und Fernsehempfängern Störeinstreuungen, welche durch das Ein- und Ausschalten des Geräts nachgewiesen werden können, verursacht, ist der Benutzer aufgefordert, eine oder mehrere der nachfolgend aufgelisteten Abhilfemaßnahmen durchzuführen.
	- Die Empfangsantenne neu ausrichten oder an anderer Stelle installieren.
	- Den Abstand zwischen Empfänger und Gerät vergrößern.
	- Das Gerät nicht an die gleiche Netzleitung, die den Empfänger versorgt, anschließen.
	- Sich an seinen Fachhändler oder an qualifiziertes technisches Personal zu wenden. Zum Anschluss der Kamera an einen USB-fähigen Personal Computer (PC) darf ausschließlich das von OLYMPUS gelieferte USB-Kabel verwendet werden.

Werden an diesem Gerät Änderungen und Umbauten ohne ausdrückliche Genehmigung des Herstellers vorgenommen, erlischt die Betriebserlaubnis für dieses Gerät.

#### **Für Kunden in Nord- und Südamerika**

#### **Für Kunden in den USA**

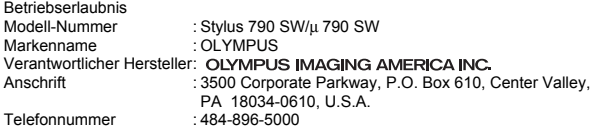

Auf Übereinstimmung mit den FCC-Bestimmungen geprüft. FÜR DEN HEIM- UND BÜROGEBRAUCH

Dieses Gerät erfüllt die Auflagen unter Abschnitt 15 der FCC-Bestimmungen. Das Betreiben dieses Geräts ist zulässig, wenn die nachfolgend genannten Auflagen erfüllt werden:

(1) Von diesem Gerät dürfen keine schädlichen Störeinstreuungen ausgehen.

(2) Dieses Gerät muss die Einwirkung von Störeinstreuungen zulassen. Dies schließt Störeinstreuungen ein, welche Beeinträchtigungen der Funktionsweise oder Betriebsstörungen verursachen können.

#### **Für Kunden in Kanada**

Dieses digitale Gerät der Klasse B erfüllt alle Anforderungen der kanadischen Vorschriften für Geräte, die Störeinstreuungen verursachen.

#### **Für Kunden in Europa**

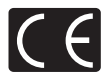

Das (CE)-Zeichen bestätigt, das dieses Produkt mit den europäischen Bestimmungen für Sicherheit, Gesundheit, Umweltschutz und Personenschutz übereinstimmt. Mit dem (CE)-Zeichen versehene Kameras sind für den europäischen Markt bestimmt.

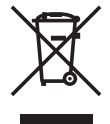

Dieses Symbol [durchgestrichene Mülltonne nach WEEE Anhang IV] weist auf die getrennte Rücknahme elektrischer und elektronischer Geräte in EU-Ländern hin. Bitte werfen Sie das Gerät nicht in den Hausmüll.

Informieren Sie sich über das in Ihrem Land gültige Rücknahmesystem und nutzen dieses zur Entsorgung.

#### **Sicherheitshinweise zum Gebrauch des Akkus und Ladegeräts**

Es wird ausdrücklich empfohlen, ausschließlich einen Akku und ein Ladegerät zu verwenden, welche als Original-Olympus-Zubehör erhältlich und spezifisch für diese Kamera geeignet sind. Falls ein Akku und/oder ein Ladegerät einer anderen Ausführung als Original-Olympus-Zubehör verwendet werden, kann es infolge von auslaufender Akkuflüssigkeit, Überhitzung, Funkenbildung zu Schäden am Akku, sonstigen Schäden und Verletzungen kommen, und es besteht Feuergefahr. Olympus haftet nicht für Unfälle und Schäden, welche auf die Verwendung von Akkus und/oder Ladegeräten einer anderen Ausführung als Original-Olympus-Zubehör zurückzuführen sind.

#### **Garantiebedingungen**

- 1. Sollte an dem Produkt trotz sachgemäßer Handhabung (entsprechend den Angaben in der zugehörigen Bedienungsanleitung) innerhalb von zwei Jahren nach dem Erwerb von einem autorisierten Olympus Händler ein Defekt auftreten, wird das Produkt innerhalb des Geschäftsbereiches der Olympus Imaging Europa GmbH, dessen Ausdehnung auf der Website http://www.olympus.com festgelegt ist, kostenlos repariert oder nach Wahl von Olympus umgetauscht. Wenn für Reparaturarbeiten Garantieansprüche geltend gemacht werden sollen, müssen das Produkt und die Garantieurkunde vor Ablauf der zweijährigen Garantiezeit bei der Verkaufsstelle oder jeder anderen autorisierten Olympus Kundendienststelle, in Übereinstimmung mit der Website http://www.olympus.com des zur Olympus Imaging Europa GmbH gehörigen Geschäftsbereichs, vorgelegt werden. Innerhalb von einem Jahr ab dem Kaufdatum kann im Falle von Reparaturarbeiten entsprechend der Weltgarantie der Garantieanspruch an jeder beliebigen autorisierten Olympus Kundendienststelle geltend gemacht werden. Bitte beachten Sie, dass autorisierte Olympus Kundendienststellen nicht in allen Ländern vorzufinden sind.
- 2. Der Kunde hat das Produkt auf eigenes Risiko zum Olympus-Händler oder zum Olympus-Kundendienst zu transportieren und ist für alle anfallenden Transportkosten verantwortlich.
- 3. lnnerhalb der Garantiezeit werden dem Kunden in den folgenden Fällen dennoch Kosten für Reparaturarbeiten in Rechnung gestellt:
	- (a) Für Schäden, die auf unsachgemäße Handhabung (anders als die Hinweise in der Bedienungsanleitung) zurückzuführen sind.
	- (b) Für Schäden, die auf Reparaturen, Umbau, Reinigung etc. die nicht von einer Olympus-Kundendienstelle vorgenommen wurden, zurückzuführen sind.
	- (c) Für Schäden, die auf unsachgemäßen Transport, auf Fall oder Erschütterungen etc. nach dem Kaufdatum zurückzuführen sind.
	- (d) Für Schäden, die auf Feuer, Erbeben, Überschwemmung, Unwetter und andere Naturkatastrophen, Umwelteinflüsse oder nicht vorschriftsgemäße Spannungsversorgung zurückzuführen sind.
	- (e) Für Schäden, die auf unsachgemäße oder fahrlässige Lagerung (bei besonders hohen Temperaturen, hoher Luftfeuchtigkeit, in der Nähe von Insektiziden wie Naphtalin oder schädlichen Chemikalien etc.) bzw. unsachgemäße Wartung etc. zurückzuführen sind.
	- (f) Für Schäden, die auf verbrauchte Batterien etc. zurückzuführen sind.
	- (g) Für Schäden, die auf das Eindringen von Sand, Schlamm etc. in das Geräteinnere zurückzuführen sind.
	- (h) Wenn diese Garantieurkunde nicht bei der Reparaturannahme vorgelegt werden kann.
	- (i) Wenn die Eintragungen dieser Garantieurkunde bei den Angaben zum Jahr, Monat und Tag des Kaufdatums, Kundennamen, Händlernamen, zur Seriennummer etc. verändert wurden.
- Wenn der Kaufbeleg (Kassenbon) nicht zusammen mit der Garantiekarte vorgelegt werden kann. 4. Die Garantiebedingungen gelten ausschließlich für das Produkt selbst. Andere Teile, wie
- Tragetasche, Tragegurt, Objektivdeckel, Batterien etc. fallen nicht unter diese Garantie. 5. Unter dieser Garantie ist Olympus ausschließlich zu der Reparatur oder dem Umtausch dieses
- Produktes verpflichtet. Ausgeschlossen vom Garantieanspruch sind Folgeschäden oder -verluste jedweder Art für den Kunden, die durch einen Defekt dieses Geräts hervorgerufen werden. Dies gilt insbesondere für den Verlust von und/oder Schäden an Objektiven, Filmmaterial sowie sonstige Ausrüstungen und Zubehörteile, die zusammen mit diesem Produkt verwendet werden, oder für Gewinnausfall oder Einbußen jedweder Art, die aus einer Verzögerung der Reparaturarbeiten oder dem Verlust von Daten herrühren. Zwingende gesetzliche Bestimmungen sind hiervon nicht betroffen.

#### **Hinweise zur Ausfertigung der Garantieurkunde**

- 1. Diese Garantie ist nur dann gültig, wenn die Garantieurkunde seitens Olympus oder eines autorisierten Händlers ordnungsgemäß ausgefüllt worden ist oder sonstige Dokumente ausreichende Nachweise enthalten. Vergewissern Sie sich daher, dass Ihr Name, der Händlername, die Seriennummer und das Kaufdatum (Tag, Monat, Jahr) vollständig und gut leserlich eingetragen sowie der Original-Kaufvertrag bzw. - Kaufbeleg (einschließlich Händlername, -adresse, Kaufdatum und Produktbezeichnung) der Garantieurkunde beigefügt sind. Olympus behält sich das Recht vor, kostenlose Kundendienstleistungen zu verweigern, falls die Eintragungen in der Garantieurkunde unvollständig oder unleserlich sind oder die oben genannten Dokumente nicht beigefügt bzw. die darin enthaltenen Eintragungen unvollständig oder unleserlich sind.
- 2. Es wird keine Ersatz-Garantieurkunde ausgestellt! Bewahren Sie diese Garantieurkunde daher sorgfältig auf.
- Für das autorisierte, internationale Kundendienst- und Vertriebsnetz siehe folgende Website: http://www.olympus.com.

#### **Warenzeichen**

- IBM ist ein eingetragenes Warenzeichen der International Business Machines Corporation.
- Microsoft und Windows sind eingetragene Warenzeichen der Microsoft Corporation.
- Macintosh ist ein Warenzeichen der Apple Inc.
- xD-Picture Card™ ist ein Warenzeichen.
- Alle weiteren Firmen- und Produkteigennamen sind eingetragene Warenzeichen/Handelsmarken der jeweiligen Rechteinhaber.
- Die Bilddatenverwaltung dieser Kamera unterstützt die DCF-Norm "Design Rule for Camera File System" der JEITA (Japan Electronics and Information Technology Industries Association).
# **TECHNISCHE DATEN**

#### (**Kamera**

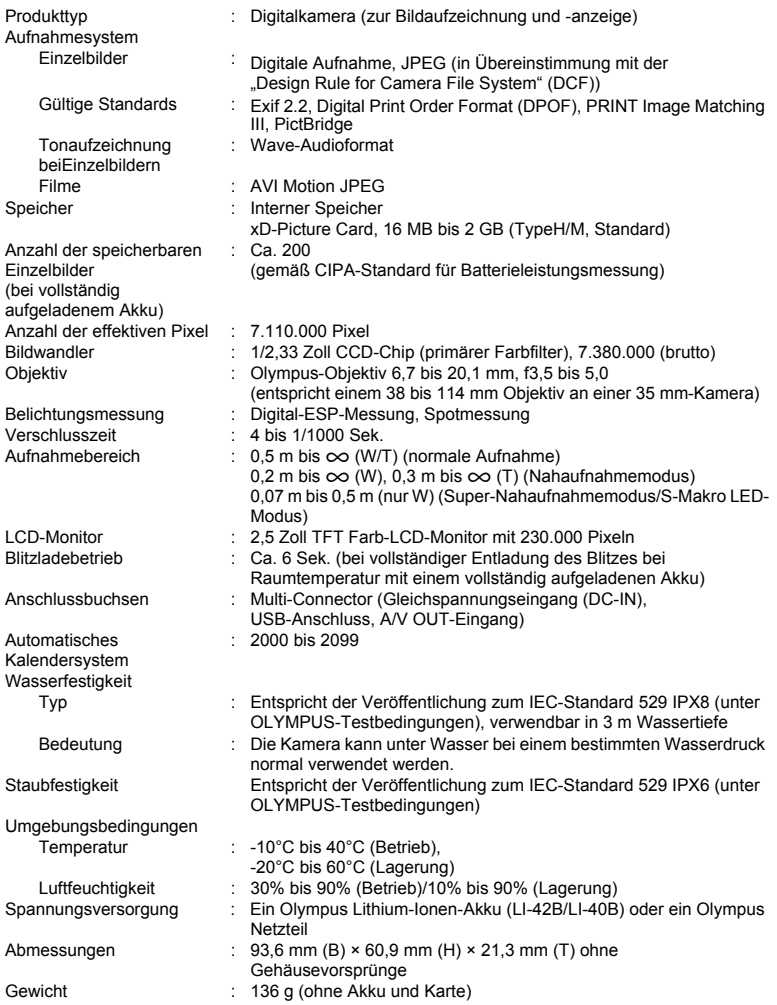

Die "Shadow Adjustment Technology"-Funktion (Gegenlichtkorrektur) enthält von Apical<br>Limited patentierte Technologie.

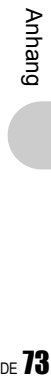

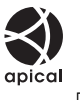

#### (**Lithium-Ionen-Akku (LI-42B)**

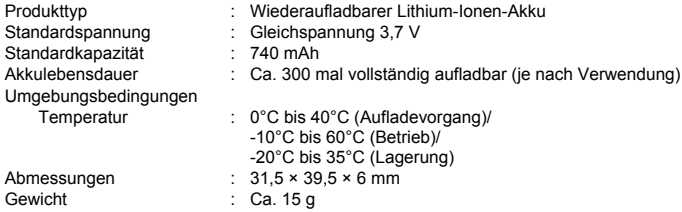

## (**Ladegerät (LI-40C)**

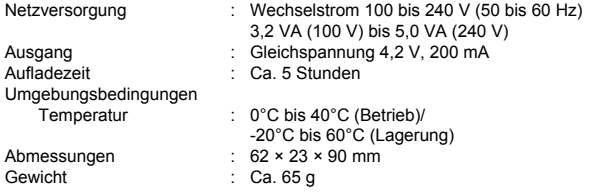

#### (**Verwendung bei niedrigen Temperaturen**

Die einwandfreie Funktion der optionalen Olympus xD-Picture Card und des Lithium-Ionen-Akkus wird für niedrige Temperaturen von bis zu 0°C garantiert. Das nachfolgende Zubehör wurde jedoch für die Verwendung mit dieser Kamera bei Temperaturen von bis zu -10°C getestet.

#### **Olympus xD-Picture Card**

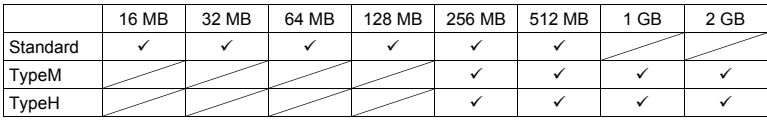

9: Verwendung bestätigt

#### **Olympus Lithium-Ionen-Akku**

LI-42B

LI-40B

• Bei niedrigen Temparaturen kann die Anzahl der speicherbaren Einzelbilder verringert werden.

Design und technische Daten können ohne Vorankündigung geändert werden.

# **KAMERAÜBERSICHT**

#### **Kamera**

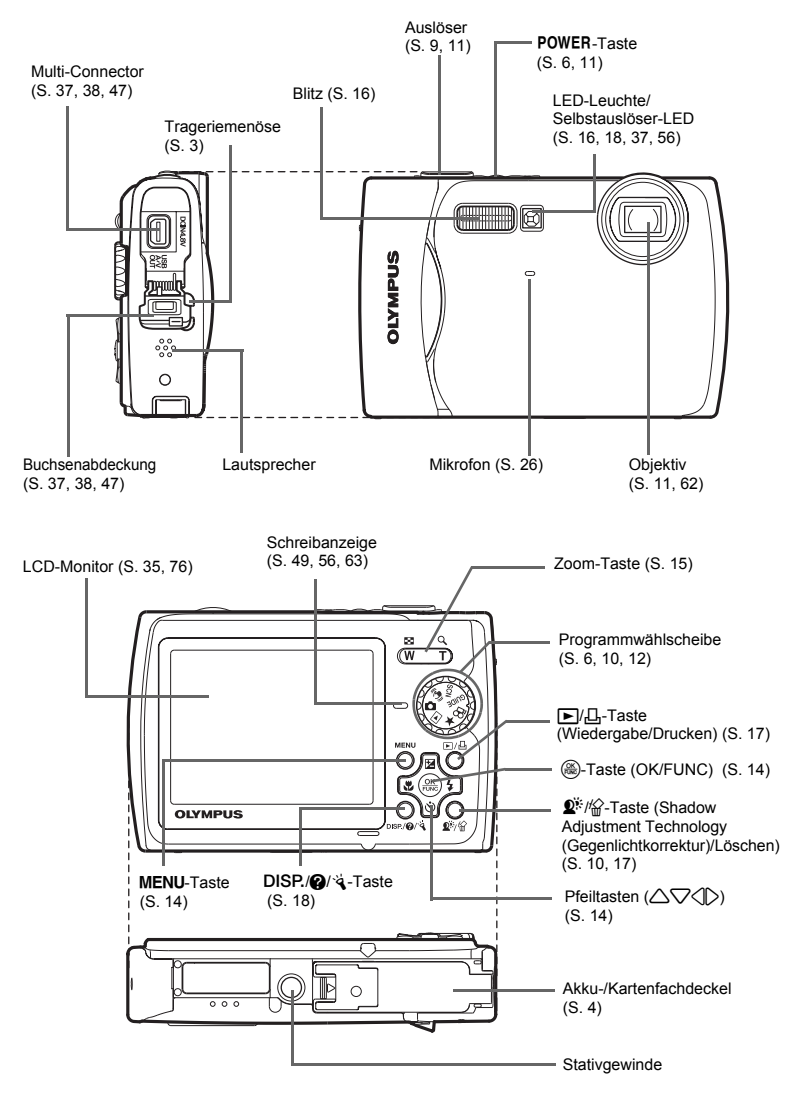

### <span id="page-75-0"></span>**LCD-Monitor-Anzeigen und -Symbole**

## (**LCD-Monitor – Aufnahmemodus**

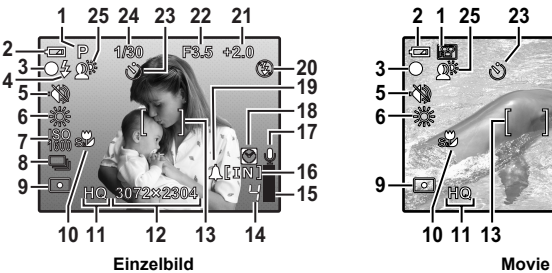

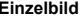

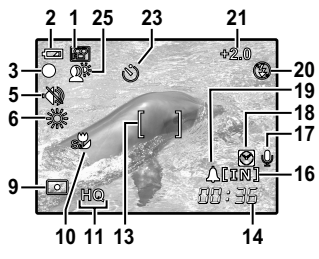

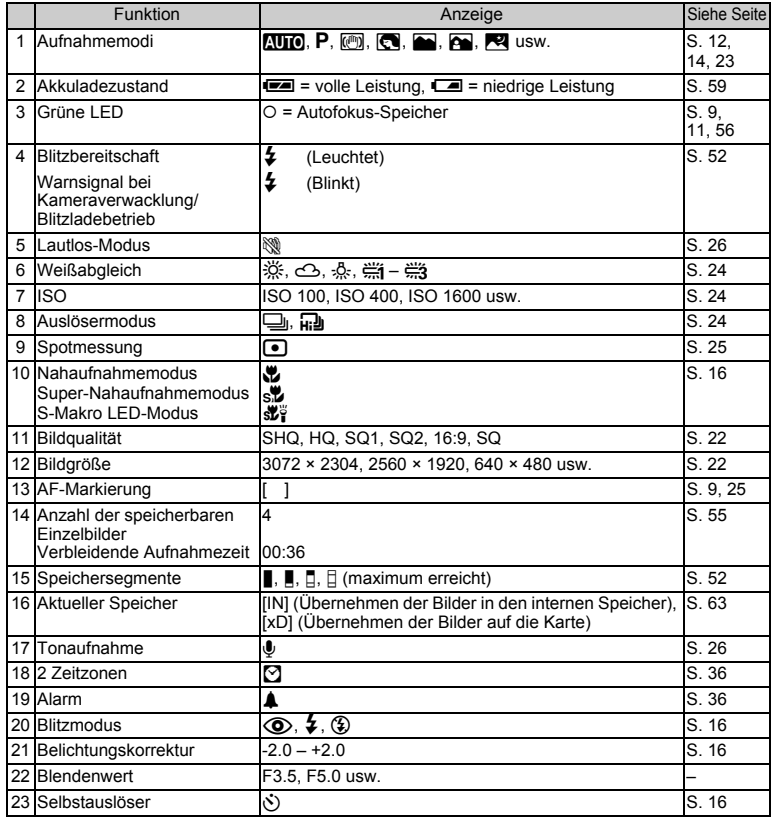

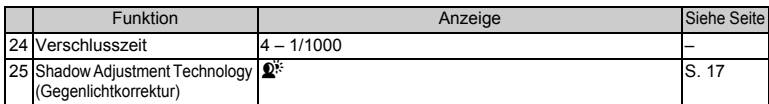

# (**LCD-Monitor – Wiedergabemodus**

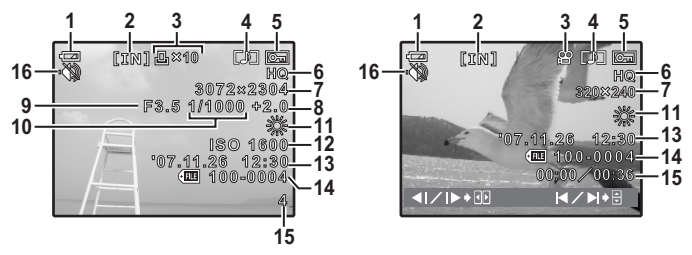

#### **Einzelbild Movie**

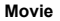

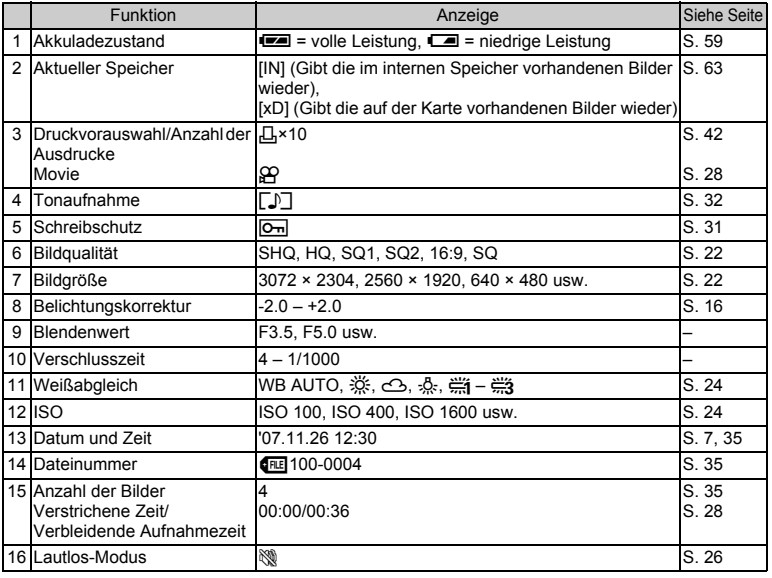

# Index

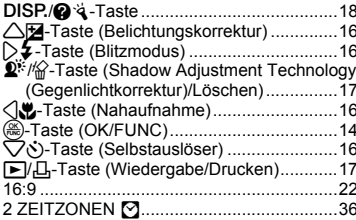

# $\boldsymbol{\mathsf{A}}$

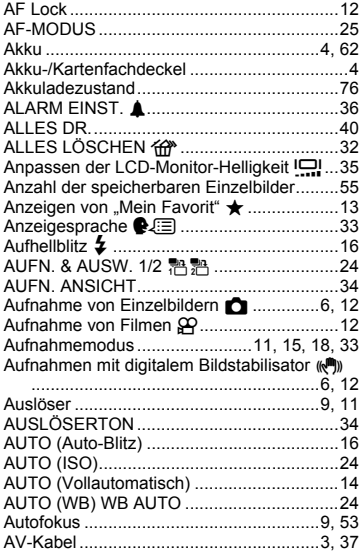

## B

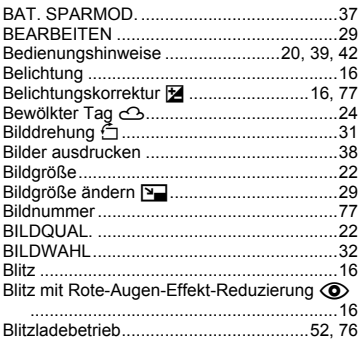

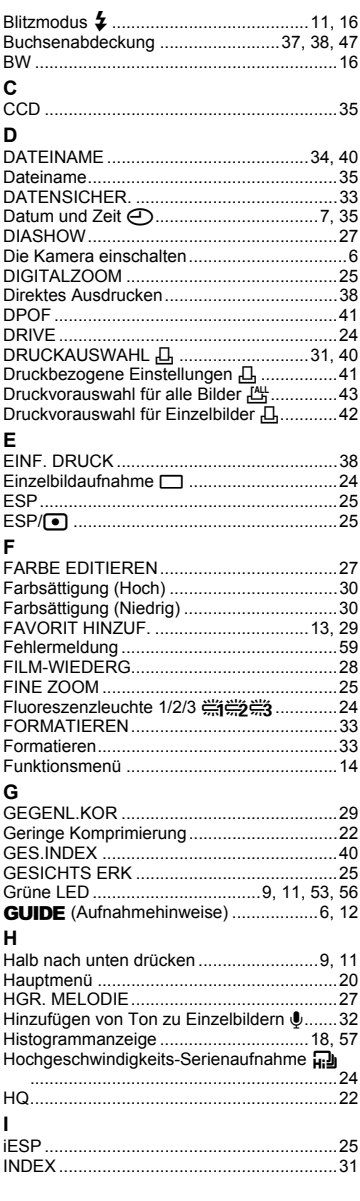

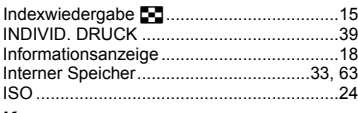

# K

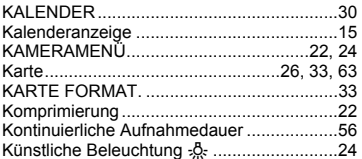

# L

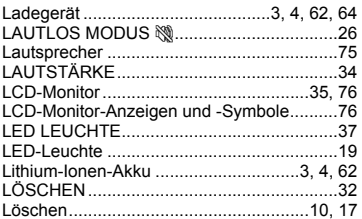

## M

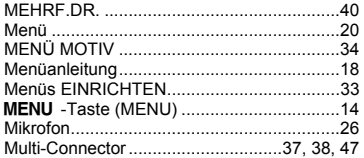

### $\overline{\mathsf{N}}$

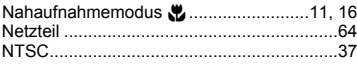

# $\circ$

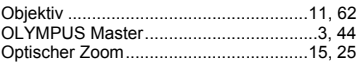

# P

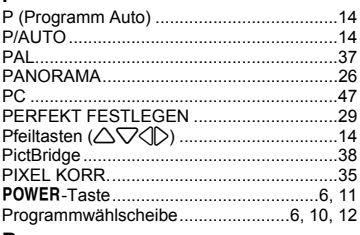

## ${\sf R}$

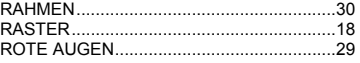

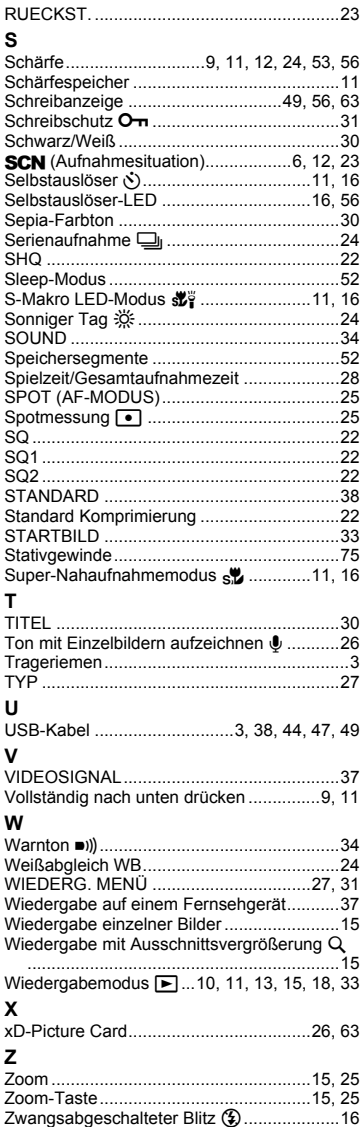

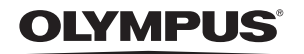

http://www.olympus.com/

#### = OLYMPUS IMAGING CORP. =

Shinjuku Monolith, 3-1 Nishi-Shinjuku 2-chome, Shinjuku-ku, Tokyo, Japan

#### **OLYMPUS IMAGING AMERICA INC. =**

3500 Corporate Parkway, P.O. Box 610, Center Valley, PA 18034-0610, USA, Tel. 484-896-5000

#### Technische Unterstützung (USA)

24h Automatische Online-Hilfe: http://www.olympusamerica.com/support Telefonischer Informationsdienst: Tel. 1-888-553-4448 (gebührenfrei)

Unser telefonischer Kundendienst ist zwischen 08.00 und 22.00 Uhr erreichbar. (Montags - Freitags) ET http://olympusamerica.com/contactus Olympus Software-Updates finden Sie unter: http://www.olympusamerica.com/digital

#### **OLYMPUS IMAGING EUROPA GMBH -**

Geschäftsanschrift: Wendenstraße 14-18, 20097 Hamburg, Deutschland Tel: +49 40-23 77 3-0 / Fax: +49 40-23 07 61 Lieferanschrift: Bredowstraße 20, 22113 Hamburg, Deutschland

Postanschrift: Postfach 10 49 08, 20034 Hamburg, Deutschland

#### Technische Unterstützung für Kunden in Europa:

Bitte besuchen Sie unsere Internetseite http://www.olympus-europa.com oder rufen Sie unsere GEBÜHRENFREIE HOTLINE AN\*: 00800 - 67 10 83 00

für Österreich, Belgien, Dänemark, Finnland, Frankreich, Deutschland, Italien, Luxemburg, Niederlande, Norwegen, Portugal, Spanien, Schweden, Schweiz und das Vereinigte Königreich.

\* Bitte beachten Sie, dass einige (Mobil-)Telefondienstanbieter Ihnen den Zugang zu dieser Hotline nicht ermöglichen oder eine zusätzliche Vorwahlnummer für +800-Nummern verlangen.

Für alle anderen europäischen Länder, die nicht auf dieser Seite erwähnt sind oder wenn Sie die oben genannten Nummer nicht erreichen können, wählen Sie bitte die folgenden Nummern: GEBÜHRENPFLICHTIGE HOTLINES: +49 180 5 - 67 10 83 oder

#### +49 40 - 237 73 4899

Unser telefonischer Kundendienst ist jeweils Montags - Freitags zwischen 09.00 und 18.00 Uhr MEZ (mitteleuropäischer Zeit) erreichbar.